# WORKF-沃尔客福 实体店进销存管理软件 使用说明书

**2019** 年 **12** 月 软件版本:**v 1.1** 软件作者:汪春林

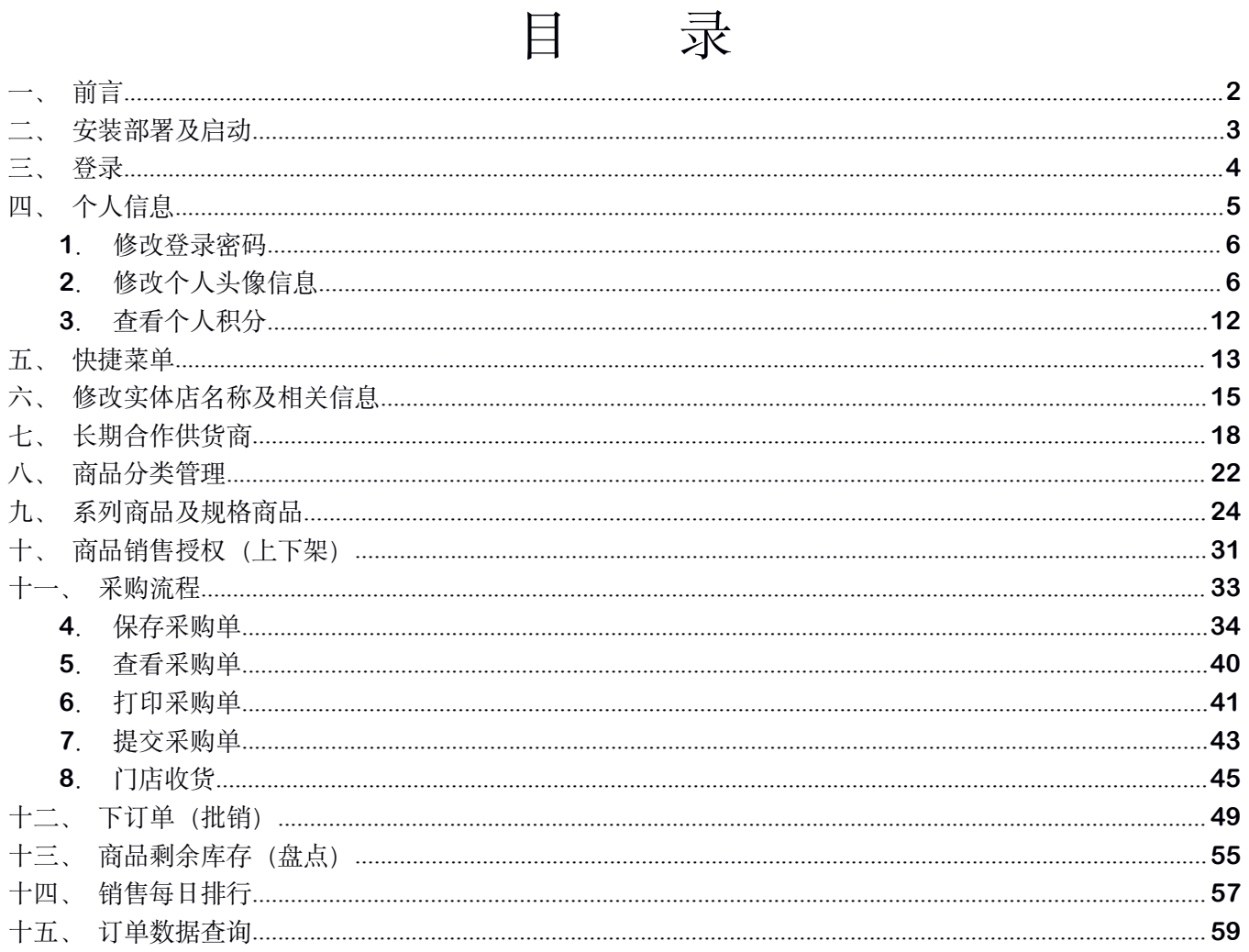

<span id="page-2-0"></span>一、前言

沃尔客福实体店进销存管理软件,一套满足门店经营管理的软件系统。集商品的录入、商品的批量导 入、商品的采购、商品的销售授权(上架、下架)、现场销售小票打印、库存盘点、退货换货、销售人员 业绩排名、每日业绩数据盘点导出**...**等门店现场业务配套辅助系统,可以让门店的经营管理更加的轻松和 自如。本系统以下将简称为:**"**沃尔客福**"**,寓意:**"**沃野千里任尔驰骋,客来八方五福临门!**"** 预示着软件 的最终使用者能够:生意兴隆,财到福到!

<span id="page-3-0"></span>二、安装部署及启动

本软件在 **windows** 运行环境下默认为绿色免安装版本,初始状态的安装文件为一个 **ZIP** 压缩包格式文件, 如下图所示:

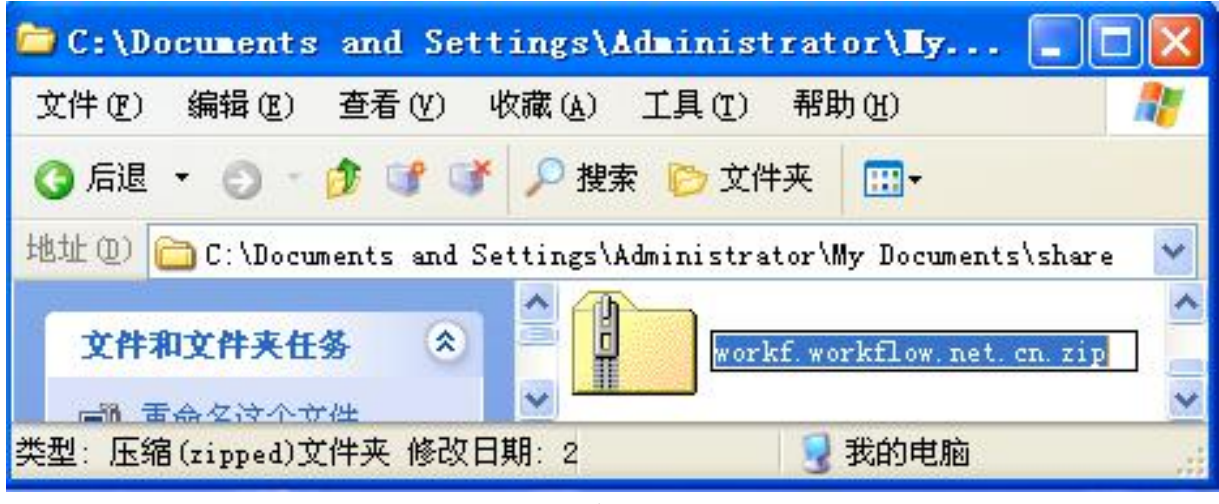

表 **1**

使用解压缩工具解压之后得到一个和文件同名的目录文件夹,文件夹内包含一个 **lib**(库)目录、一个 **update** (更新)目录、一个 **readme.txt**(阅读说明)文件、一个 **start.bat**(启动)文件和一个 **open.bat**(软件打 开)文件。共计两个目录和三个文件,如下图所示:

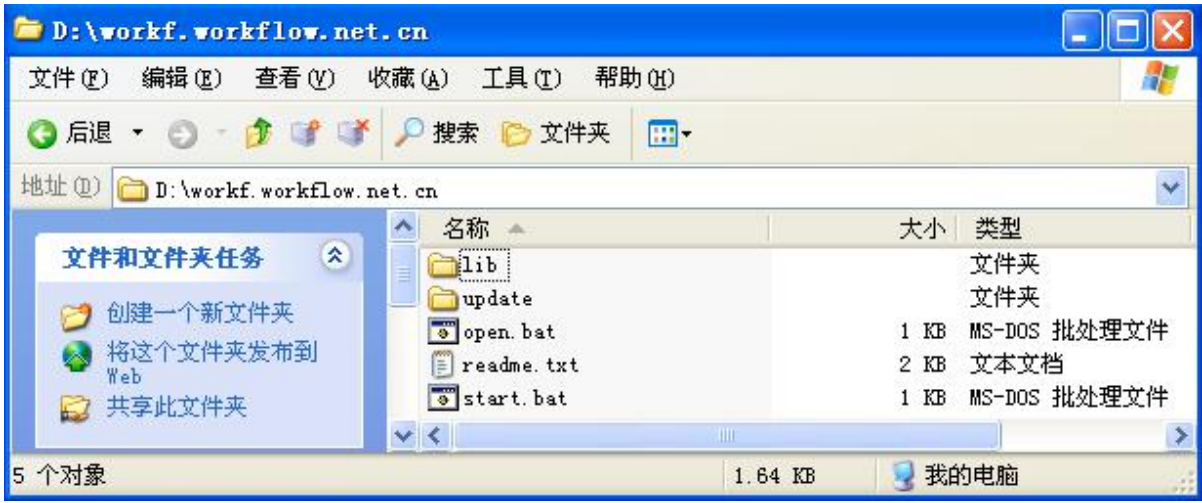

表 **2**

首先第一步,打开**"start.bat",**若使用 **windowsxp sp3** 系统,直接双击即可打开,若使用 **windows 7/8/10/vista** 操作系统,请使用右键点击**"start.bat"**文件,选择**"**使用超级管理员权限**"**打开该文件。服务启动 之后会打开一个只显示字符的黑色控制台 **DOS** 窗口,请保留该窗口不要关闭,在得到**"**启动成功**"**提示信息后, 继续打开**"open.bat"**文件,即可打开浏览器访问登录页面。

# <span id="page-4-0"></span>三、登录

启动软件服务后,使用浏览器 **Google Chrome**,手动在浏览器地址栏输入本机地址: **http://127.0.0.1:8080**,并请收藏此地址,以便下次访问,登录页面如下图所示:

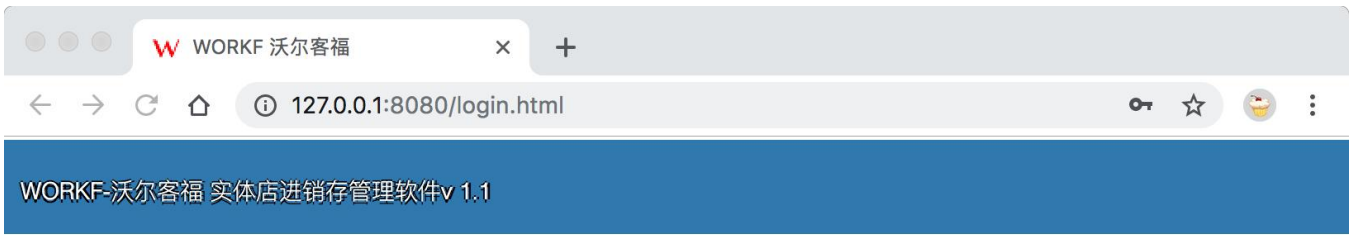

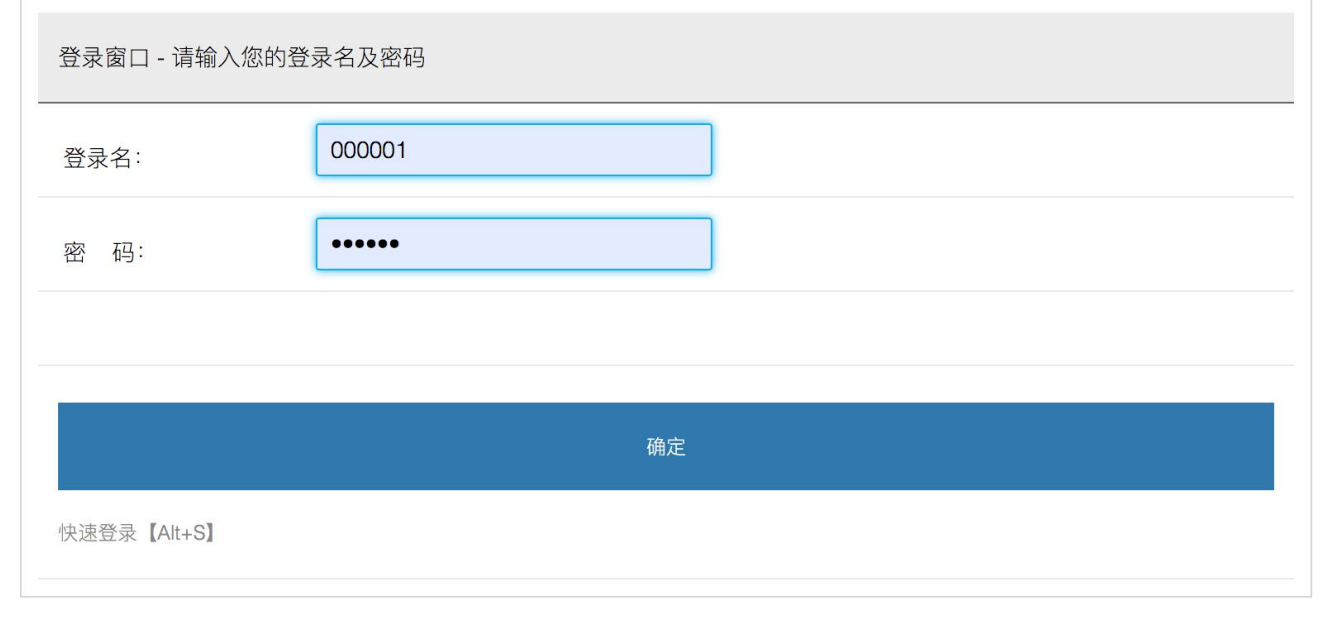

#### ©2020-2025 WORKF-沃尔客福 最佳分辨率: 1920x1080

图 **1**

输入登录名以及密码,新安装的系统默认有二十个可用于登录作业的账号**"000001"**到**"000020"**,初始密 码均为:**"123456"**。登录之后请修改各自的初始默认密码。

<span id="page-5-0"></span>四、个人信息

登录系统之后页面右上角有一枚圆形的头像照片,请点击头像,头像位置如下图所示:

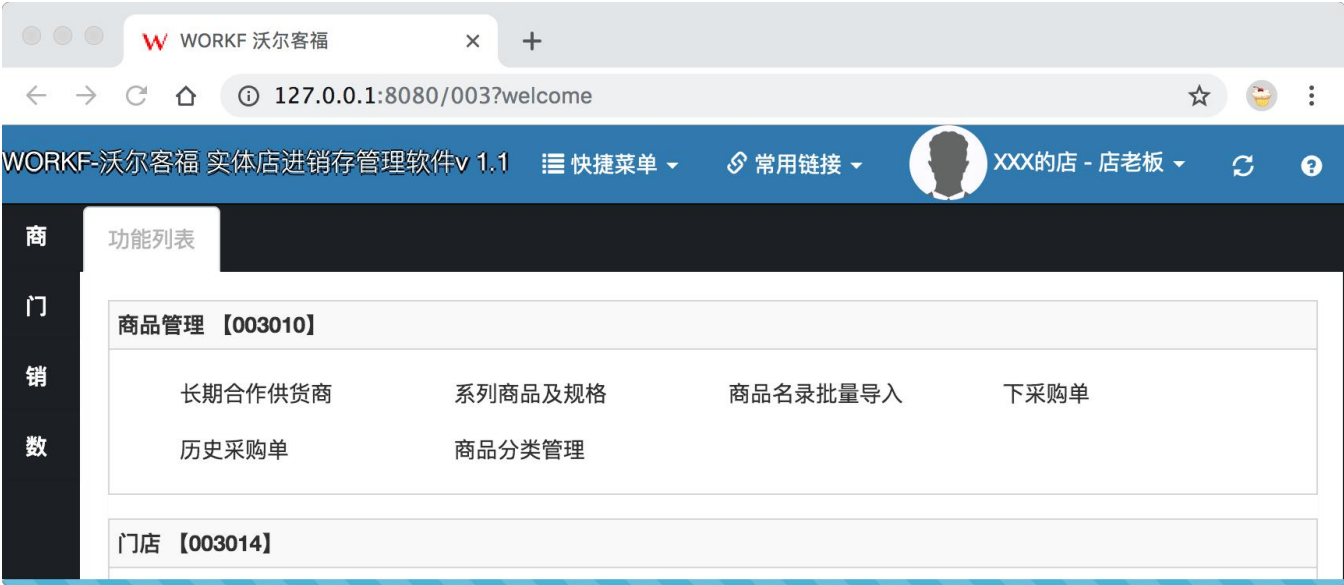

图 **2**

点击头像系统打开一个页签,如下图所示:

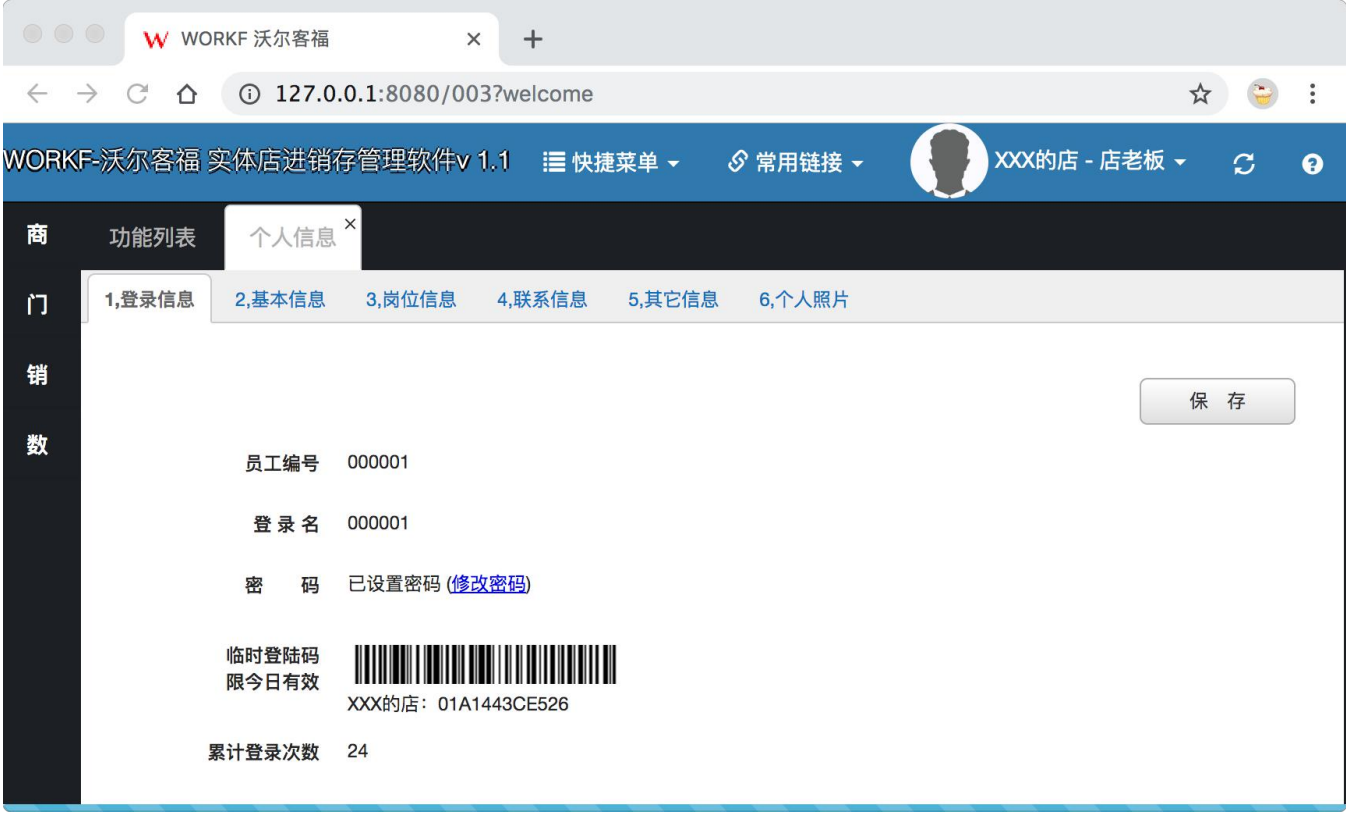

#### 图 **3**

#### <span id="page-6-0"></span>**1**.修改登录密码

点击上图界面(图 **3**)中的**"**修改密码**"**链接,系统弹出新的页签,如下图所示:

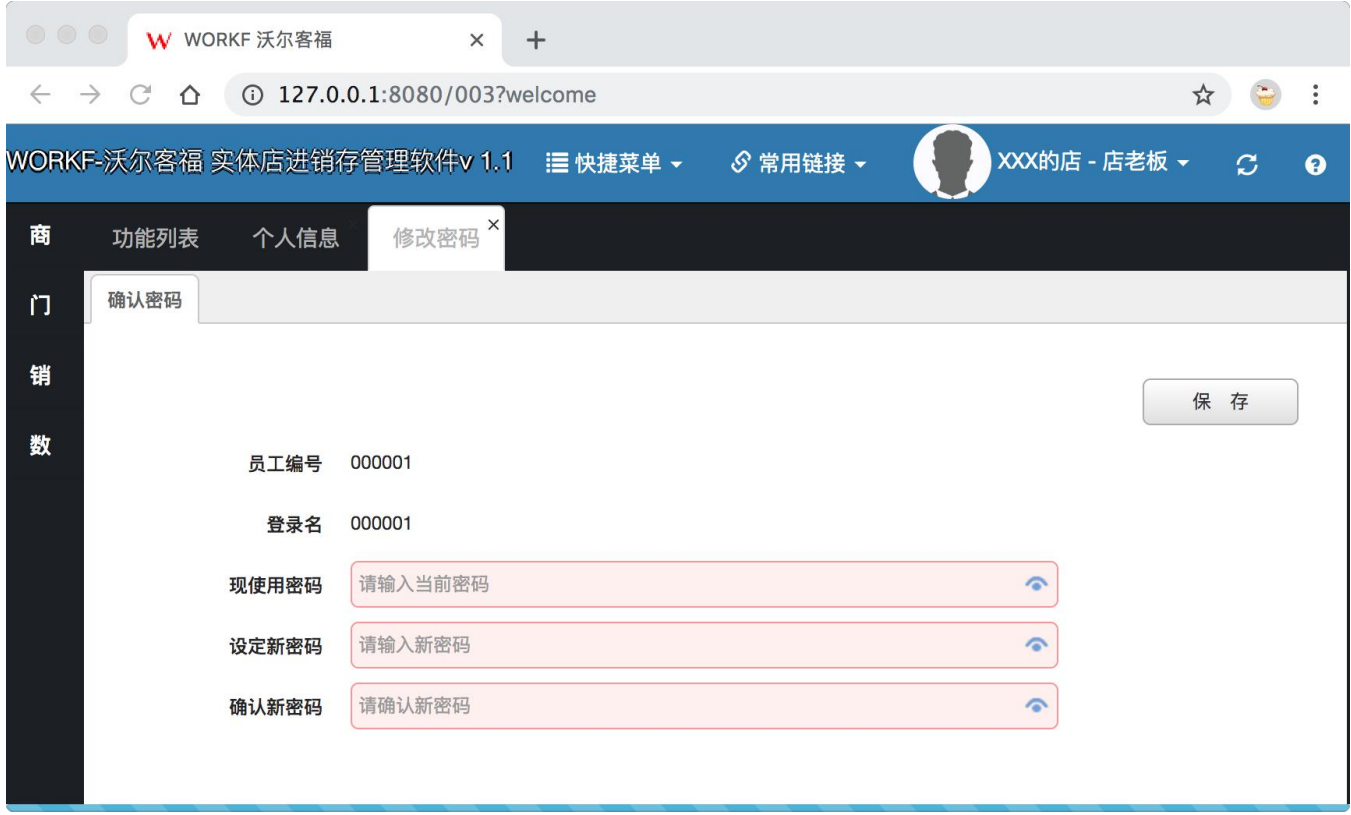

图 **4**

请根据页面提示,分别填上现在使用的密码和新的密码两次,点击右上角**"**保存**"**按钮,即可修改密码,重 新登录时,请使用新密码登录,新密码请谨记。

#### **2**.修改个人头像信息

点击上图界面(图 **3**)中的最后一个页签**"6,**个人照片**"**,如下图所示:

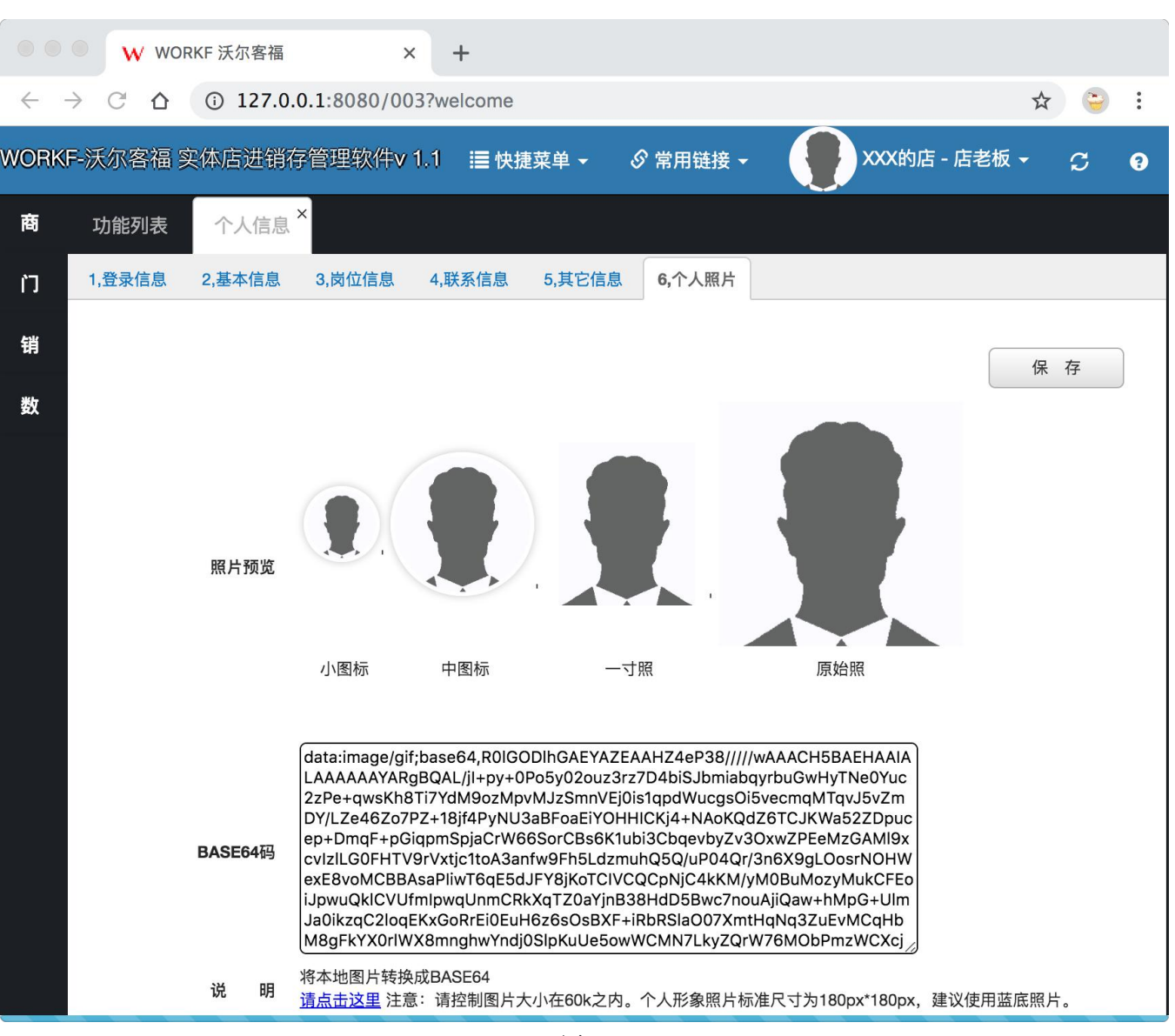

图 **5**

照片的上传采用 **BASE64** 码的方式,只需要将 **BASE64** 码替换成自己照片所对应的 **BASE64** 码即可,关 于如何获得 **BASE64** 码,请点击页面下方说明文字中的链接**"**请点击这里**"**(图 **5**),系统将会打开一个新的页 签,如下图所示:

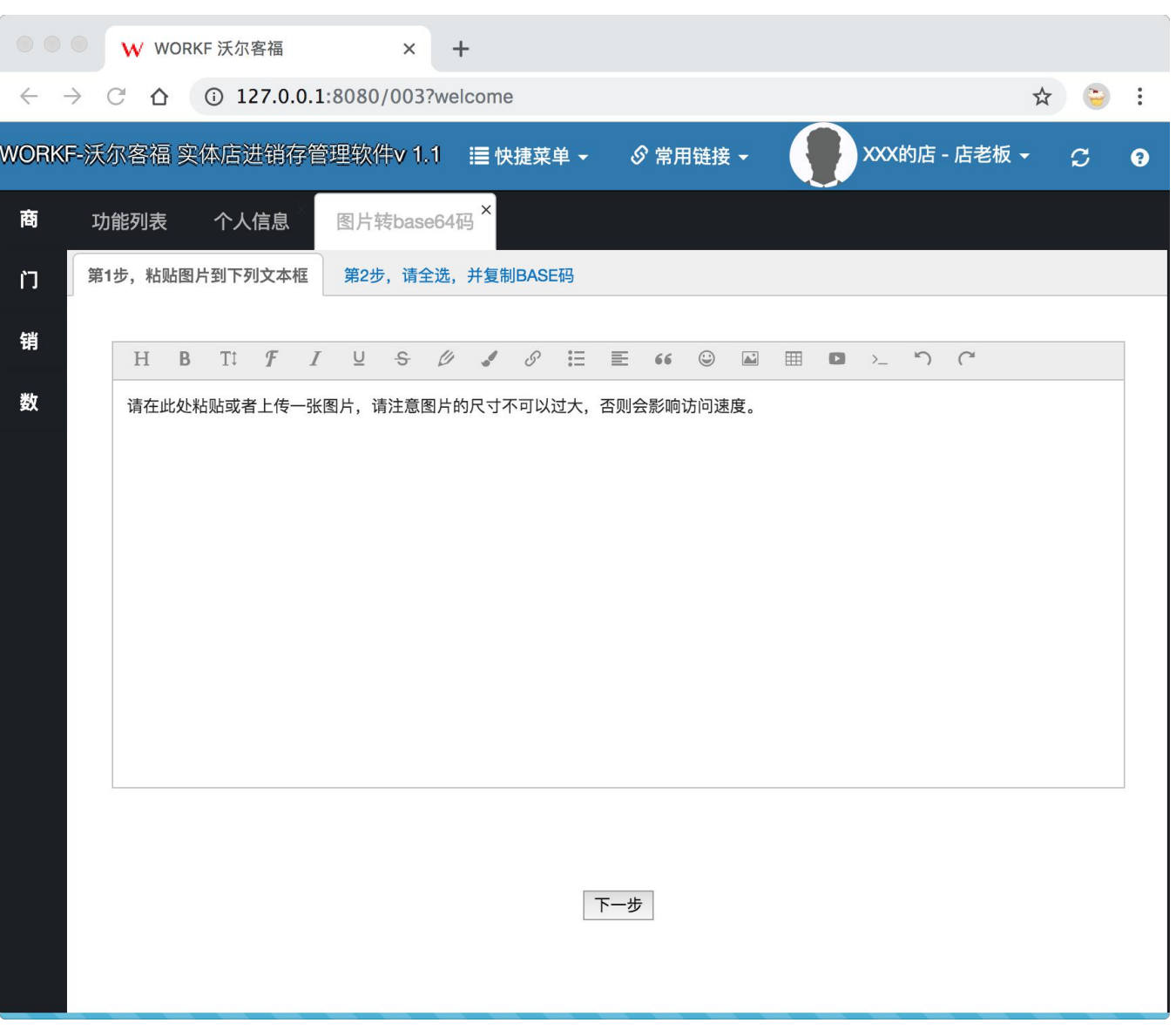

图 **6**

根据页面的提示,分成两步操作,第一步,将图片粘贴至上图文本录入框中(也可以点击工具栏中的**"**图片**"** 按钮上传图片),图片粘贴后如下图所示:

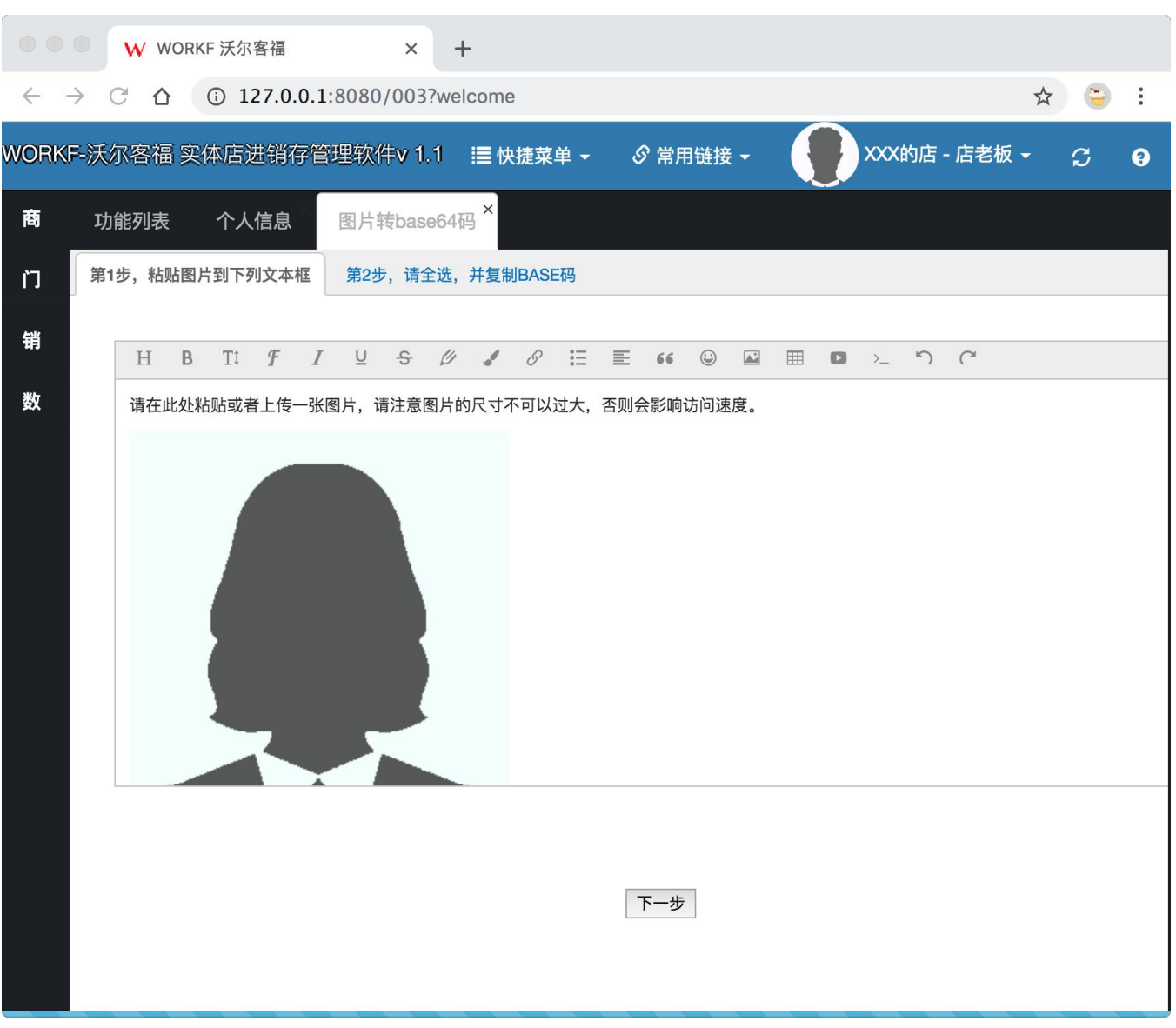

图 **7**

图片粘贴过来之后,点击页面正下方**"**下一步**"**按钮,进入第二步,如下图所示:

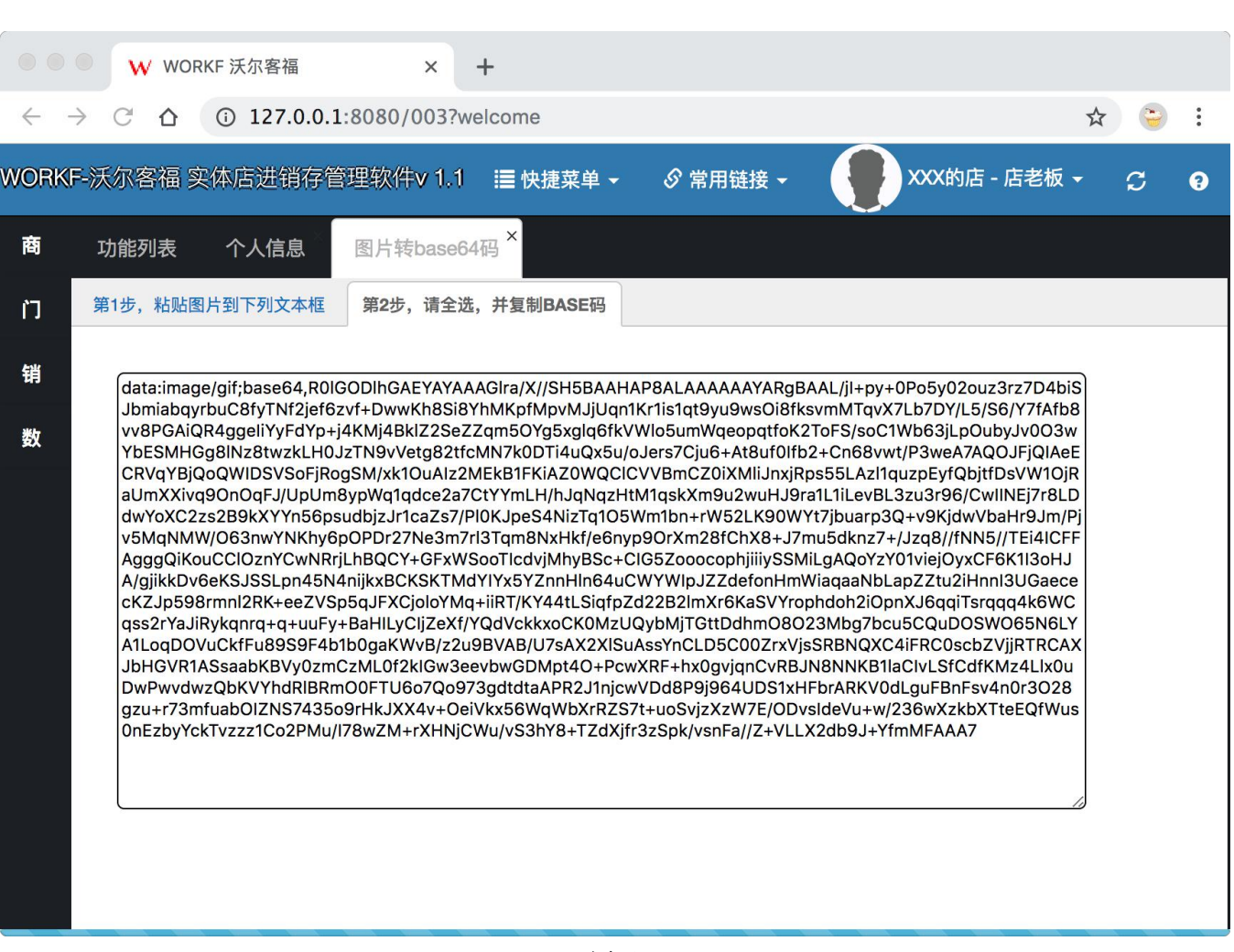

图 **8**

将上图(图 **8**)文本框中的字符串完整复制出来,然后将页签切换到**"**个人信息**"**页签,将复制的字符串粘 贴到 **BASE64** 码文本框中,如下图所示:

第 **10**页

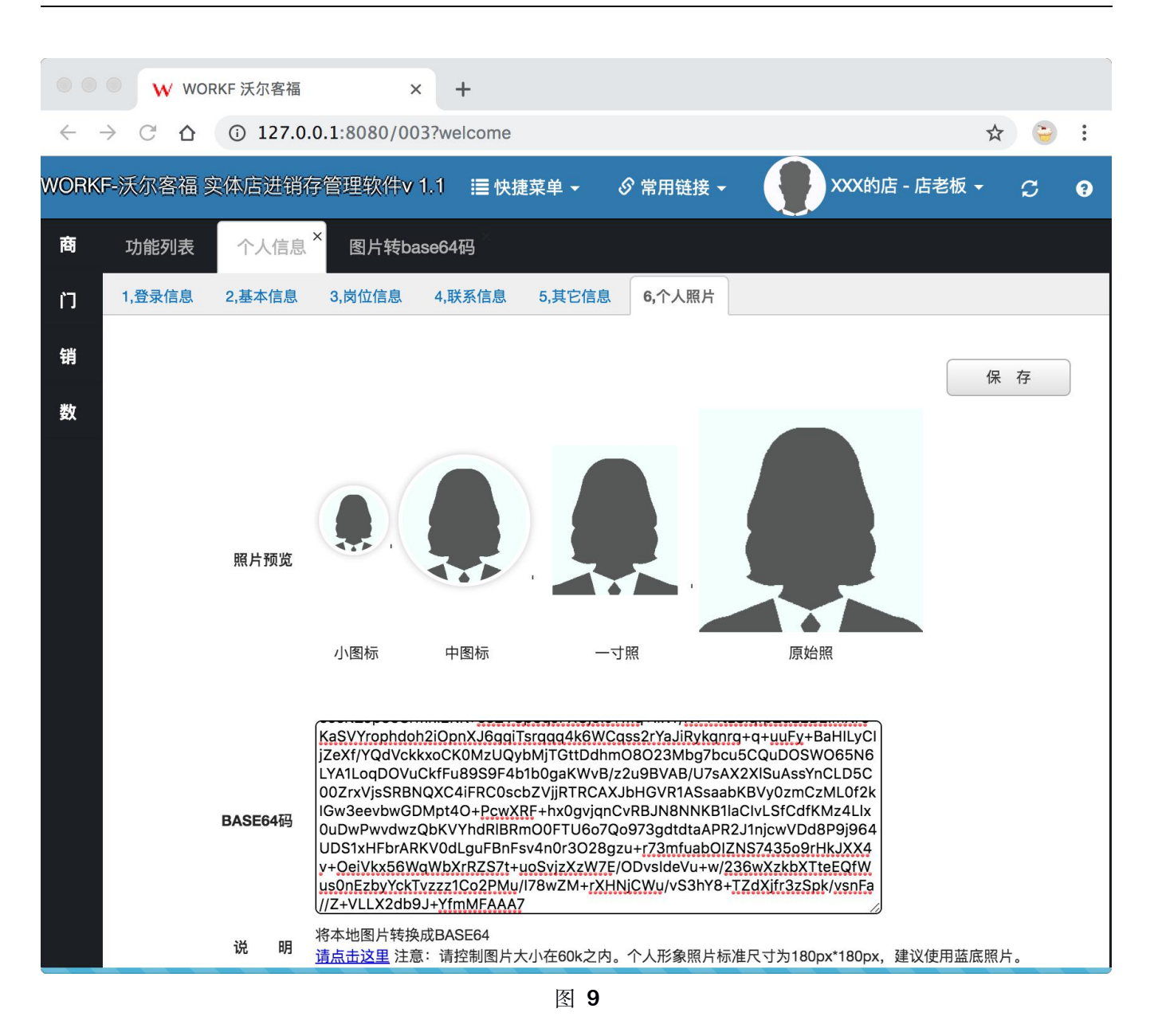

点击右上角**"**保存**"**按钮,系统提示**"**修改成功**"**,如下图所示:

<span id="page-12-0"></span>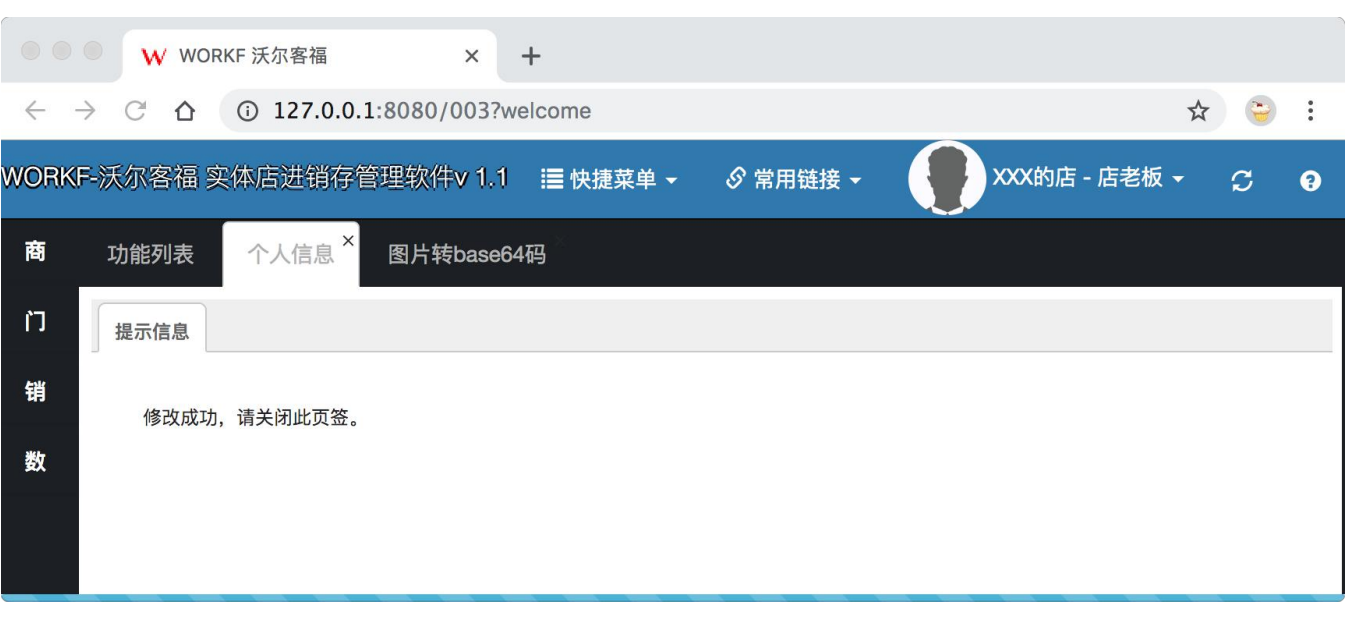

图 **10**

此时照片上传成功,点击右上角**"**刷新**"**按钮,或者重新登录后,即可从右上角看到自己的个人图片,以及 销售业绩排名处也会同步显示为该图片。

# **3**.查看个人积分

再次点击右上角个人头像位置,打开**"**个人信息**"**,选择第三个页签**"3,**岗位信息**",**如下图所示:

<span id="page-13-0"></span>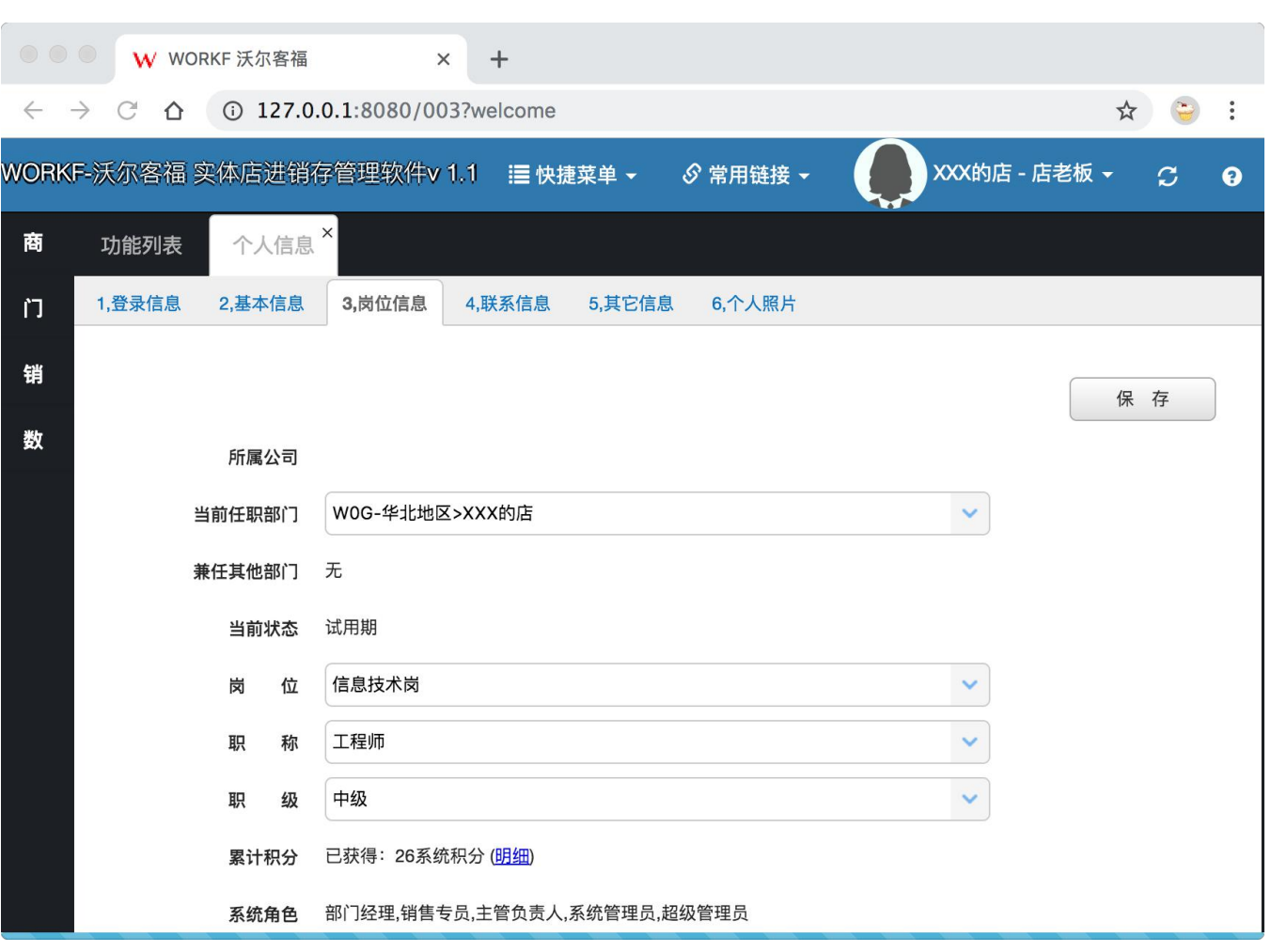

图 **11**

此处可以看到该销售人员的当前积分为 **829** 系统积分,如需要查看明细可以点击该数字后的**"**明细**"**字样链 接。现有的积分规则,可以根据明细数据获悉。

# 五、快捷菜单

登录之后,点击页面上方**"**快捷菜单**"**字样,系统弹出下拉列表,如下图所示:

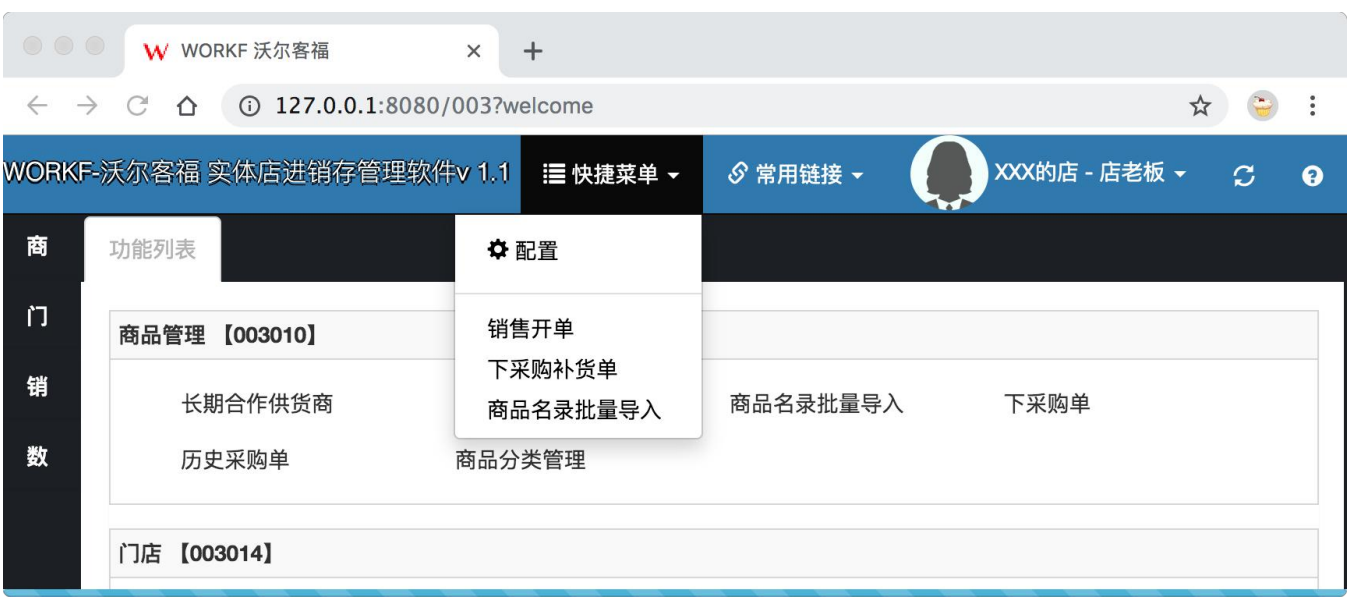

图 **12**

下拉菜单中的功能对应了功能列表中的功能,点击下拉菜单中的**"**商品名录批量导入**"**和点击**"**功能列表**"**中 **"**商品管理**"**板块中的**"**商品名录批量导入**"**按钮,效果相同,系统都会打开同一个功能。用户只需要将自己常用 的软件功能,配置到**"**快捷菜单**"**处,下次登录就可以直接使用,避免从功能列表中寻找。点击下拉菜单的第一 项**"**配置**"**项,系统打开页签如下图所示:

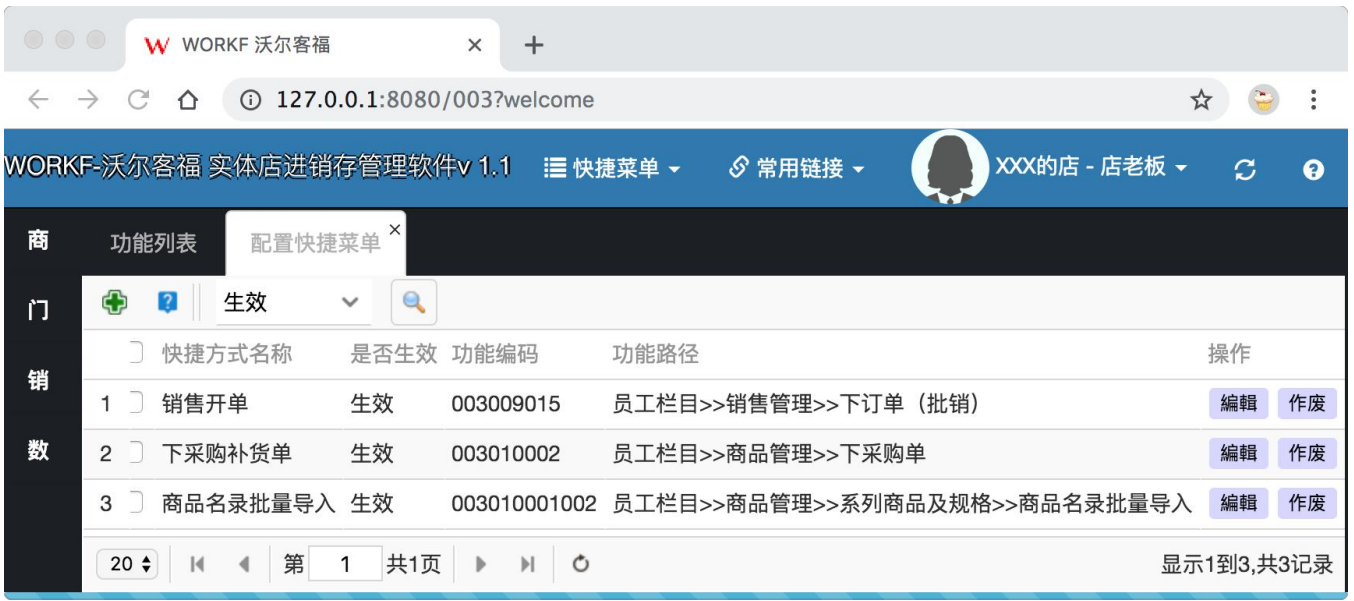

图 **13**

点击左上角**"**加号**"**按钮,系统打开增加快捷菜单窗口如下图所示:

<span id="page-15-0"></span>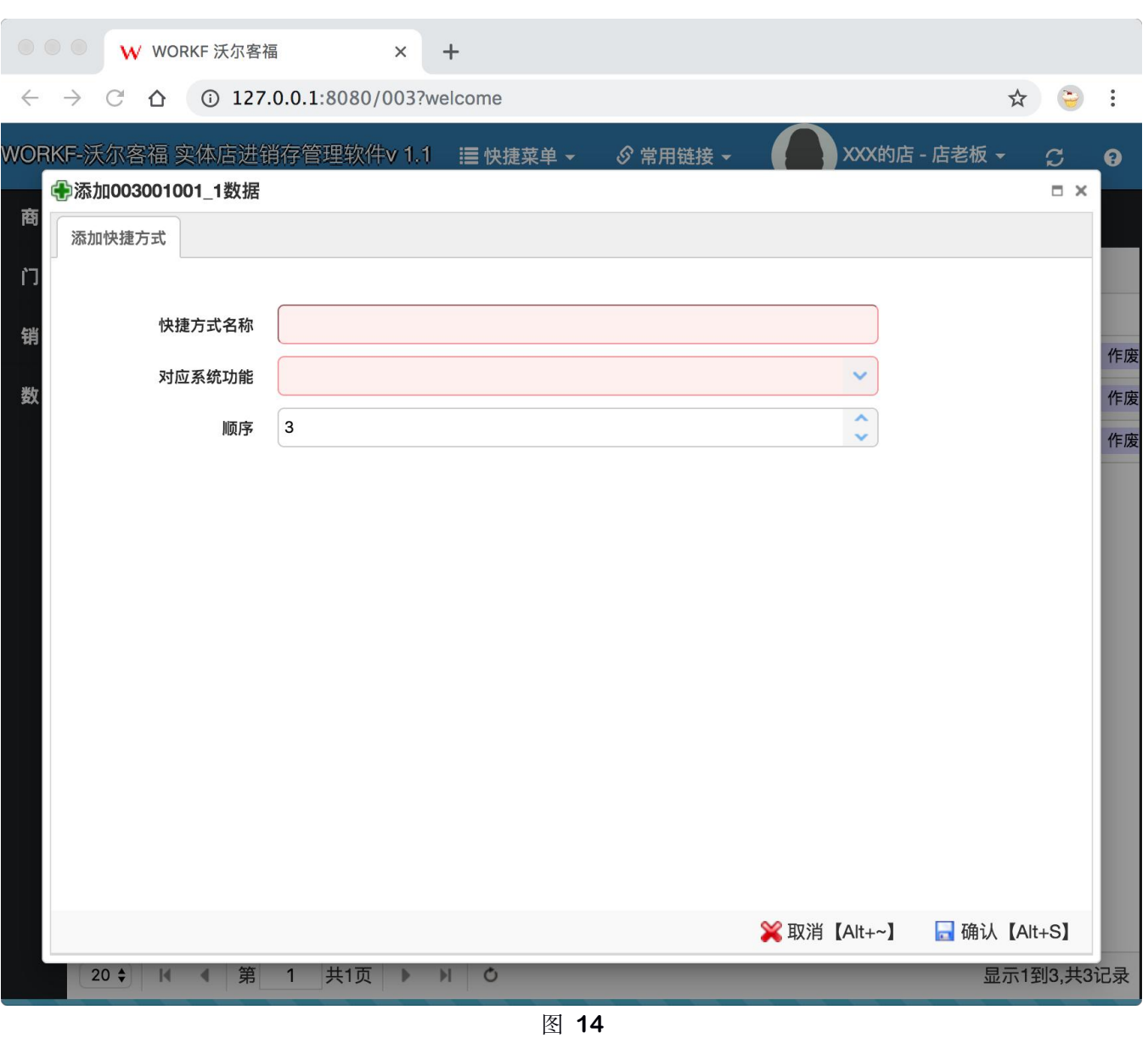

选好对应的系统功能以及给快捷方式重新取一个自己熟悉的名称之后,点击**"**确认**"**按钮。即保存成功,下 次登录后,即可从**"**快捷菜单**"**处直接打开刚刚添加的功能。

六、修改实体店名称及相关信息

回到登录后第一个页面、**"**功能列表**"**页面,点击**"**销售管理**"**板块中**"**商品销售授权**"**按钮,按钮位置如下图 所示:

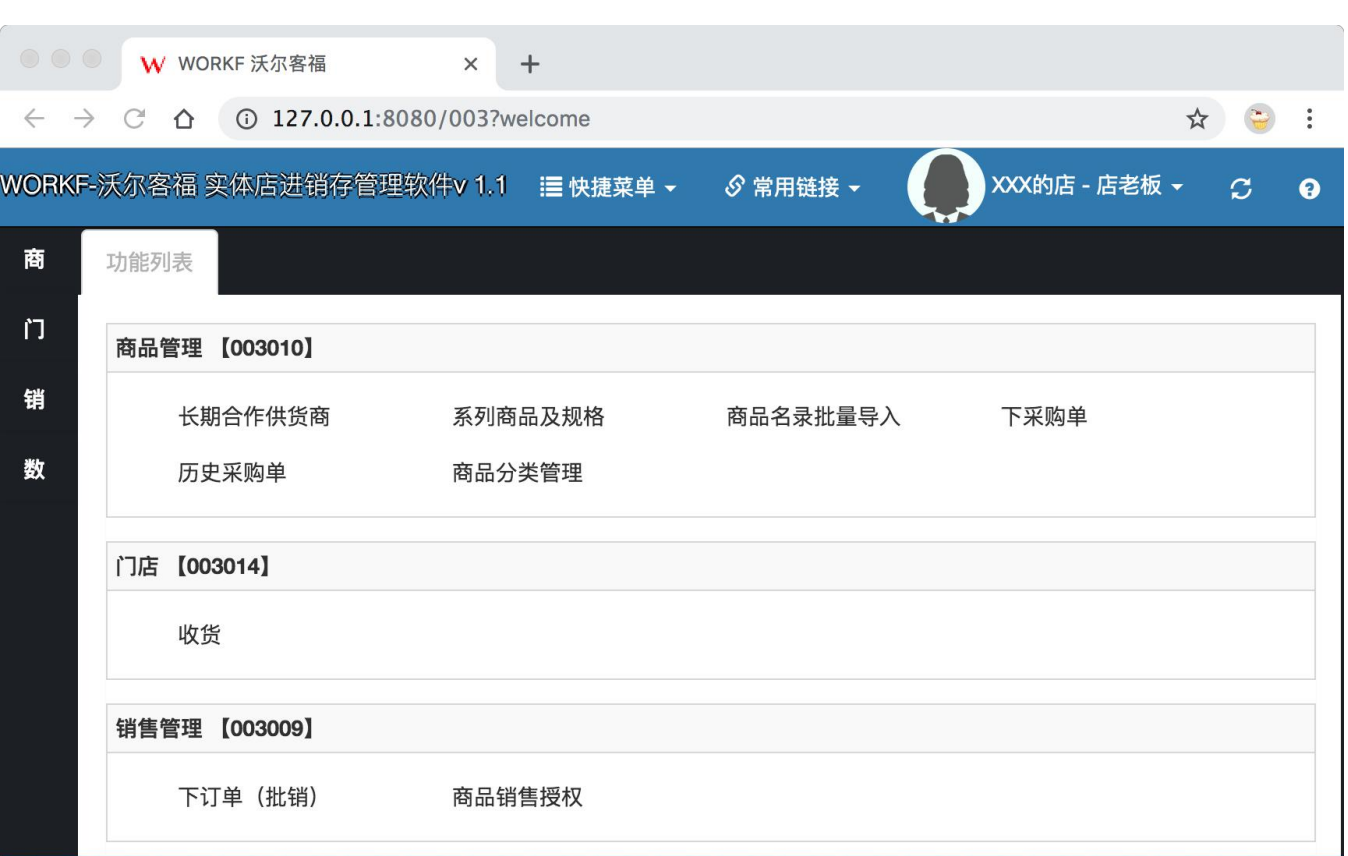

图 **15**

点击后打开一个标题为**"**商品销售授权**"**的页签,页签列出当前登录人所在的门店、如下图所示:

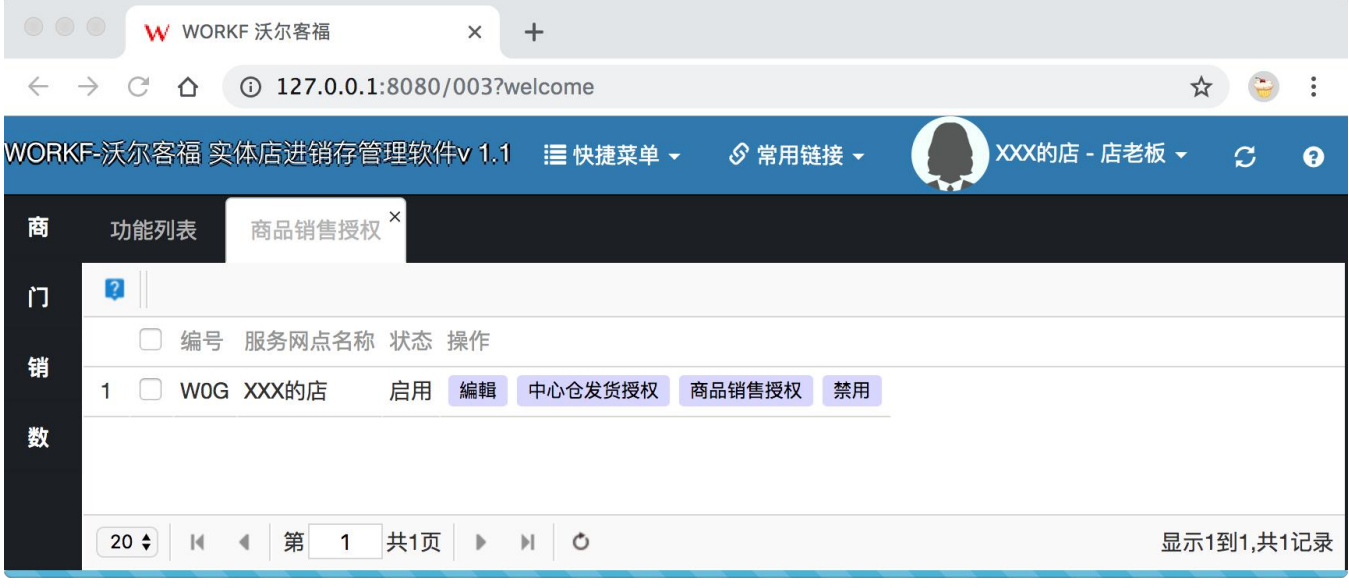

图 **16**

点击门店右侧**"**编辑**"**按钮,系统弹出门店信息编辑窗口,如下图所示:

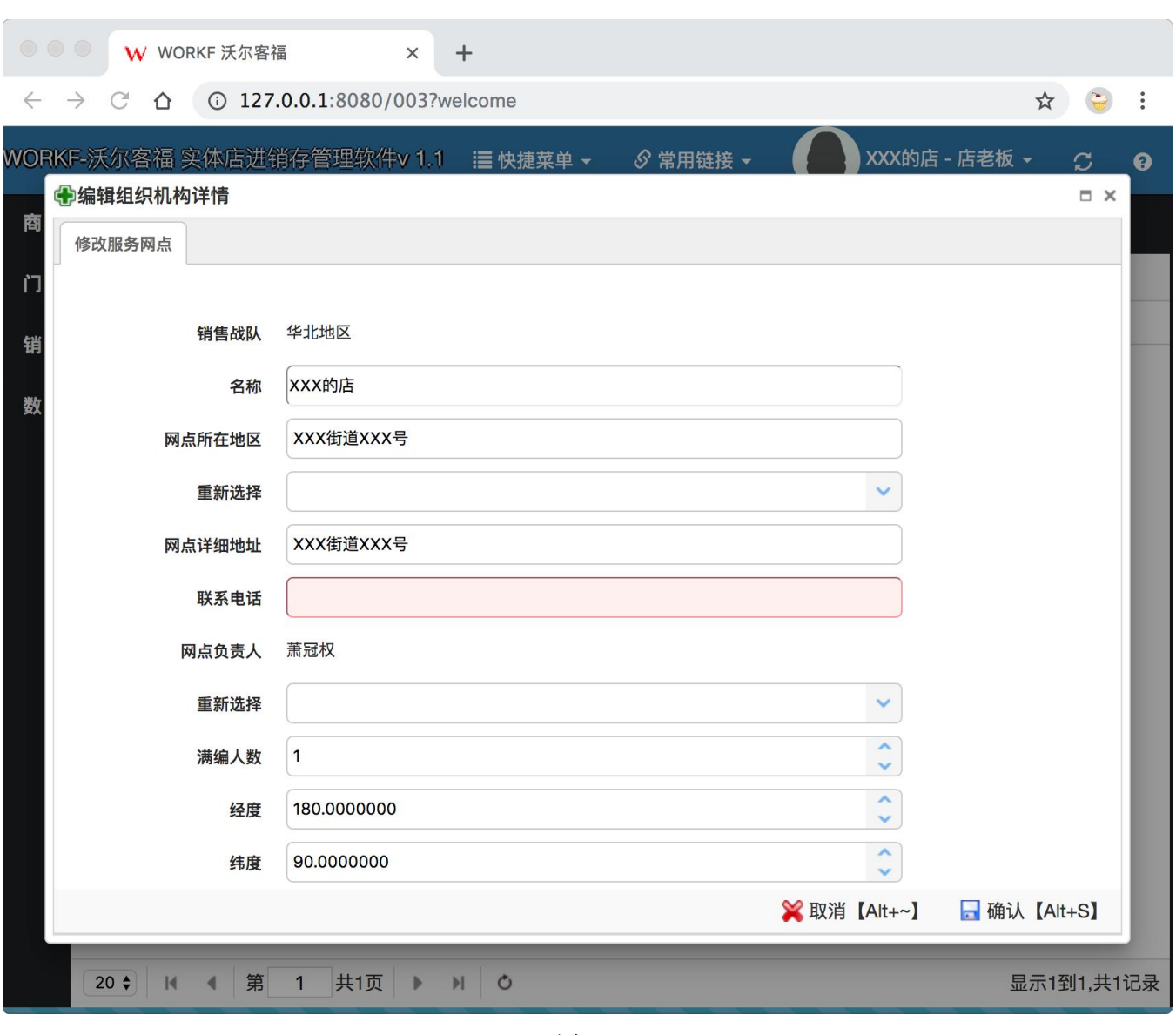

图 **17**

将名称修改成实体店的实际店名后,点击**"**保存**"**按钮,然后退出登录,再次登录系统后,系统右上角头像 右侧所显示的实体店名称就是刚刚修改的名称。

#### <span id="page-18-0"></span>七、长期合作供货商

回到登录后第一个页面、**"**功能列表**"**页面,点击**"**商品管理**"**板块中**"**长期合作供应商**"**按钮,按钮位置如下 图所示:

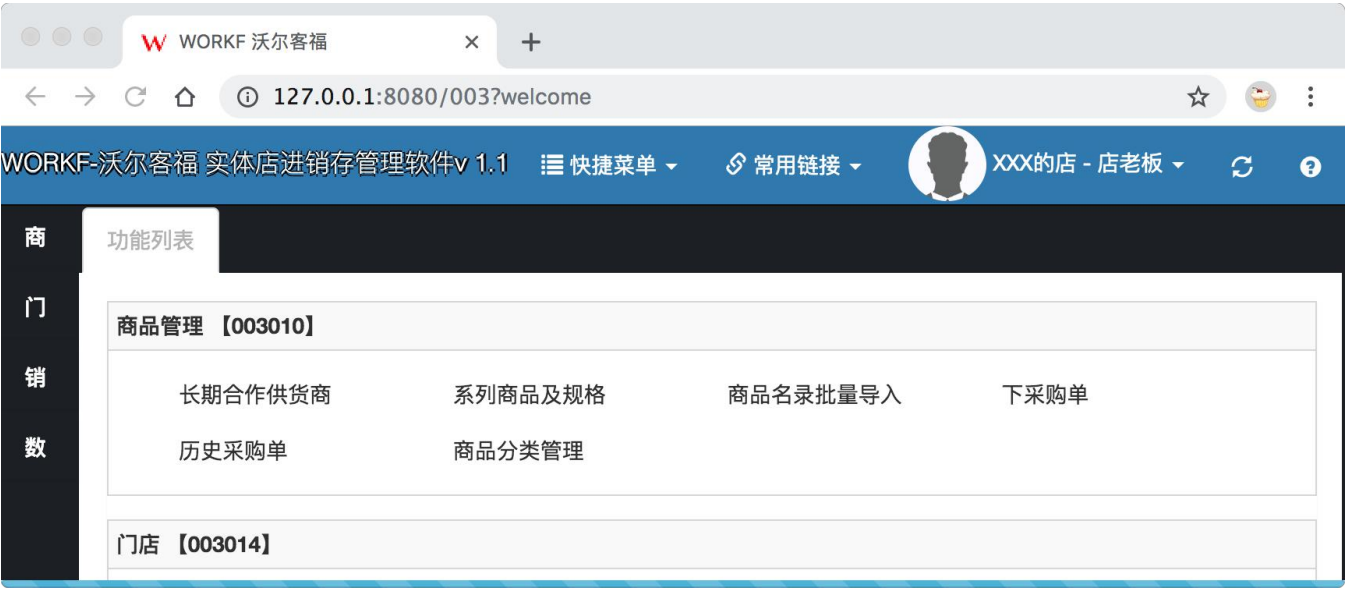

图 **18**

点击**"**长期合作供货商**"**按钮,开始管理和本店有长期合作关系的优质供货商,点开之后将会打开一个新的 页签,第一次使用,列表里面是没有任何数据的,如下图所示:

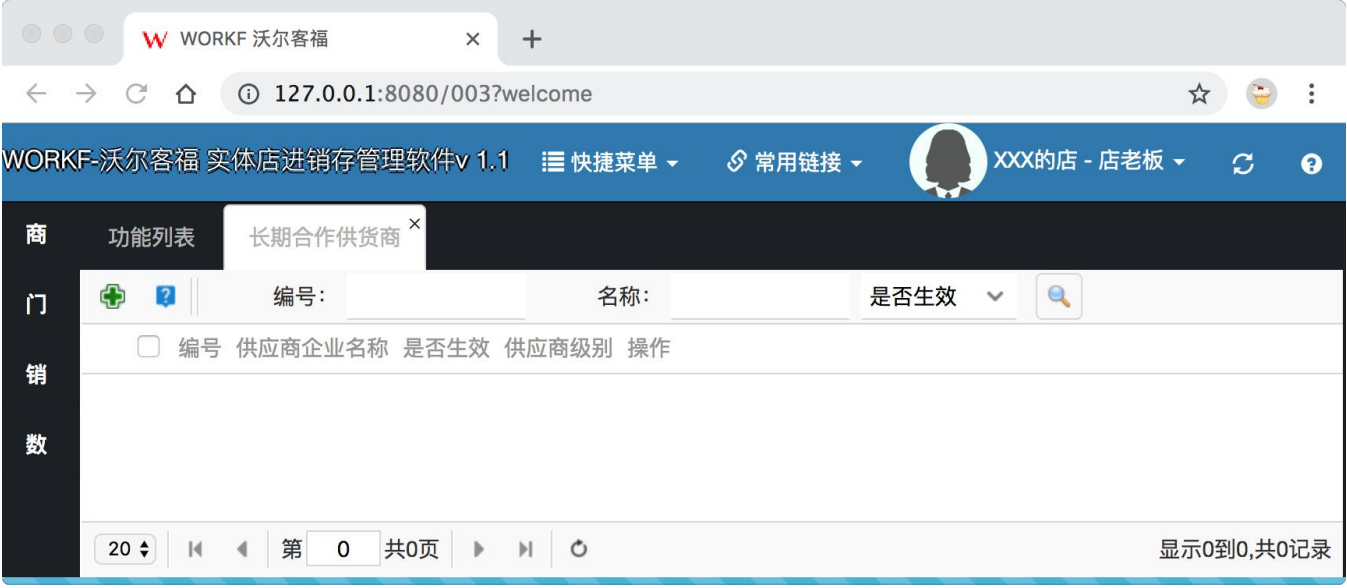

图 **19**

下面我们要添加一家供货商了,点击页面左上角绿色的**"**加号**"**按钮,弹出一个供应商信息录入窗口,此时

我们按照页面要求,将信息填写完整,填写好的信息如下图所示:

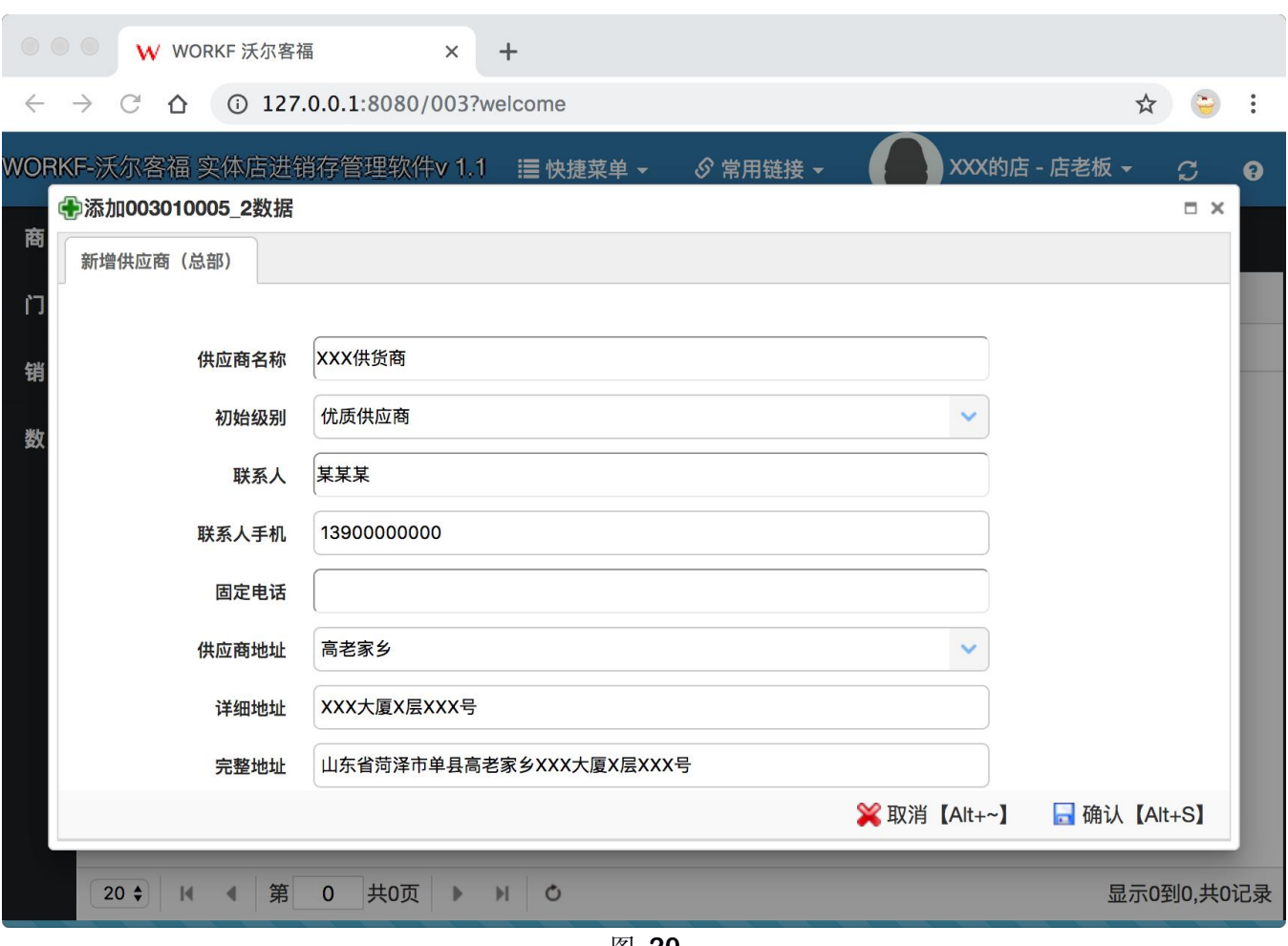

图 **20**

点击**"**确认**"**按钮,该窗口自动关闭,并且**"**长期合作供货商**"**页面中会显示刚刚添加的供货商、如下图 所示:

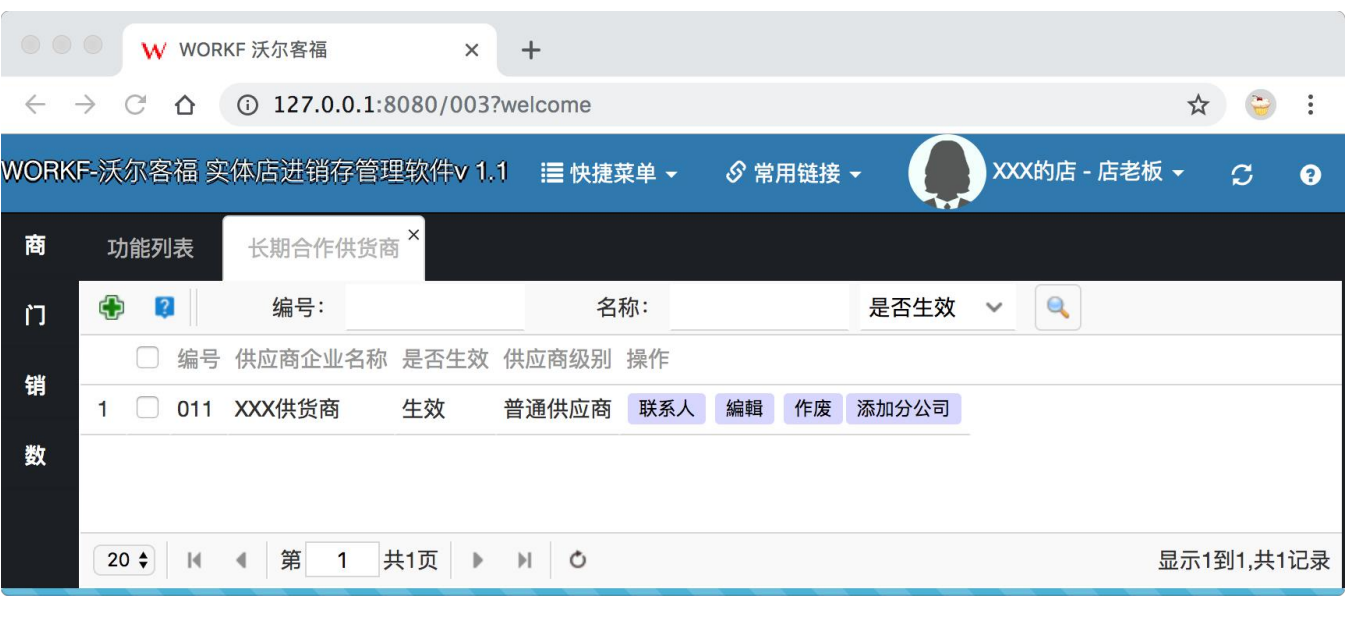

图 **21**

供货商数据的右侧提供了供货商联系人的管理,该供货商如果有多名联系人的话,可以点此按钮进行添加 维护。点开联系人按钮,将会看到刚刚添加供应商信息时录入的联系人信息,如下图所示:

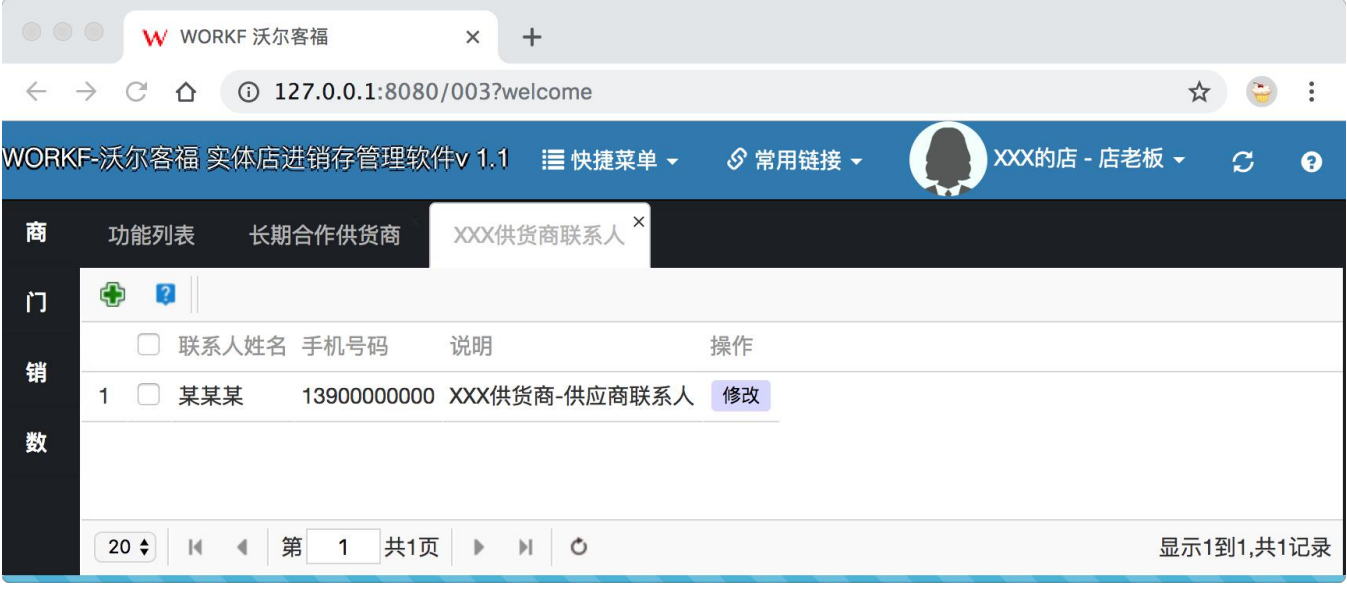

图 **22**

同时,如有需要,还可以为供货商添加子公司。子公司添加之后,下采购单时还可以选择该供货商的子公 司供货。添加子公司页面如下图所示:

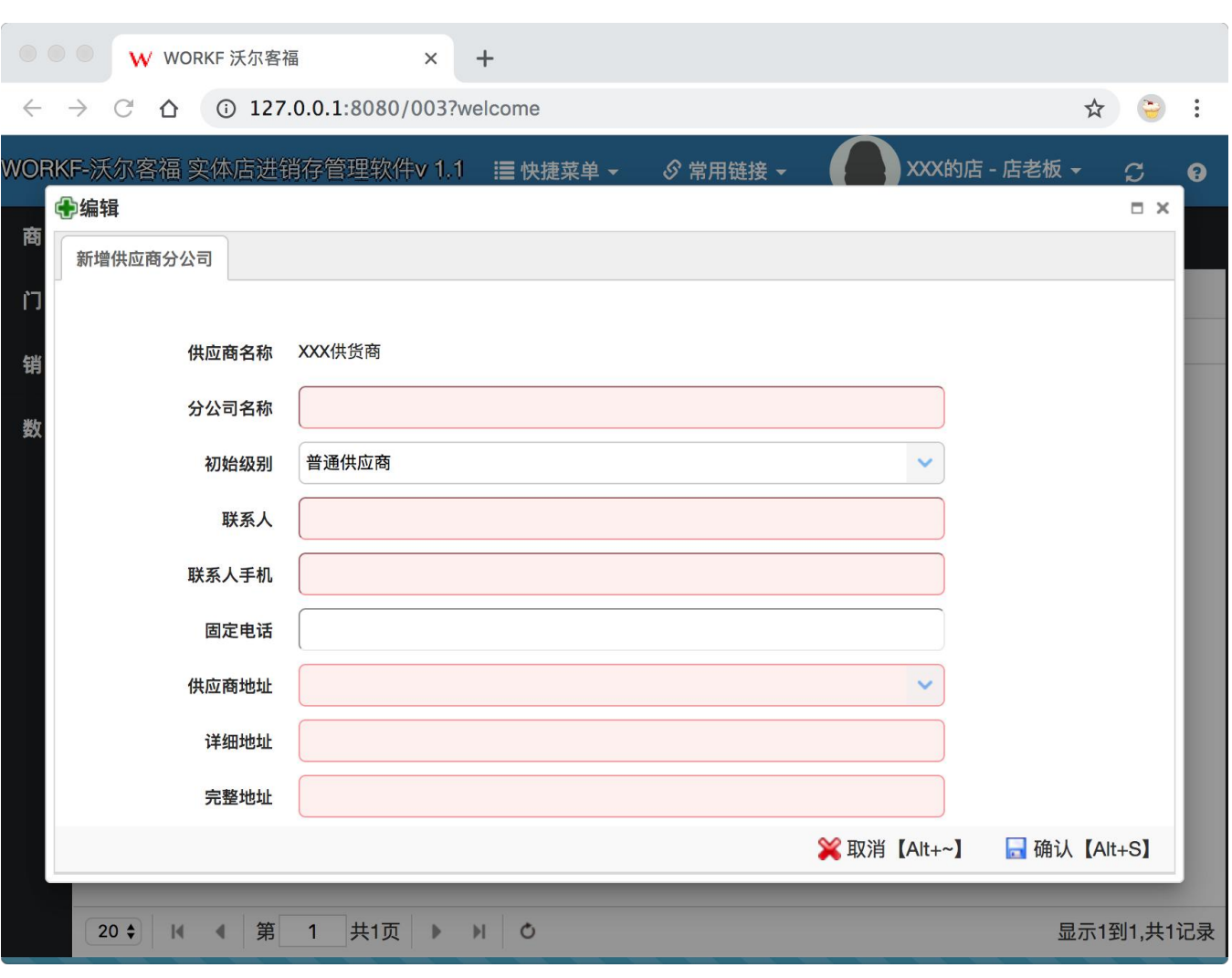

图 **23**

或者在取消和该供货商合作之后,还可以选择**"**作废**"**该供货商信息,作废之后,采购商品时就不能再选择 从该该供货商供货了。

<span id="page-22-0"></span>八、商品分类管理

回到登录后第一个页面、**"**功能列表**"**页面,点击**"**商品管理**"**板块中**"**商品分类管理**"**按钮,按钮位置如下图 所示:

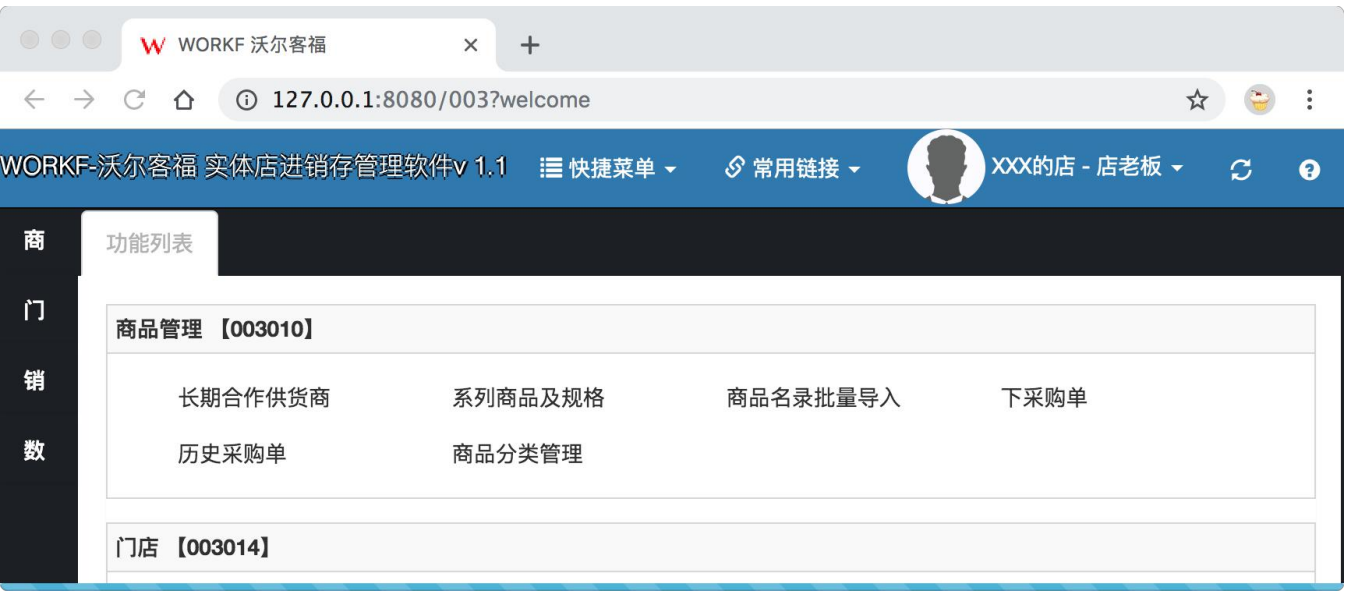

图 **24**

第一次进入该页面是没有分类数据的,点击后打开一个标题为**"**商品分类管理**"**的页签,如下图所示:

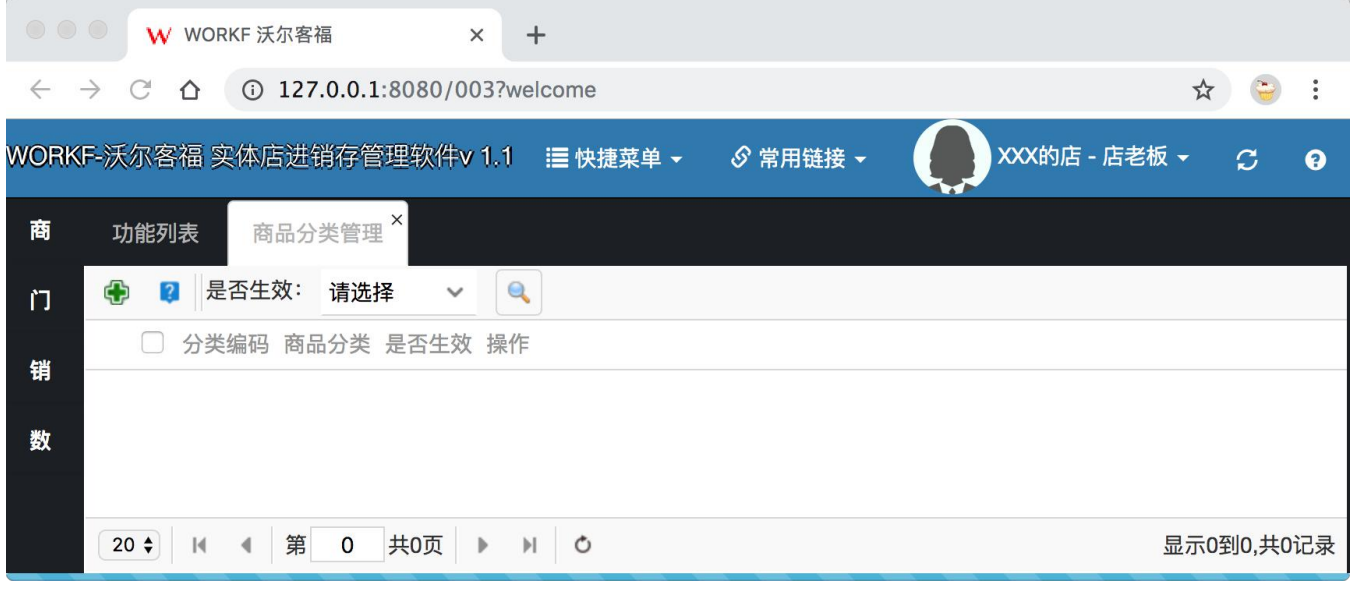

图 **25**

点击页面左上角绿色的**"**加号**"**按钮,弹出一个商品分类信息录入窗口,此时我们按照页面要求,将商品分 类信息填写完整,填写好的信息如下图所示:

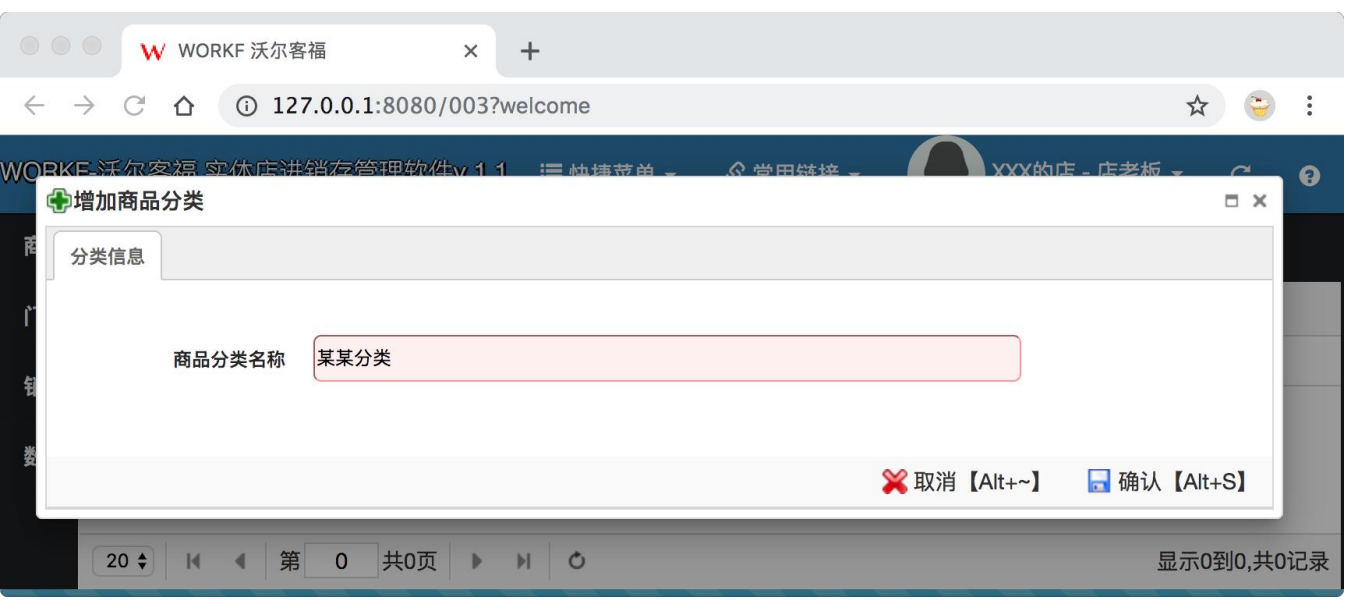

图 **26**

点击**"**确认**"**按钮,该窗口自动关闭,并且**"**商品分类**"**页面中会显示刚刚添加的分类、如下图所示:

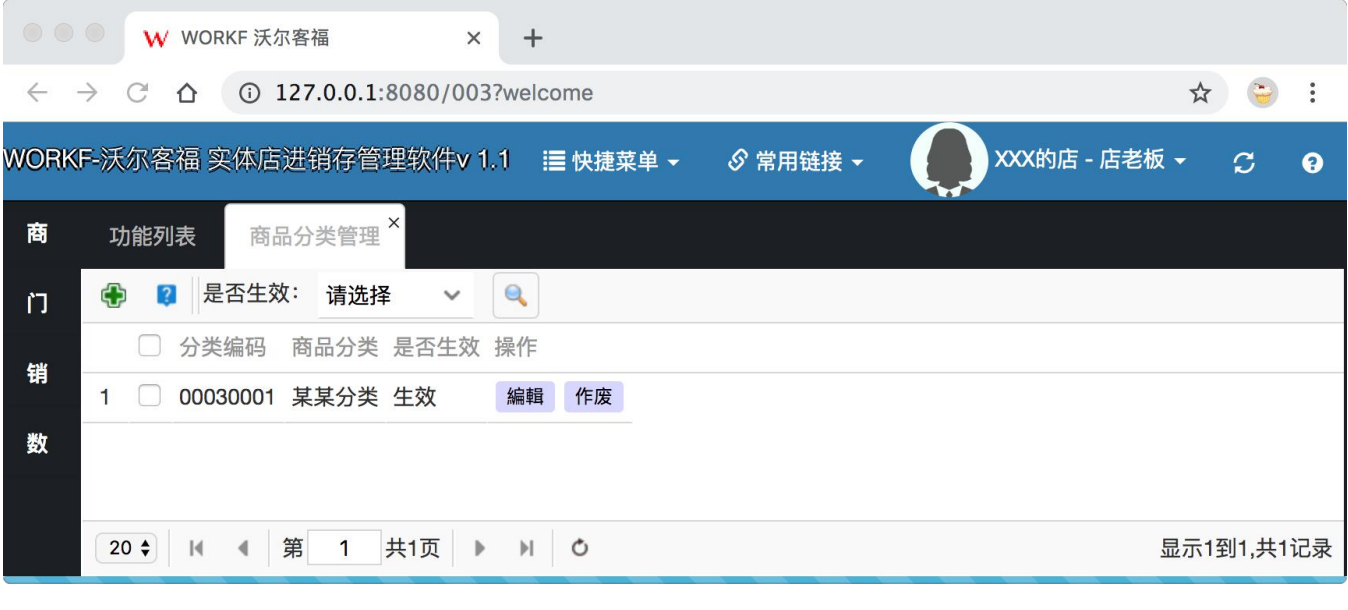

图 **27**

重复以上过程可以添加任意数量的商品分类数据,添加的商品分类在添加商品规格时候可以选择到。同时 如果商品数量特别多刚好又有电子档的商品列表,在电子文档中的商品分类栏目中填写和系统中相同的商品分 类时,导入的商品会自动关联到该分类。

若分类名称出现错误,点击**"**编辑**"**按钮,可以重新定义分类名称。

若不需要该商品分类,则点击**"**作废**"**按钮,将该分类作废,作废之后,该分类在其它需要使用的地方即不 可见。

<span id="page-24-0"></span>回到登录后第一个页面、**"**功能列表**"**页面,点击**"**商品管理**"**板块中**"**系列商品及规格**"**按钮,按钮位置如下 图所示:

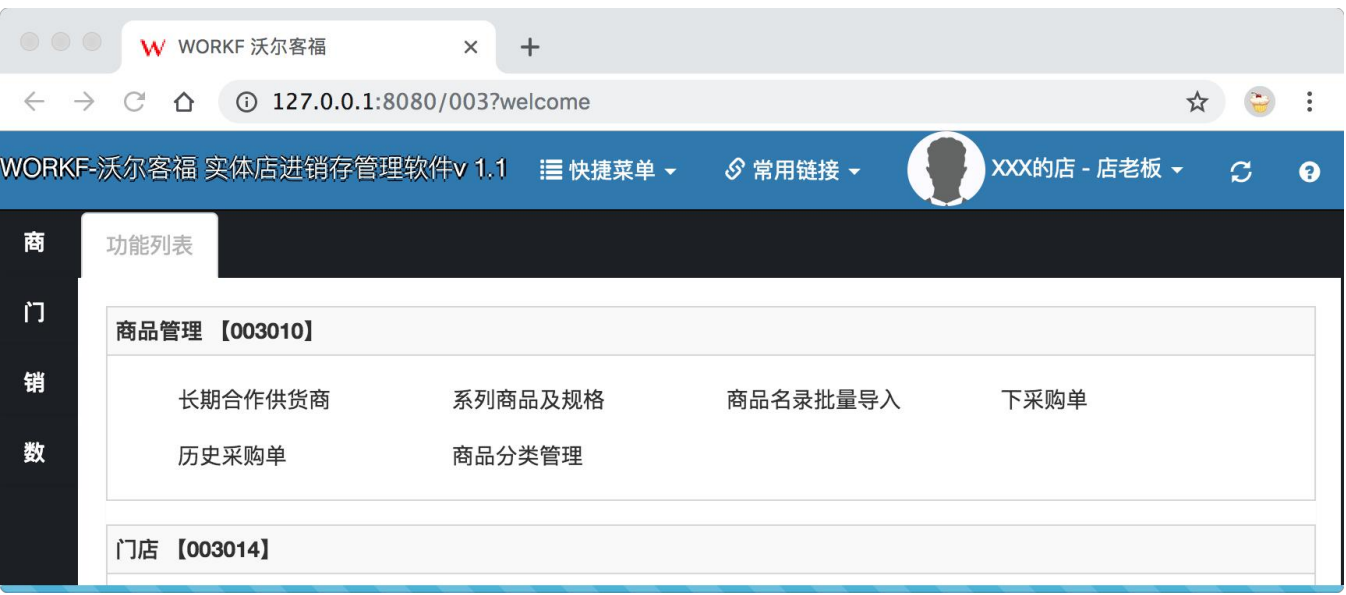

图 **28**

第一次进入该页面是没有商品数据的,点击后打开一个标题为**"**系列商品及规格**"**的页签,如下图所示:

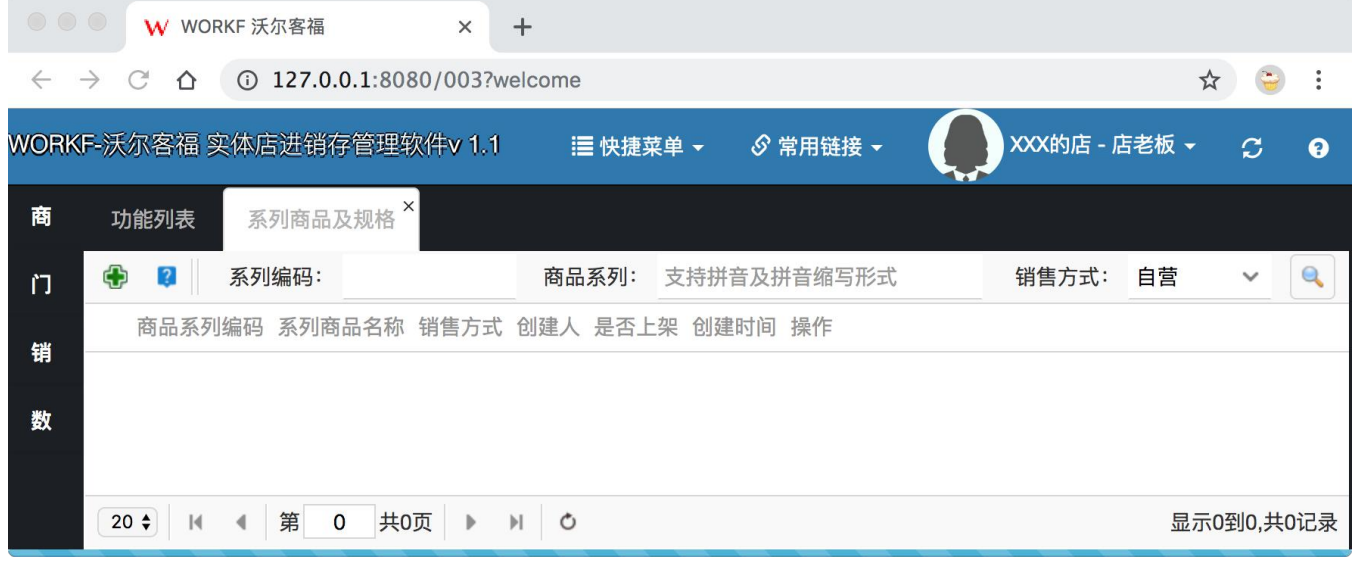

图 **29**

点击页面左上角绿色的**"**加号**"**按钮,弹出一个商品信息录入窗口,此时我们按照页面要求,将商品信息填 写完整,填写好的信息如下图所示:

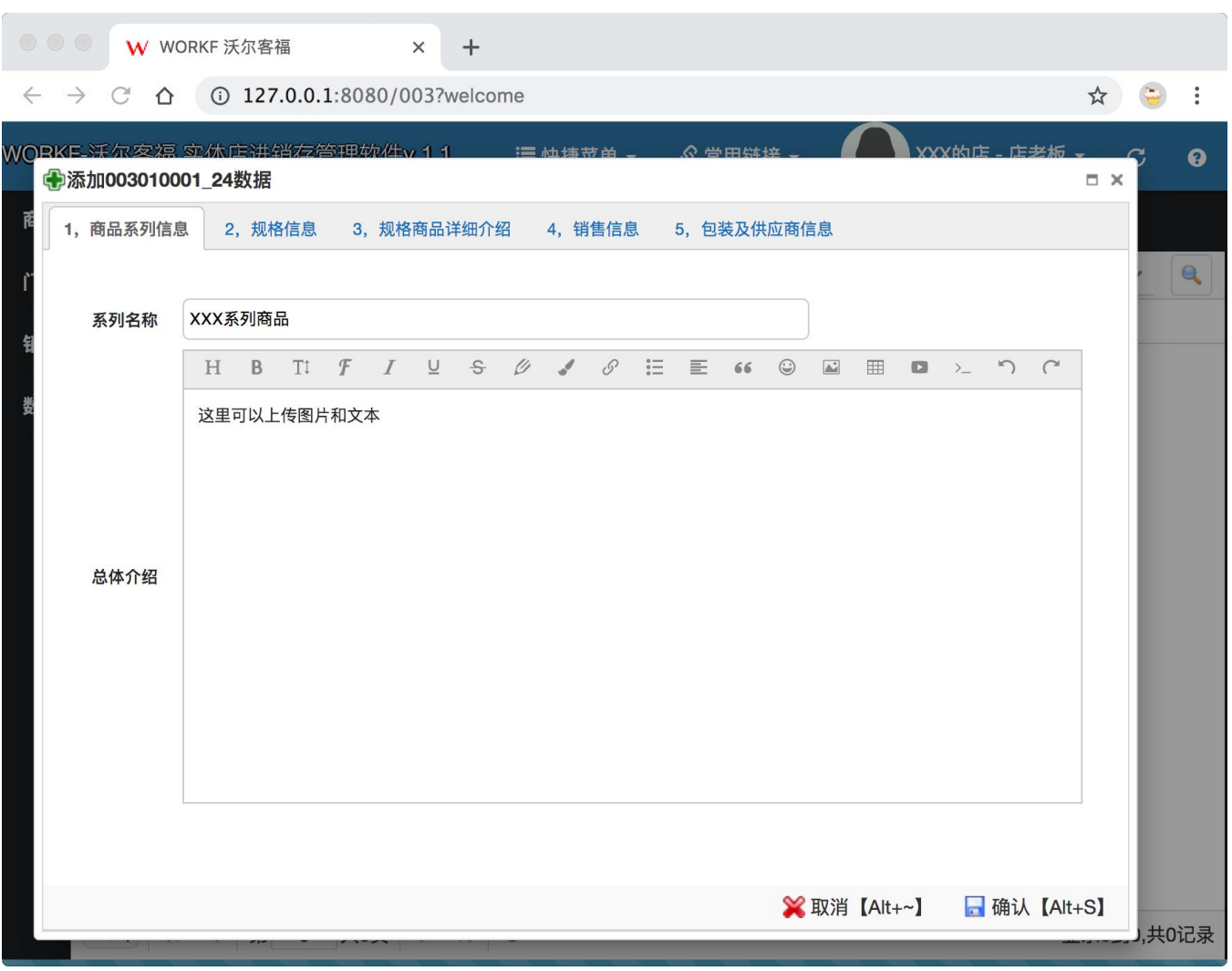

图 **30**

商品信息被分成**"**商品系列**"**信息和**"**商品规格**"**信息两个大的部分、同系列包含了多规格商品,而初次添加 一款商品,需要同时填写商品的系列和规格两个部分信息,后续只需要在添加好的系列下添加特定的规格商品 信息即可。请按照要求将上述五个页签中粉色录入框填满。粉色框为必填项目。若有遗漏,将不能保存数据。 填写完毕之后点击**"**确认**"**按钮。提示操作成功,如下图所示:

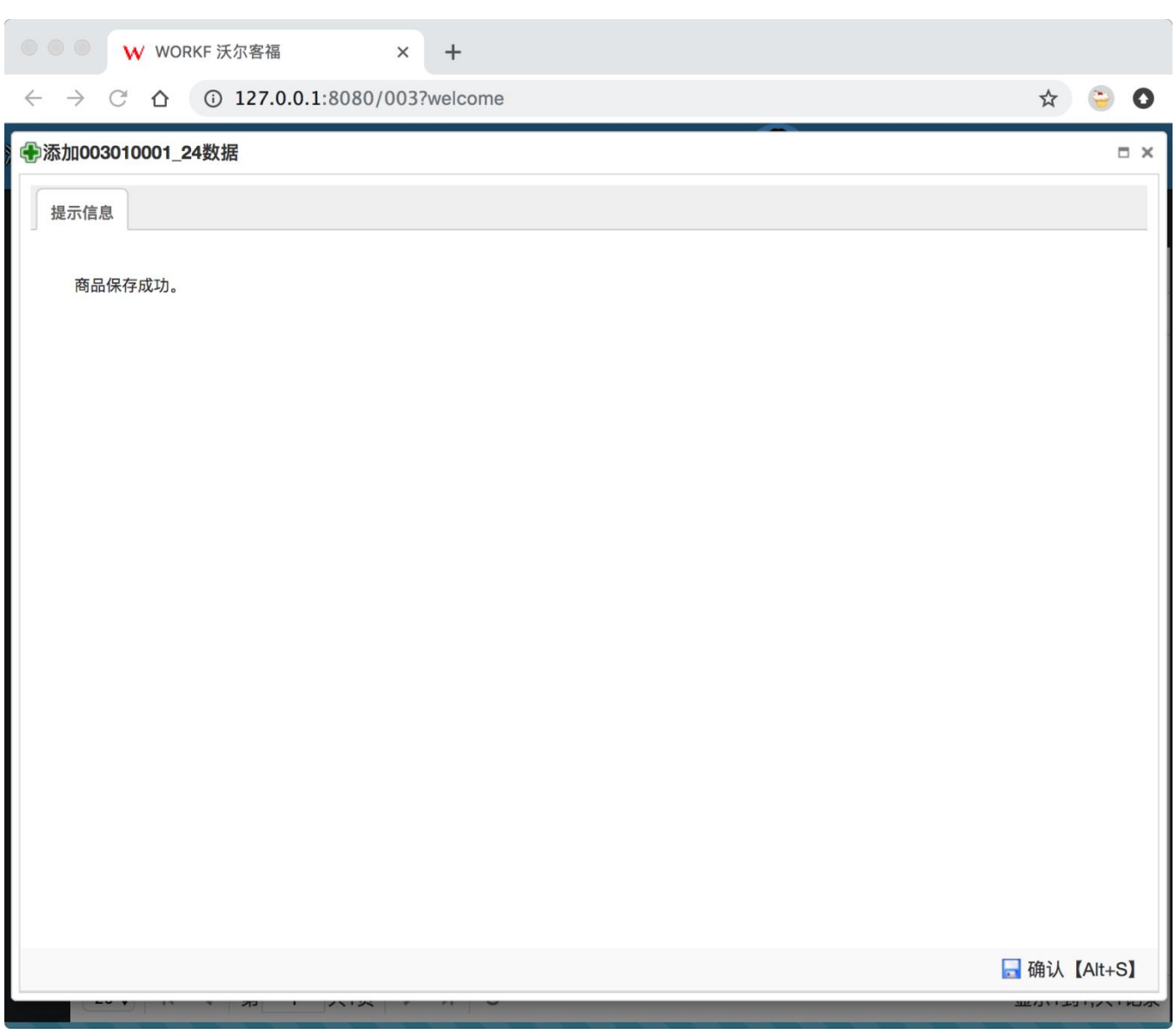

图 **31**

在此点击**"**确认**"**按钮,窗口关闭后商品列表页会自动显示刚添加的商品系列信息,如下图所示:

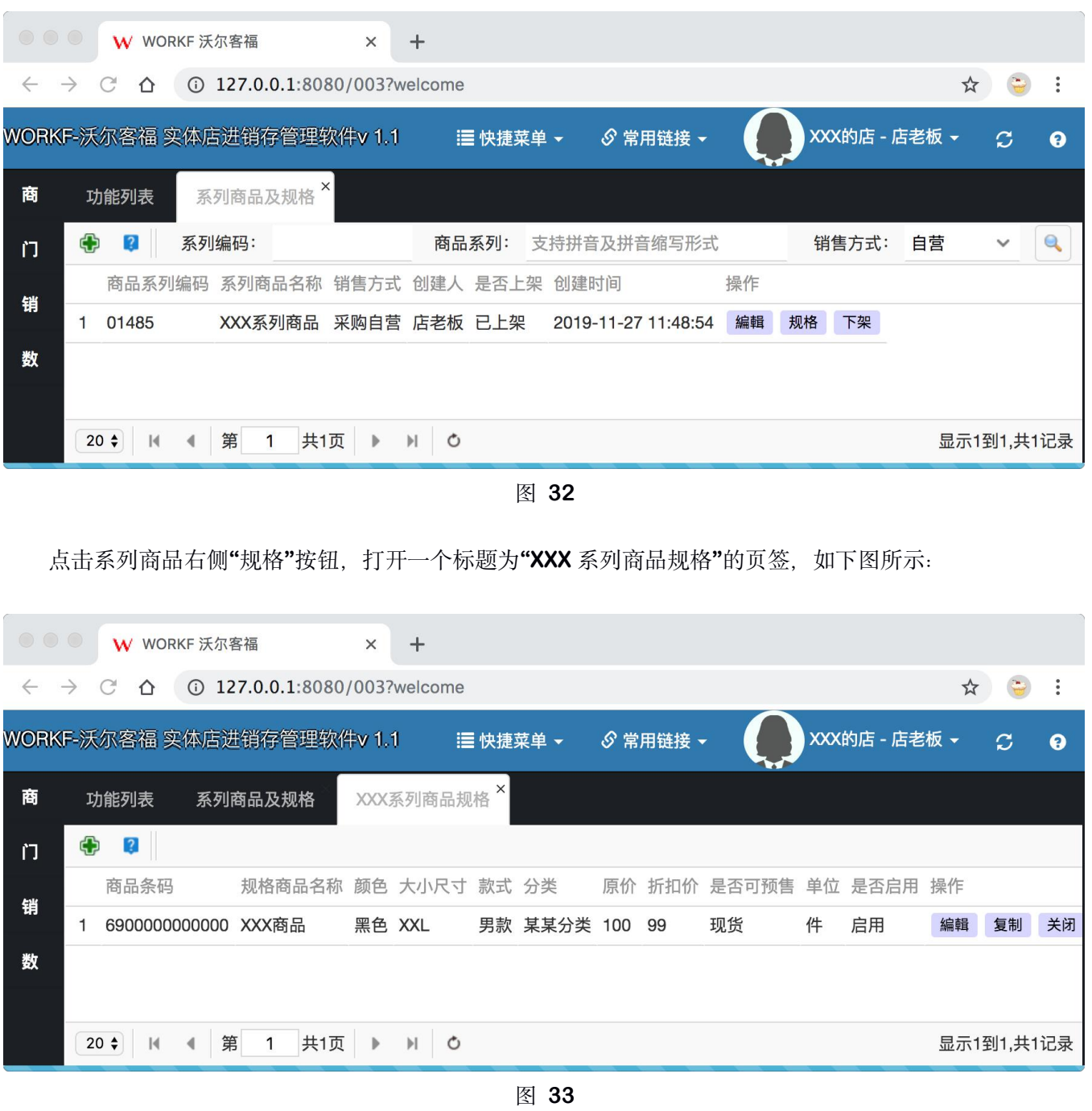

此时刚刚添加的商品系列中默认包含了一个规格信息,如果该系列的商品还有其它的规格,可以点击**"**复制**"** 按钮,系统弹出复制该规格商品的编辑窗口。此时**"**商品条码**"**项为粉红状态,如下图所示:

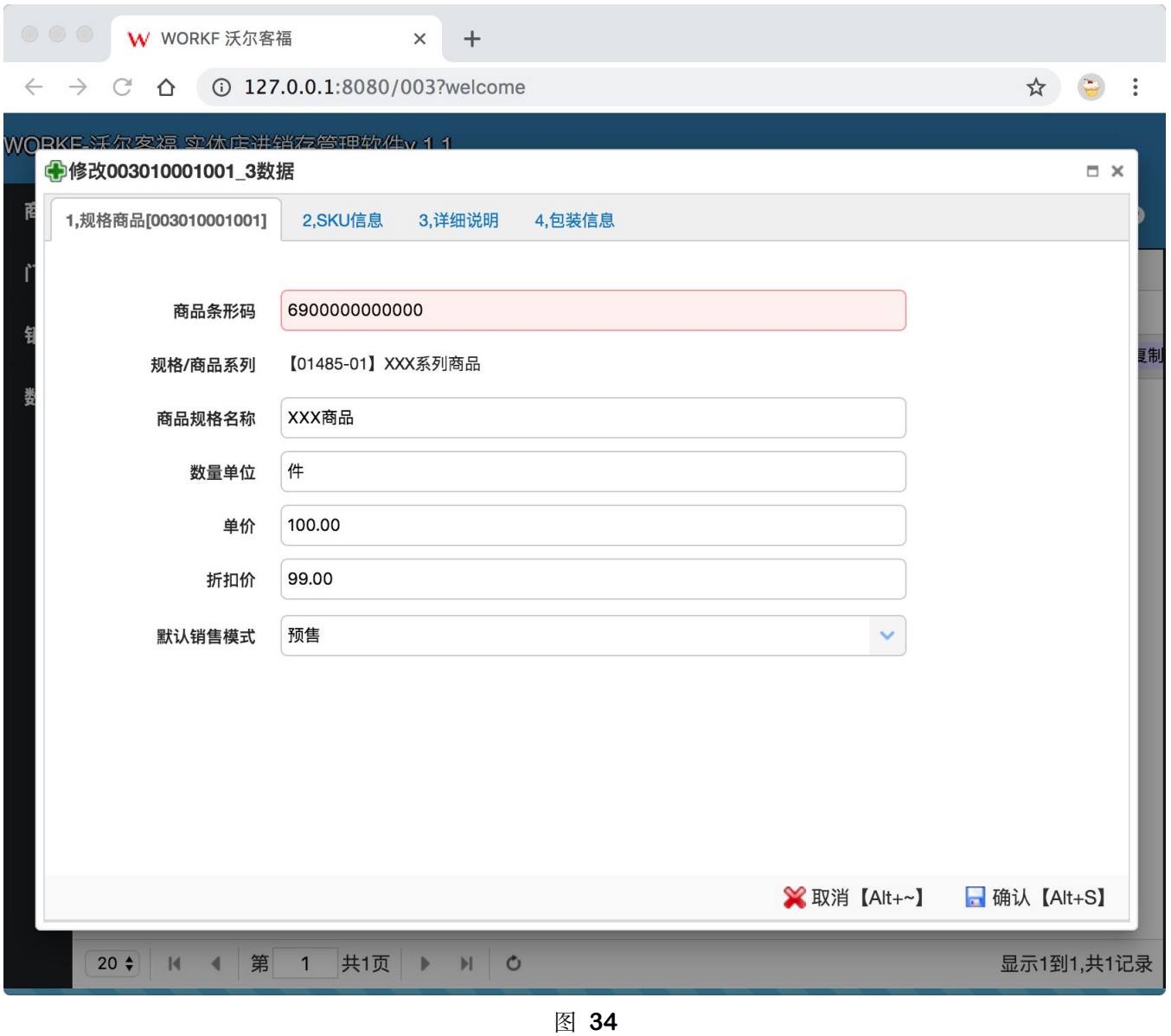

因为是复制的该款商品,所以需要将商品条码修改成新款商品的条码,修改后的**"**商品条码**"**录入项即呈现 正常状态。如下图所示:

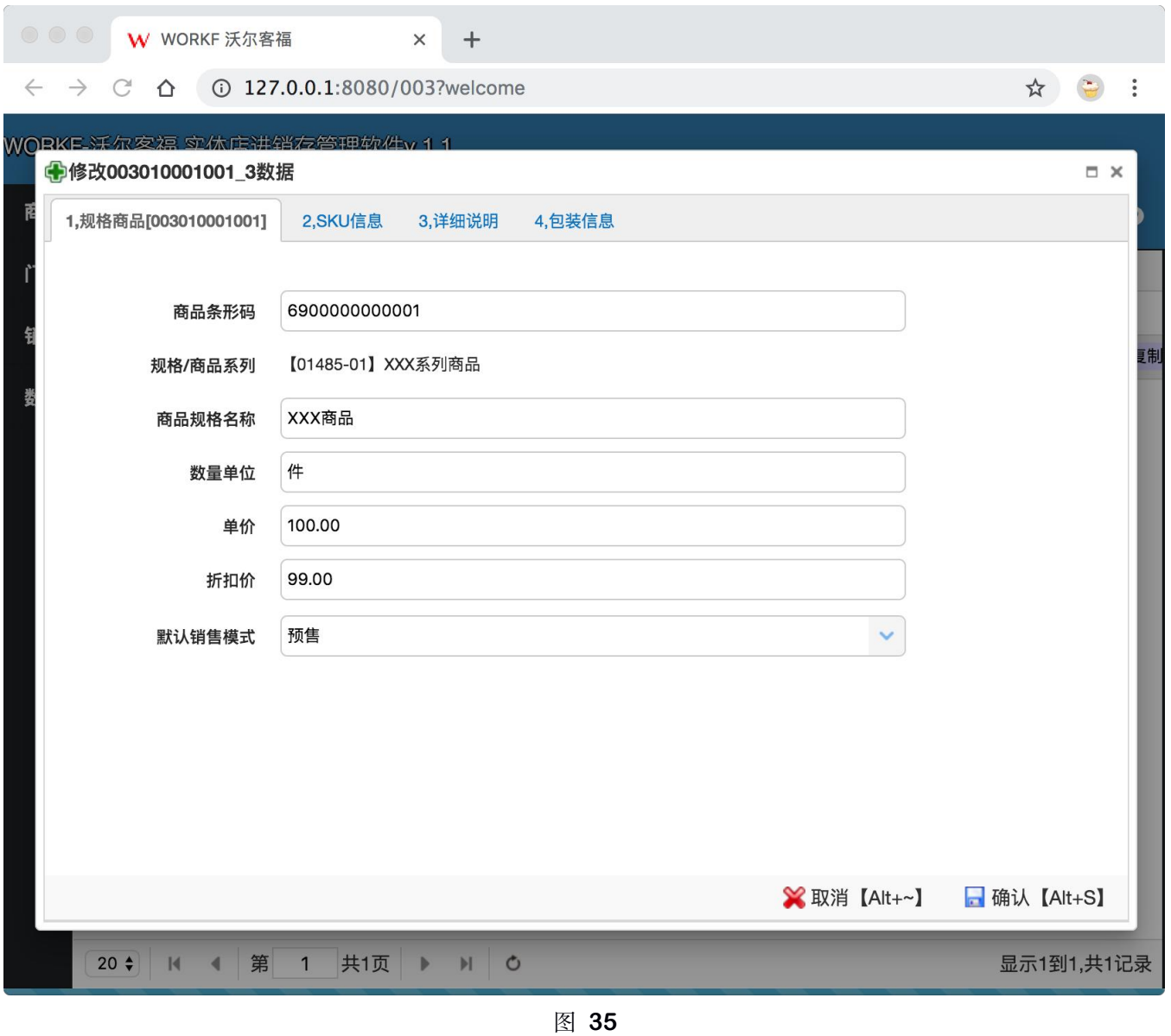

点击**"**确认**"**按钮,即可将原有的规格复制成新的规格,商品规格复制窗口自动关闭,**"**规格**"**页签中的数据 随即变成了两条,如下图所示:

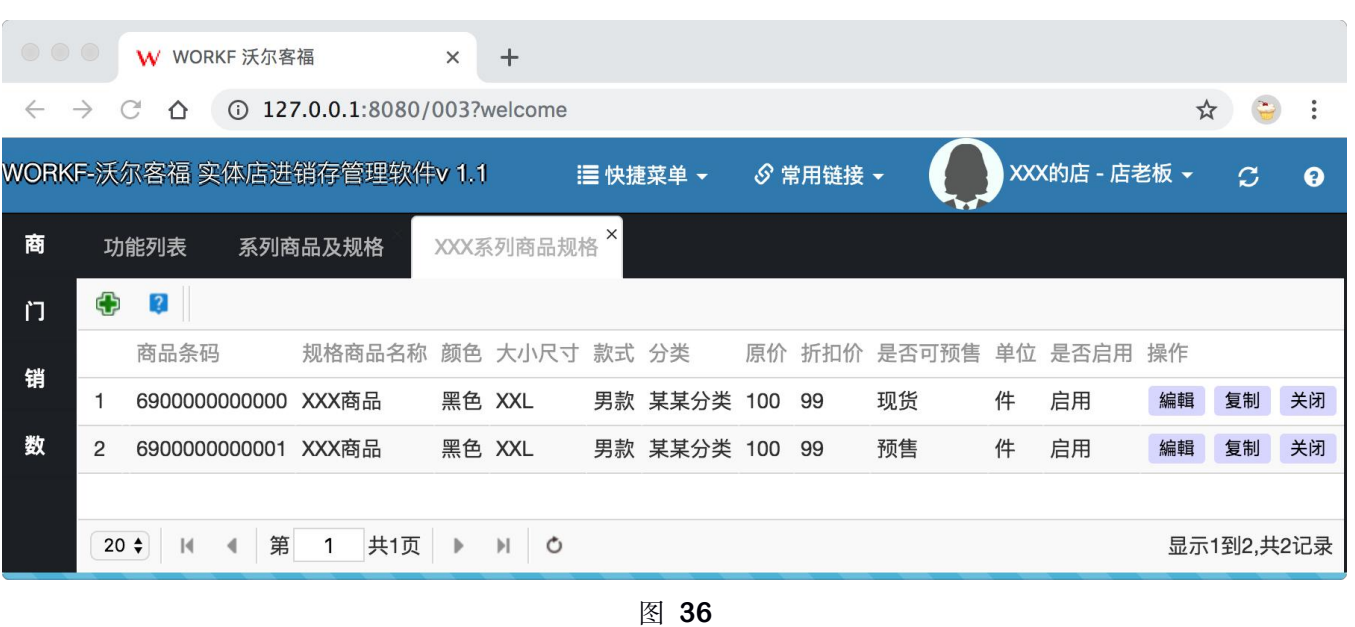

重复以上过程,可以快速得到相同系列的多款商品。而不用逐项填写雷同的信息。创建好以上信息之后, 请检查商品以及商品规格数据的状态是否都在**"**启用**"**或者**"**上架**"**的状态,只有处于**"**启用**"**和**"**上架**"**状态的商品, 后续才可以授权给门店进行销售。商品的销售授权会在下一章节详细介绍。

<span id="page-31-0"></span>十、商品销售授权(上下架)

回到登录后第一个页面、**"**功能列表**"**页面,点击**"**销售管理**"**板块中**"**商品销售授权**"**按钮,按钮位置如下图 所示:

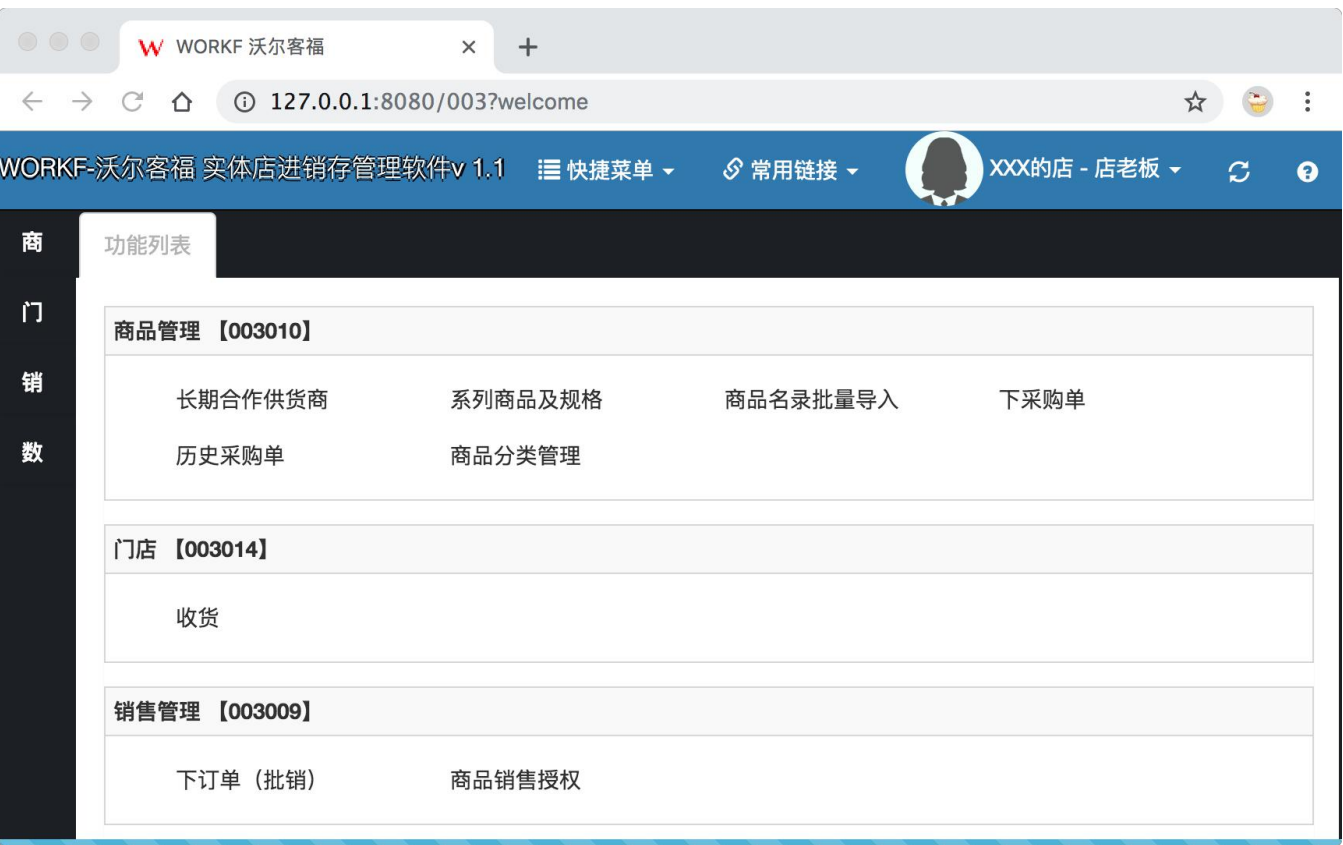

图 **37**

点击后打开一个标题为**"**商品销售授权**"**的页签,页签列出当前登录人所在的门店、如下图所示:

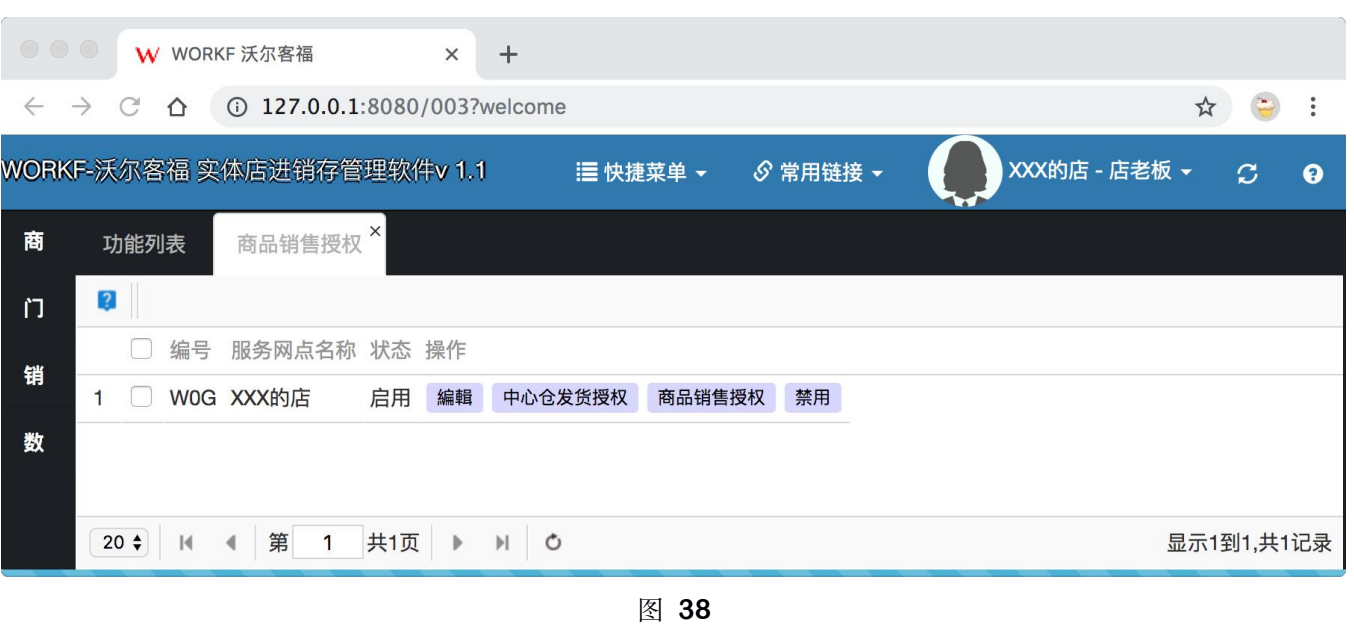

点击门店右侧**"**商品销售授权**"**按钮,系统打开一个新的页签,列出现有的全部**"**启用**"**状态的商品,若此处 没有显示要授权的商品,请首先检查**"**系列商品及规格**"**列表中的商品状态是否为**"**上架**"**状态,以及商品规格的 状态是否为**"**启用**"**的状态。打开页签后页面如下图所示:

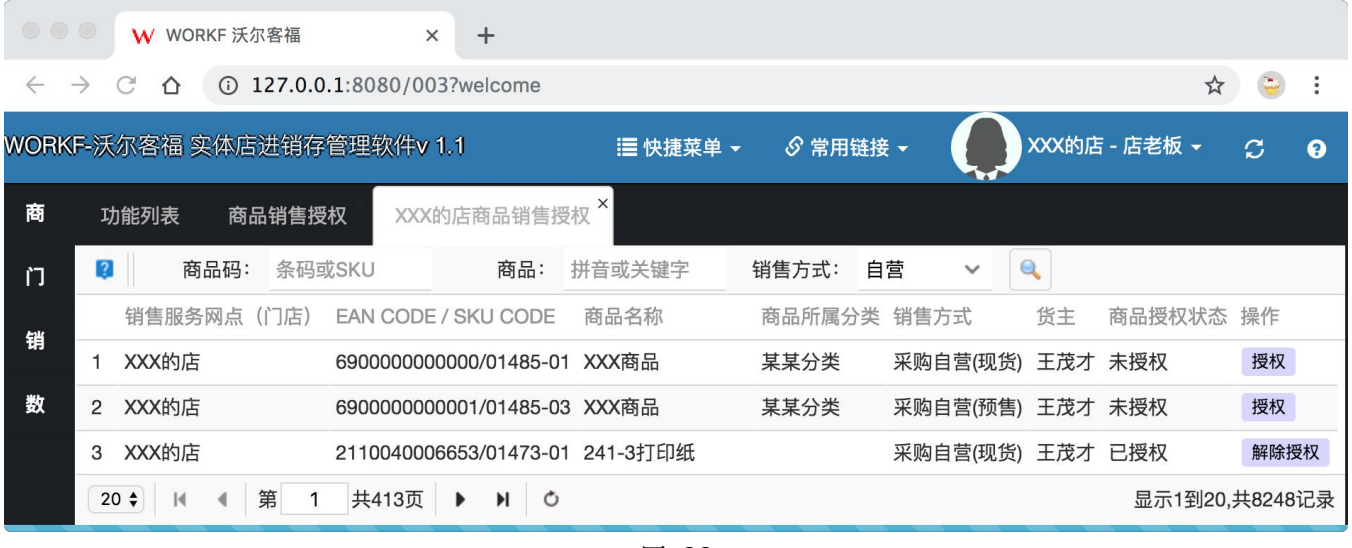

图 **39**

点击列表右侧**"**授权**"**按钮,商品授权状态即可变成**"**已授权**"**状态。已经授权的商品才可以下单销售。

小提示:

点击商品销售授权页签中的**"**编辑**"**按钮,可以编辑当前门店的名称以及地址,而修改后的名称和地址 将会被打印在销售小票上。

<span id="page-33-0"></span>十一、采购流程

采购分成,发货和收货两个部分、发货时下采购单、收货时根据采购单号验货,核对数量并上架,确认上 架的同时会将采购单中所记录的商品以及数量累加到实体店的帐面库存中。具体流程图示意图如下:

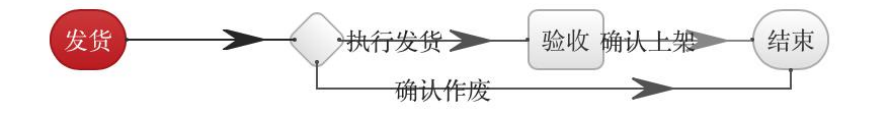

图 **40**

回到登录后第一个页面、**"**功能列表**"**页面,点击**"**商品管理**"**板块中**"**下采购单**"**按钮,按钮位置如下图所示:

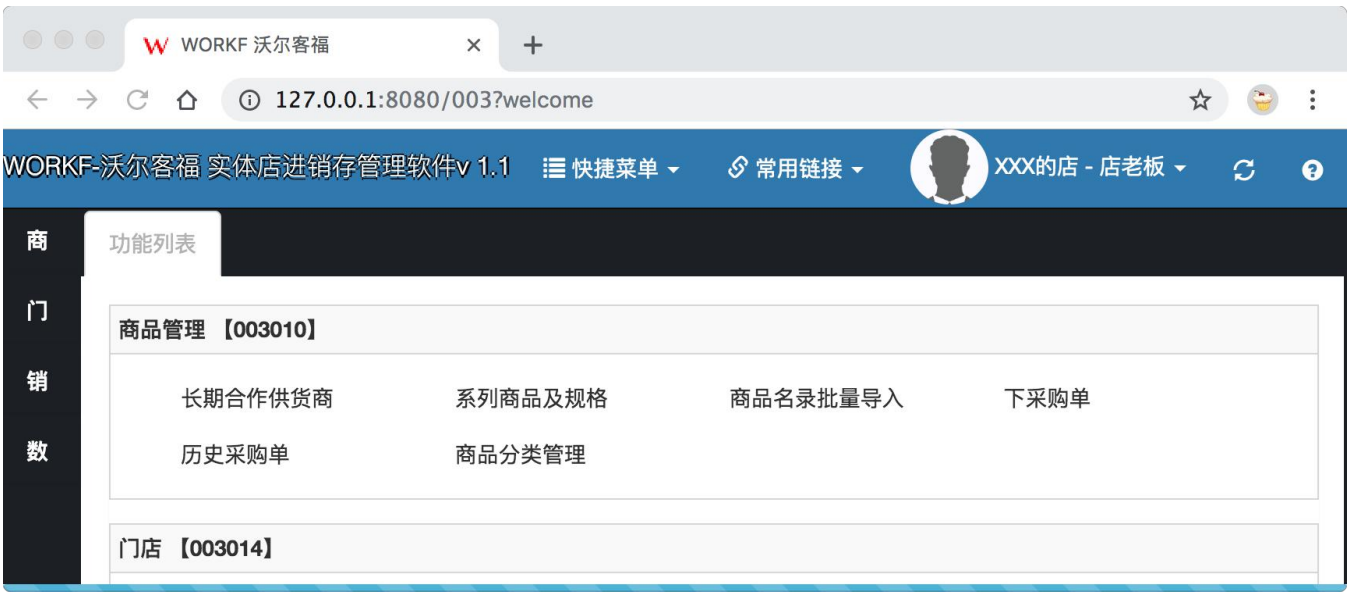

图 **41**

#### <span id="page-34-0"></span>**4**.保存采购单

点击**"**下采购单**"**按钮,系统打开名为**"**下采购单**"**的页签,如下图所示:

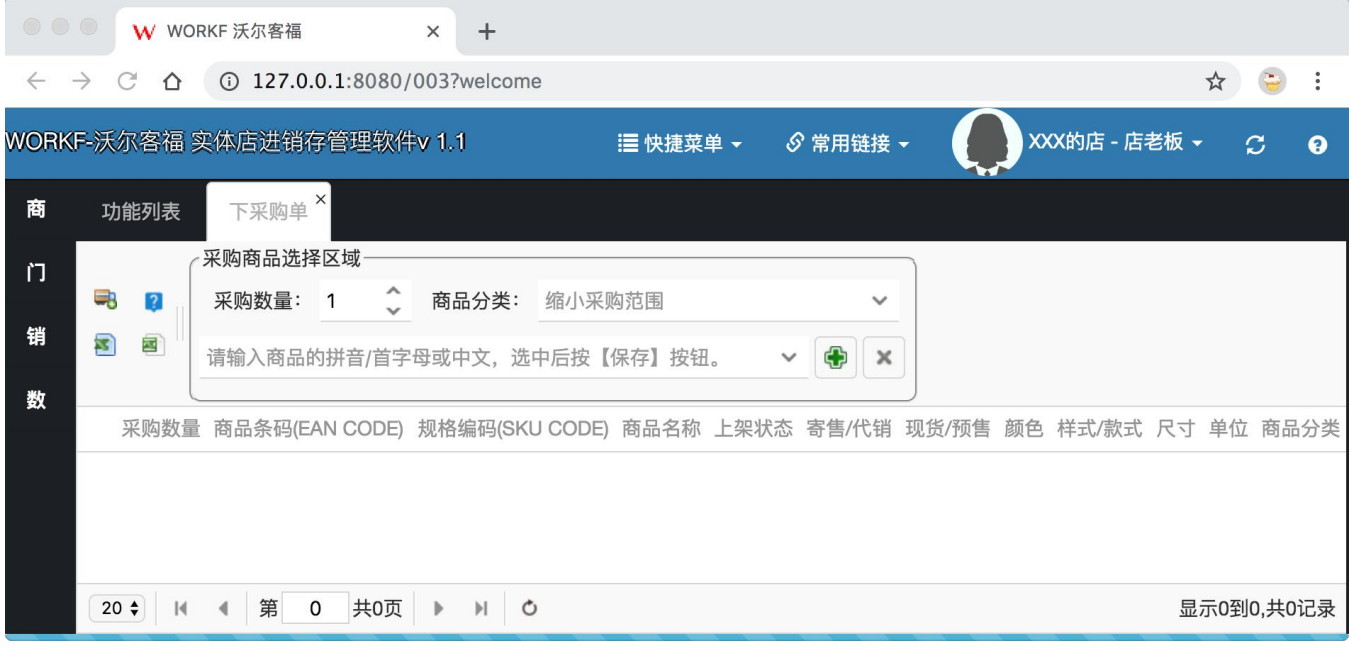

图 **42**

使用条码枪在商品搜索框中扫描商品条码,或者输入商品拼音缩写或者全拼,或者输入汉字检索出需要采 购的商品,输入条码、如下图所示:

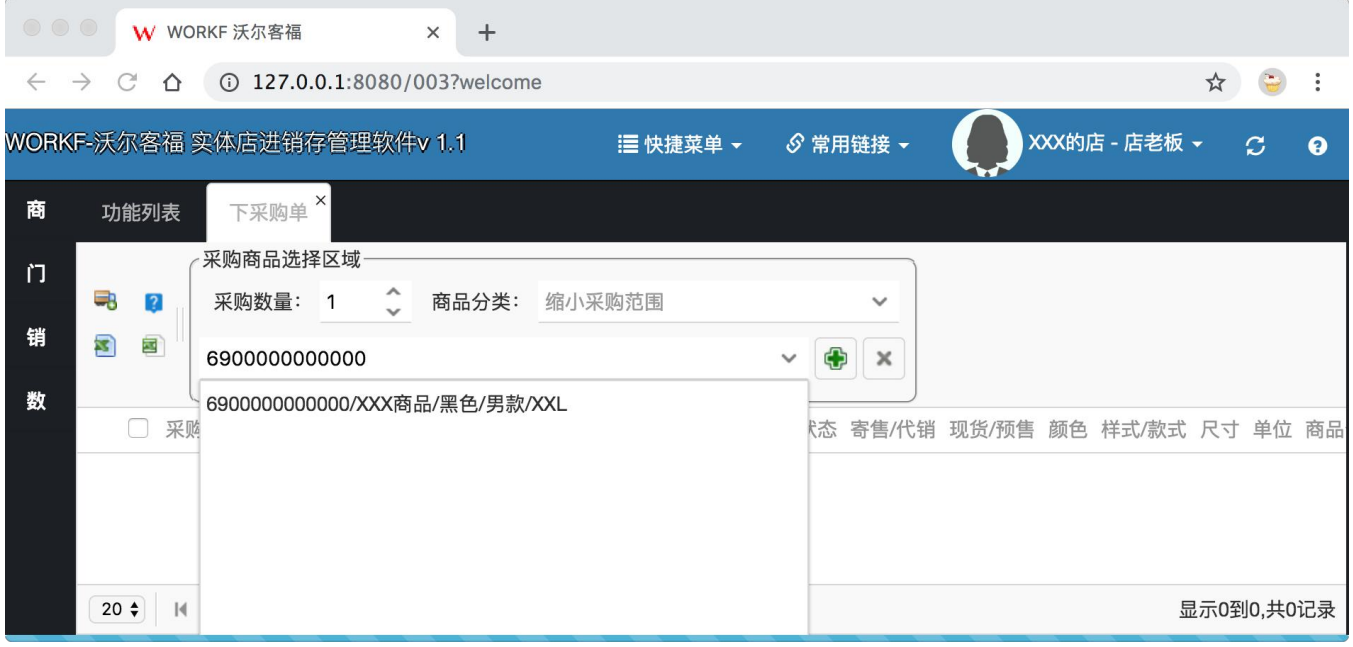

图 **43**

输入拼音缩写、如下图所示:

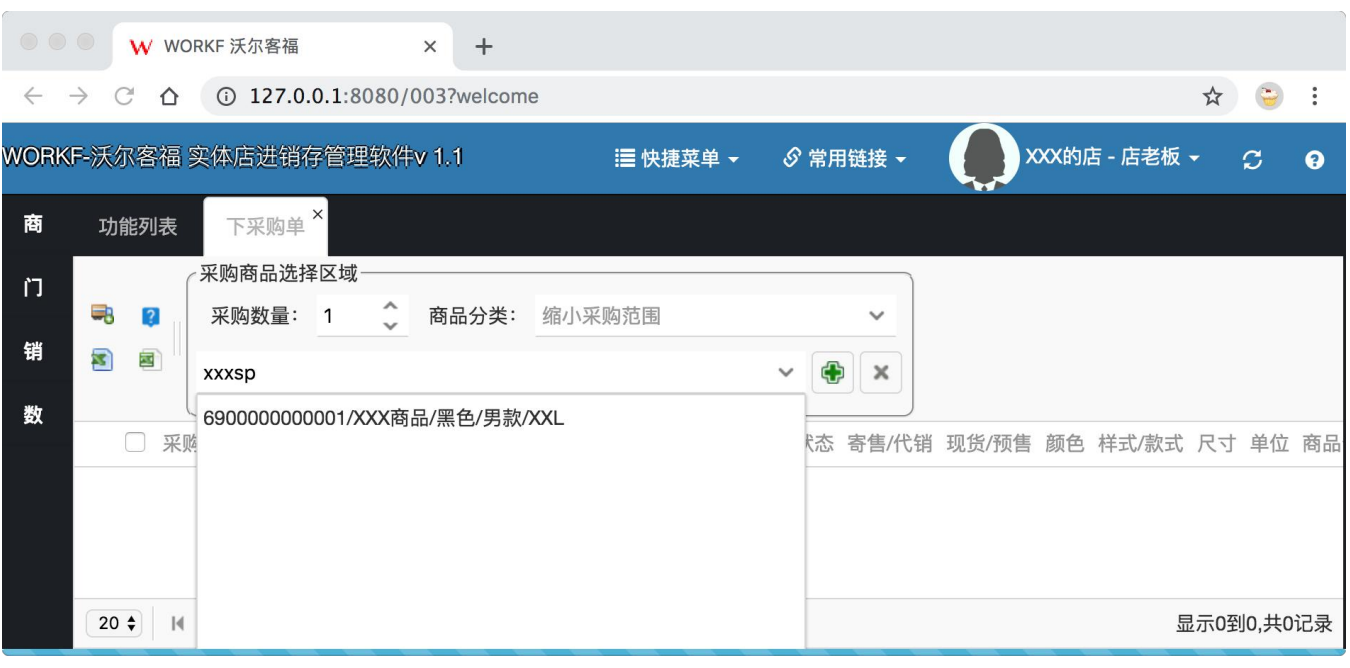

图 **44**

# 输入全拼、如下图所示:

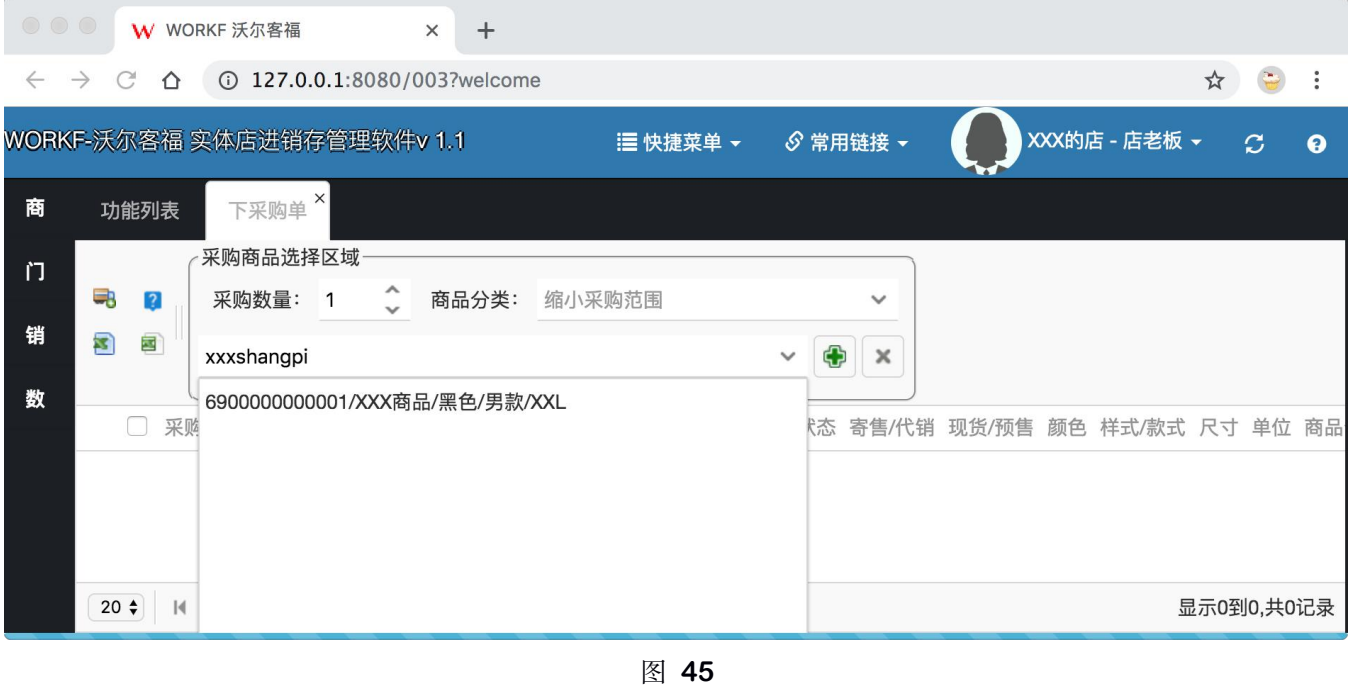

输入中文、如图所示:

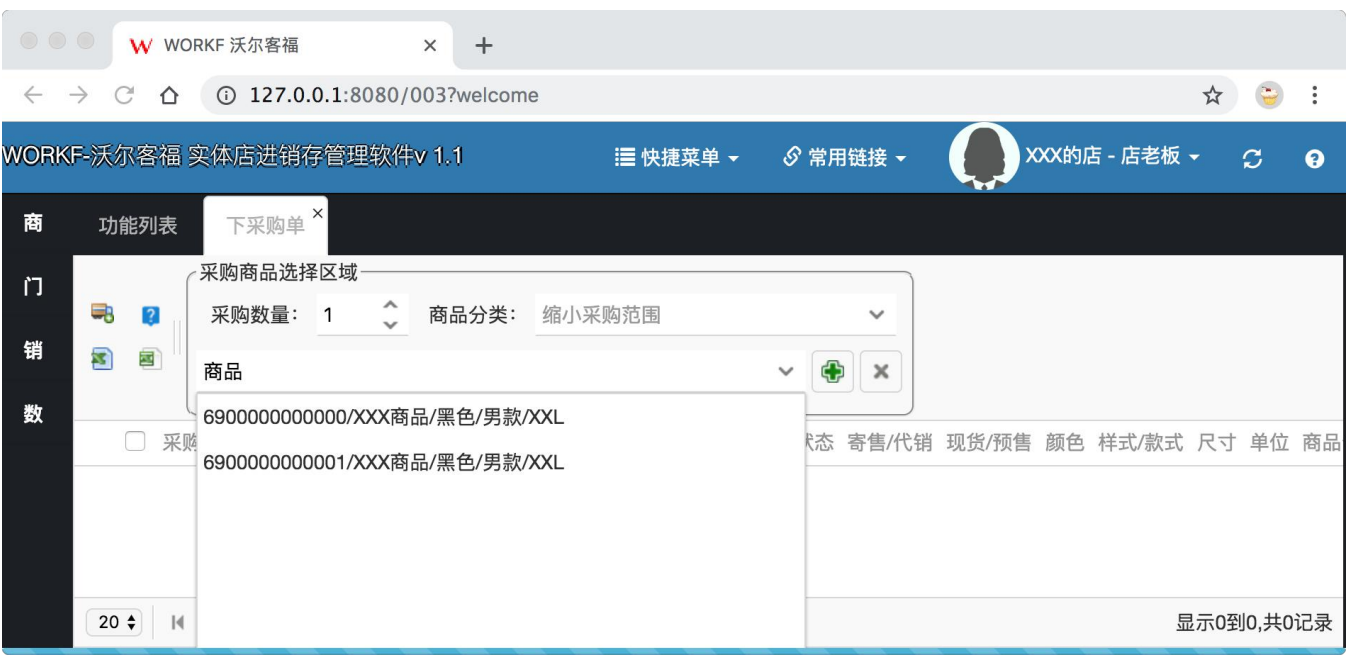

图 **46**

下拉列表匹配到商品后,按键盘**"**向下**"**键、或者使用鼠标选择该商品,点击绿色**"**加号**"**按钮,或按**"**回车**"** 键,该商品会出现在下方列表中,如下图所示:

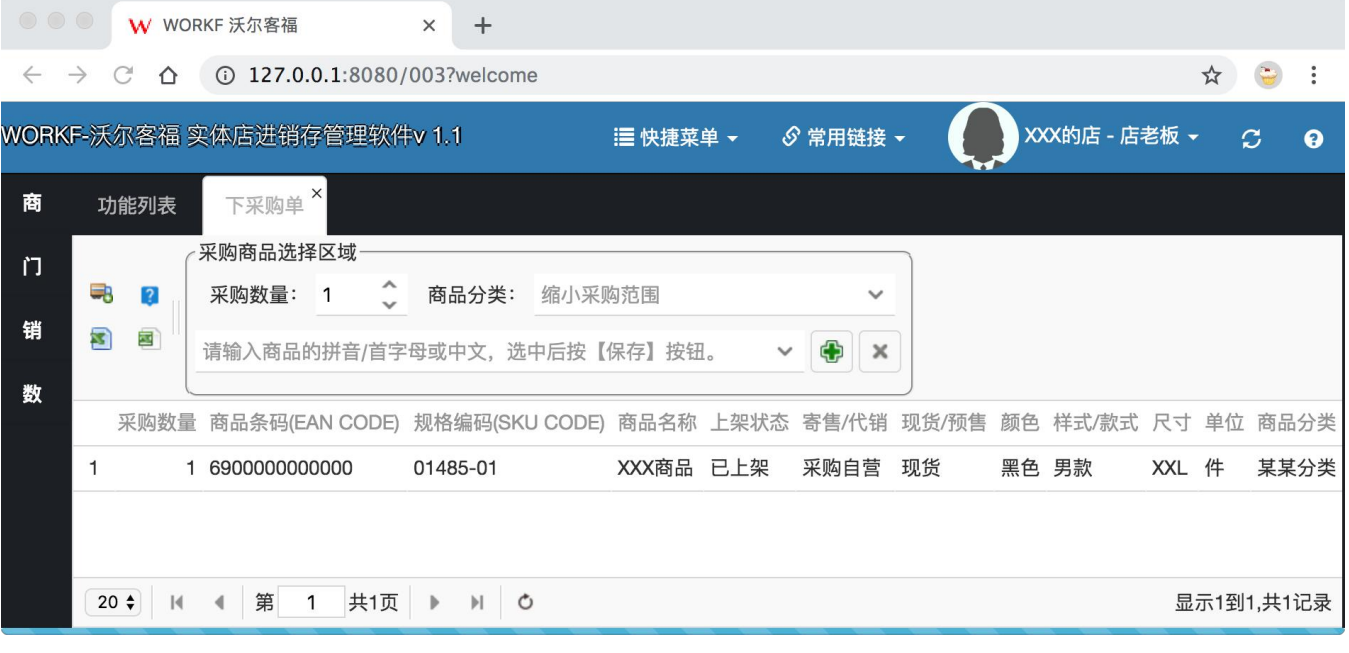

图 **47**

重复上述过程、将要采购的商品添加到待采购列表、并且勾选好要采购的商品,选择上方**"**采购数量**"**,数 字输入框,列表页中的采购数量会被批量修改,如图所示:

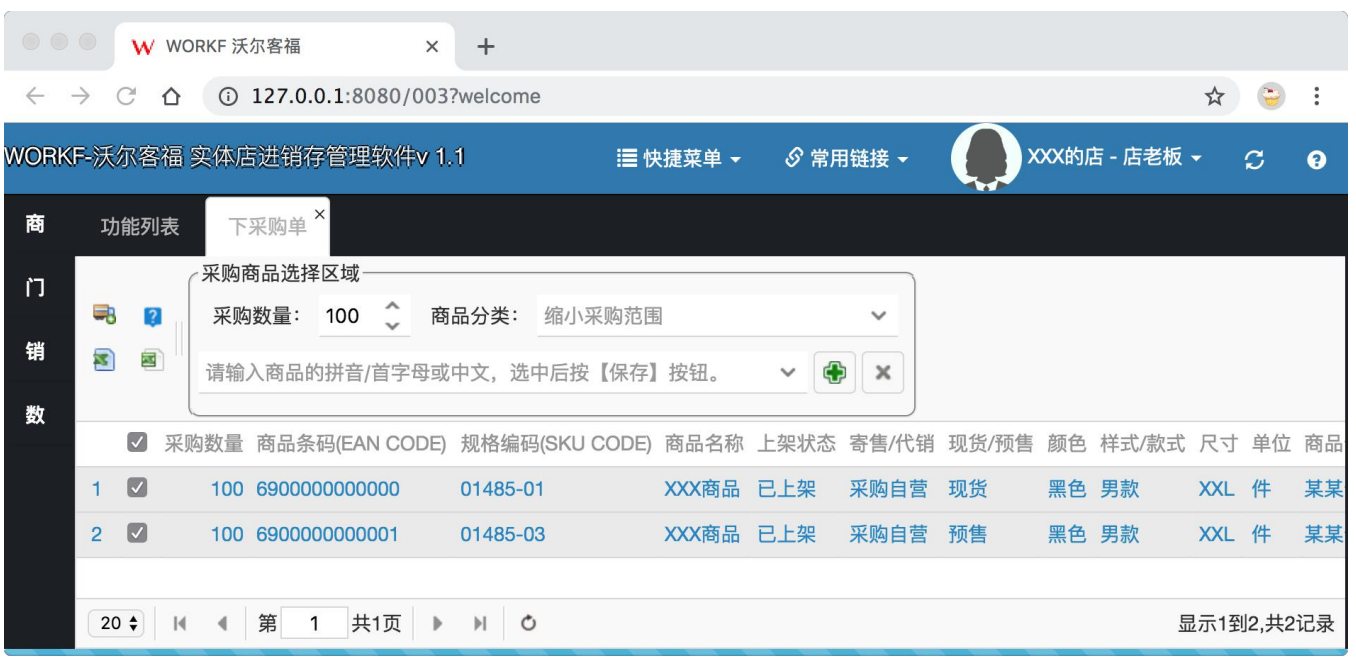

图 **48**

然后点击左上角第一个**"**货车**"**按钮,弹出采购窗口,如下图所示:

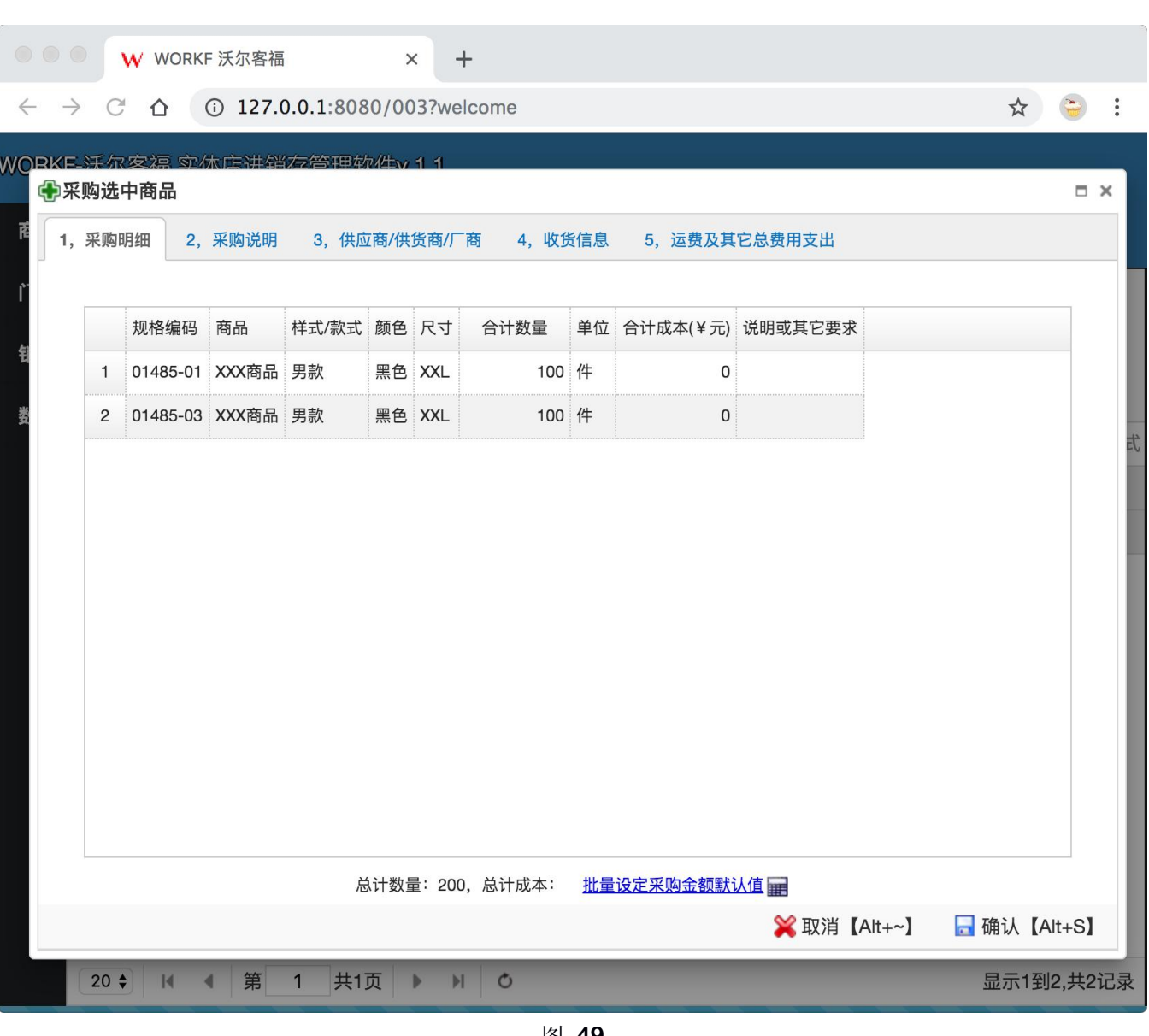

图 **49**

填写好采购成本、若多款商品的采购成本一样,可以使用**"**批量设定采购金额默认值**"**来批量设定,避免多 次输入重复记录。

选择供货商时,若供货商不是长期合作的供货商,请选择第一项**"**非长期供货商**"**。

**"**运费及其它费用**"**是除了商品本身价值成本之外包括交通、运费、差旅以及运营在内的各项杂费总和。

填写好采购相关信息后,点击"确认"按钮,系统提示采购单保存成功,并且提供两个链接,通过点击链接, 可以查看和修改刚刚保存的采购单以及提交该采购单,提示信息如下图所示:

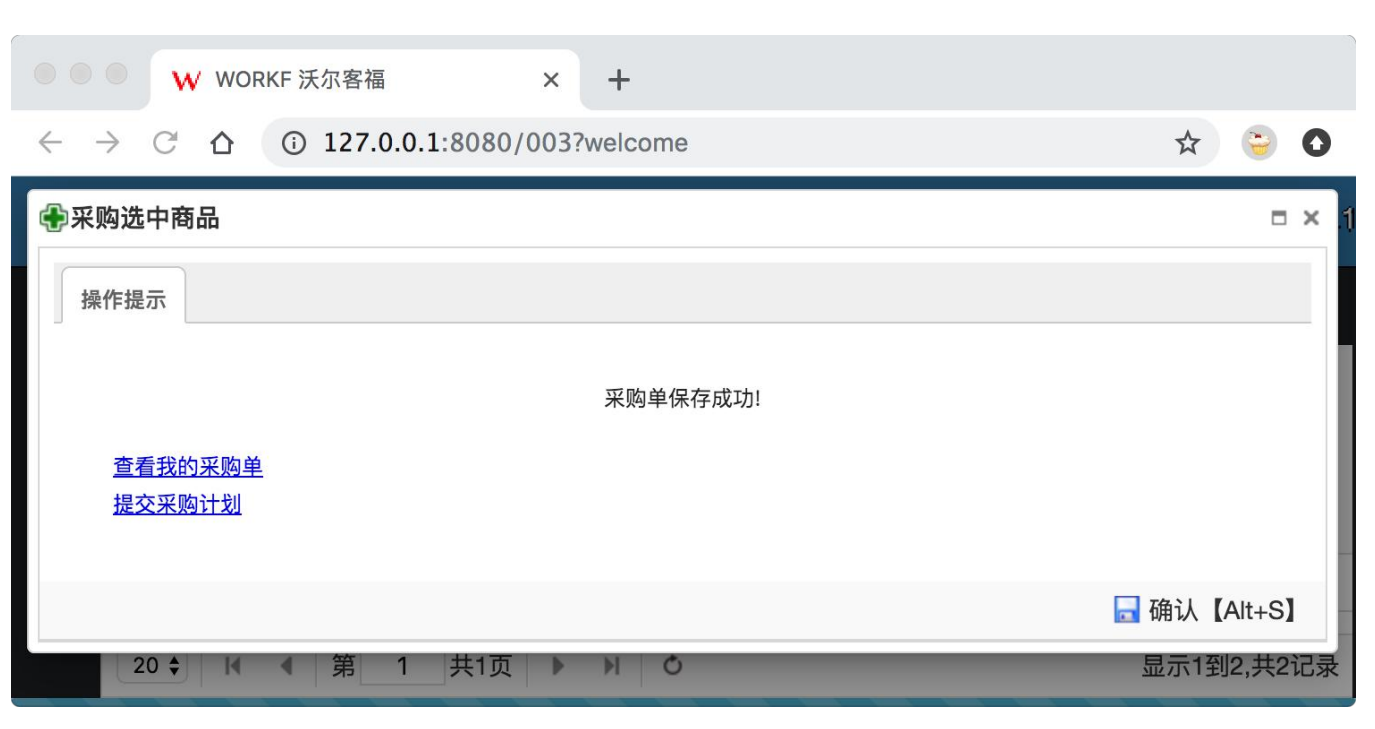

图 **50**

点击**"**确认**"**按钮关闭提示页面,实现采购单的保存。

小提示:

如采购单无需调整,此时可以点击**"**提交采购计划**"**直接将采购单提交发货。

#### <span id="page-40-0"></span>**5**.查看采购单

回到登录后第一个页面、**"**功能列表**"**页面,点击**"**商品管理**"**板块中**"**历史采购单**"**按钮,按钮位置如下 图所示:

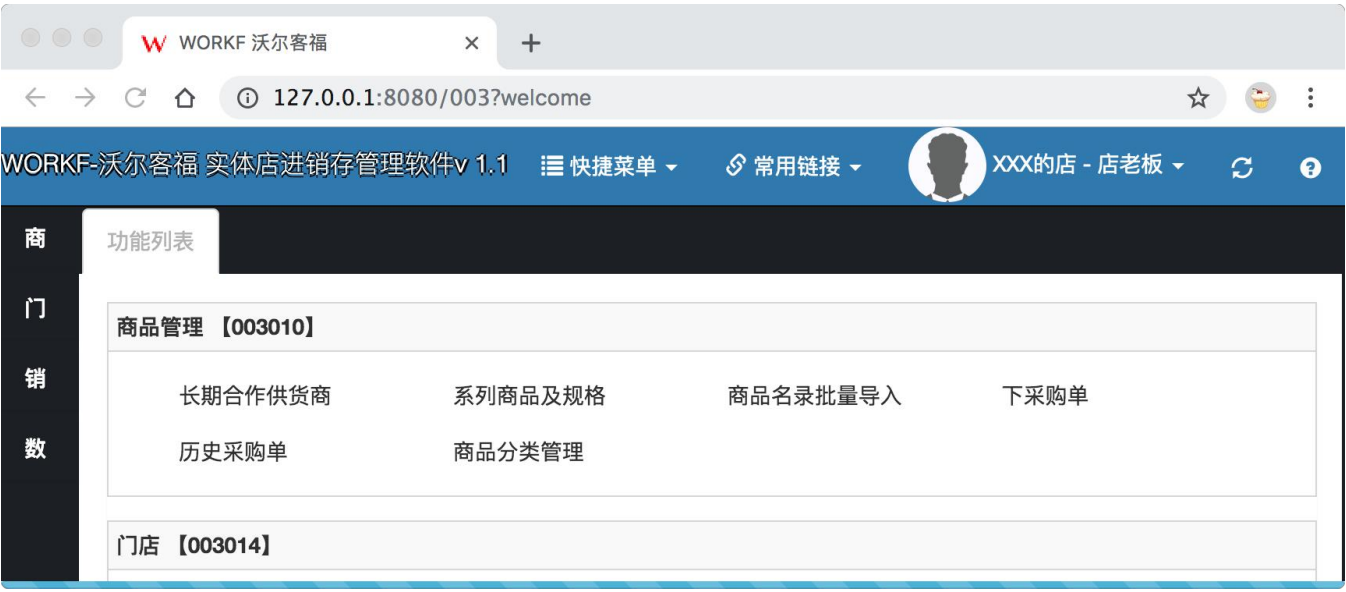

图 **51**

点击**"**历史采购单**"**按钮,弹出标题为**"**历史采购单**"**的标签页,如下图所示:

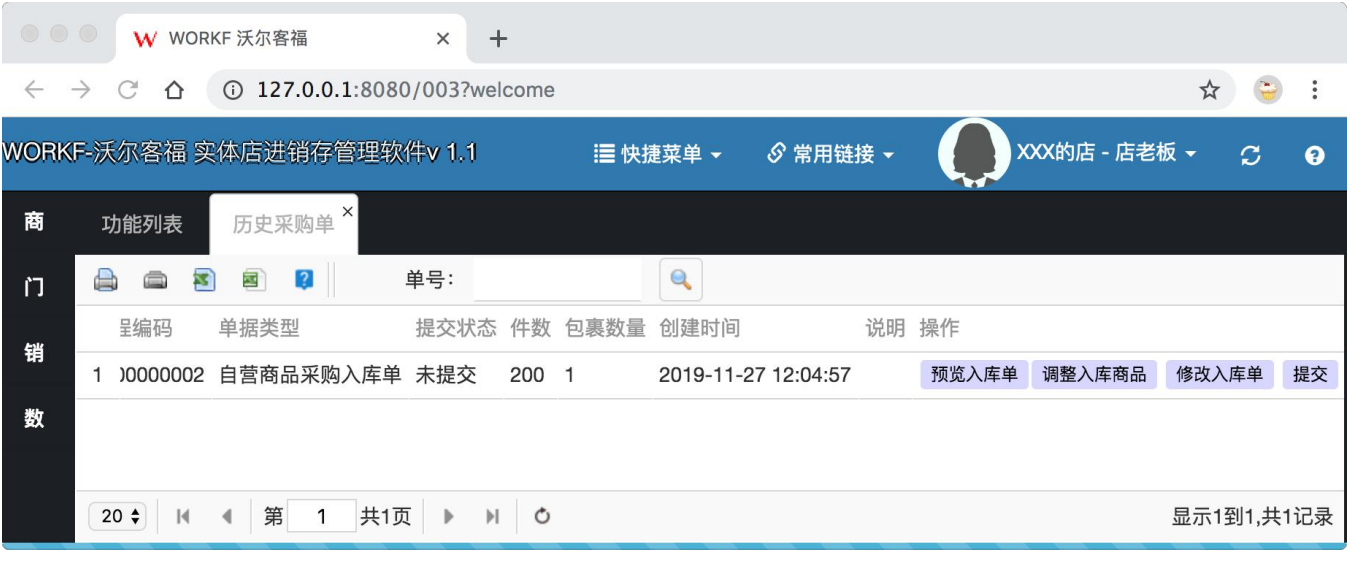

图 **52**

点击**"**预览入库单**"**,系统弹出窗口,如下图所示:

<span id="page-41-0"></span>

| $\circ \circ \circ$<br>W WORKF 沃尔客福<br>$^{+}$<br>$\times$ |                                  |                       |                                   |      |           |                  |           |    |           |                  |                |
|-----------------------------------------------------------|----------------------------------|-----------------------|-----------------------------------|------|-----------|------------------|-----------|----|-----------|------------------|----------------|
|                                                           | $\rightarrow$                    | ⇧                     | 127.0.0.1:8080/003?welcome        |      |           |                  |           |    | ☆         |                  | $\ddot{\cdot}$ |
| <b>NORKF-沃</b>                                            |                                  | 日详细信息                 |                                   |      |           |                  |           |    | <b>DX</b> | $\boldsymbol{c}$ | $\bullet$      |
| 商                                                         | T                                |                       |                                   |      |           |                  |           |    |           |                  |                |
| <b>IT</b>                                                 | e                                | <b>スキット</b><br>供应商采购单 |                                   |      |           | 单号: B01-00000001 |           |    |           |                  |                |
| 销                                                         |                                  | 供货商                   | XXX供货商                            |      |           | 200件             | 包裹总数      | 1包 |           |                  |                |
| 数                                                         | 1                                | 计划入库                  | XXX的店<br>北京北京市朝阳区朝外街道国际贸易大厦       |      | 收货人       | 萧冠权              | 联系电话      |    |           |                  | 修改入库           |
|                                                           |                                  |                       |                                   |      |           |                  |           |    |           |                  |                |
|                                                           |                                  |                       |                                   |      |           |                  |           |    |           |                  |                |
|                                                           |                                  |                       |                                   |      |           |                  |           |    |           |                  |                |
|                                                           |                                  | NO.                   | 商品条码 / SKU<br>商品名称                | 数量   |           | 规格/颜色/尺寸         |           | 备注 |           |                  |                |
|                                                           |                                  | 1                     | 6900000000000 / 01485-01<br>XXX商品 | 100件 |           |                  | 男款/黑色/XXL |    |           |                  |                |
|                                                           |                                  | $\overline{2}$        | 6900000000001 / 01485-03<br>XXX商品 | 100件 | 男款/黑色/XXL |                  |           |    |           |                  |                |
|                                                           |                                  |                       |                                   |      |           |                  |           |    |           |                  |                |
|                                                           |                                  |                       |                                   |      |           | 云老板              |           |    |           |                  |                |
|                                                           |                                  |                       |                                   |      |           |                  |           |    |           |                  |                |
|                                                           |                                  |                       |                                   |      |           |                  |           |    |           |                  |                |
|                                                           |                                  |                       |                                   |      |           |                  |           |    |           |                  |                |
|                                                           |                                  |                       |                                   |      |           |                  |           |    |           |                  |                |
|                                                           | <b>※</b> 关闭【Alt+~】<br>→打印【Alt+P】 |                       |                                   |      |           |                  |           |    |           |                  |                |
|                                                           | $20 -$                           |                       | 旡<br>六八                           |      |           |                  |           |    |           | 显示   刭1,共1记录     |                |

图 **53**

# **6**.打印采购单

点击**"**打印**"**按钮(图 **56**),弹出打印预览,如下图所示:

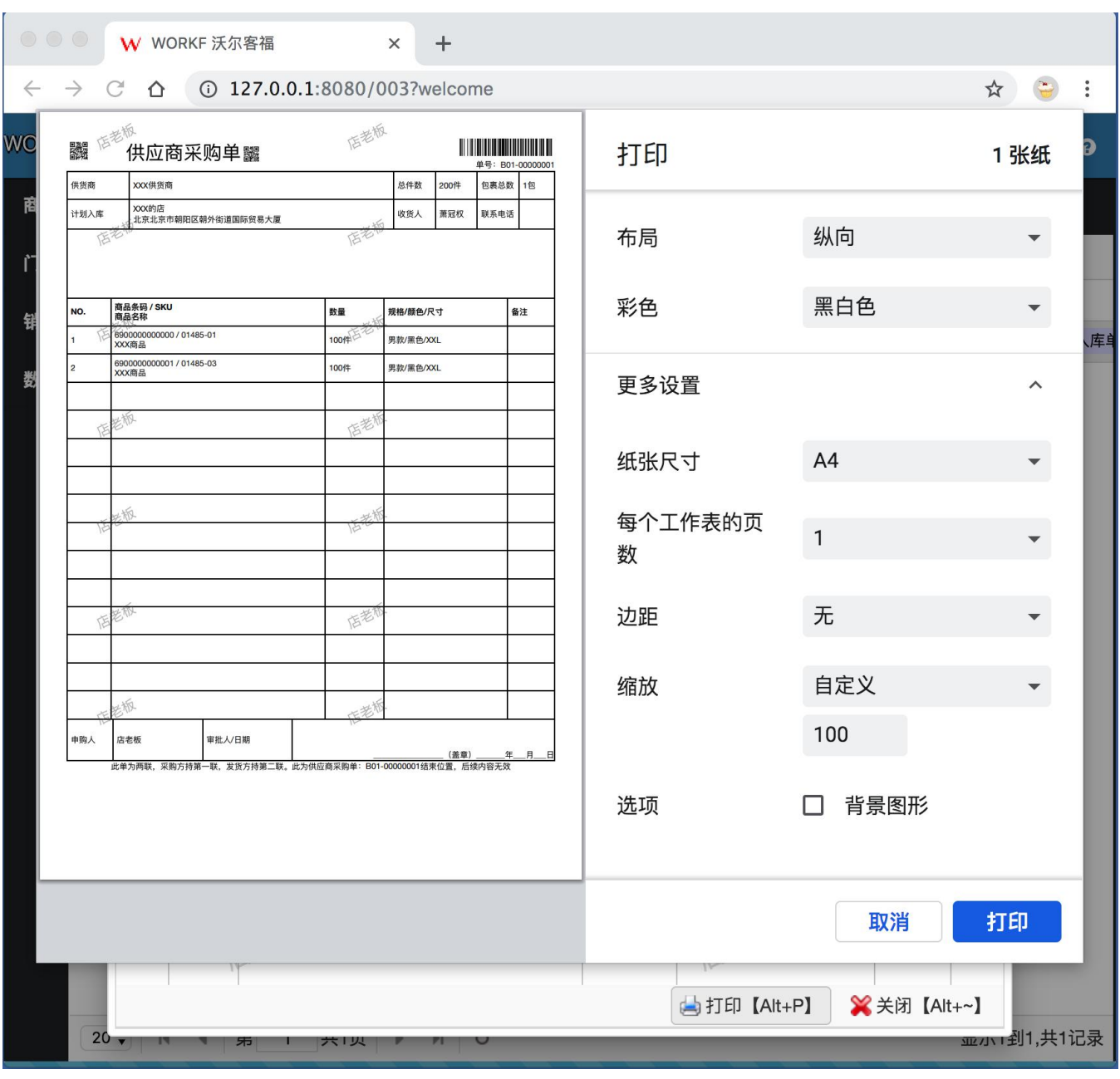

图 **54**

点击**"**打印**"**按钮,打印采购单,将打印好的采购单打包同采购商品一起,打包发货。也可以将单号发给收 货方,收货方将凭采购单号收货。

小提示:

部分浏览器会不预览打印,而直接打印。这是由浏览器设置的。例如谷歌浏览器,在启动浏览器时增加启 动参数: --kiosk-printing, 即可避免预览, 从而达到静默打印的效果。

#### <span id="page-43-0"></span>**7**.提交采购单

回到登录后第一个页面、**"**功能列表**"**页面,点击**"**商品管理**"**板块中**"**历史采购单**"**按钮,按钮位置如下 图所示:

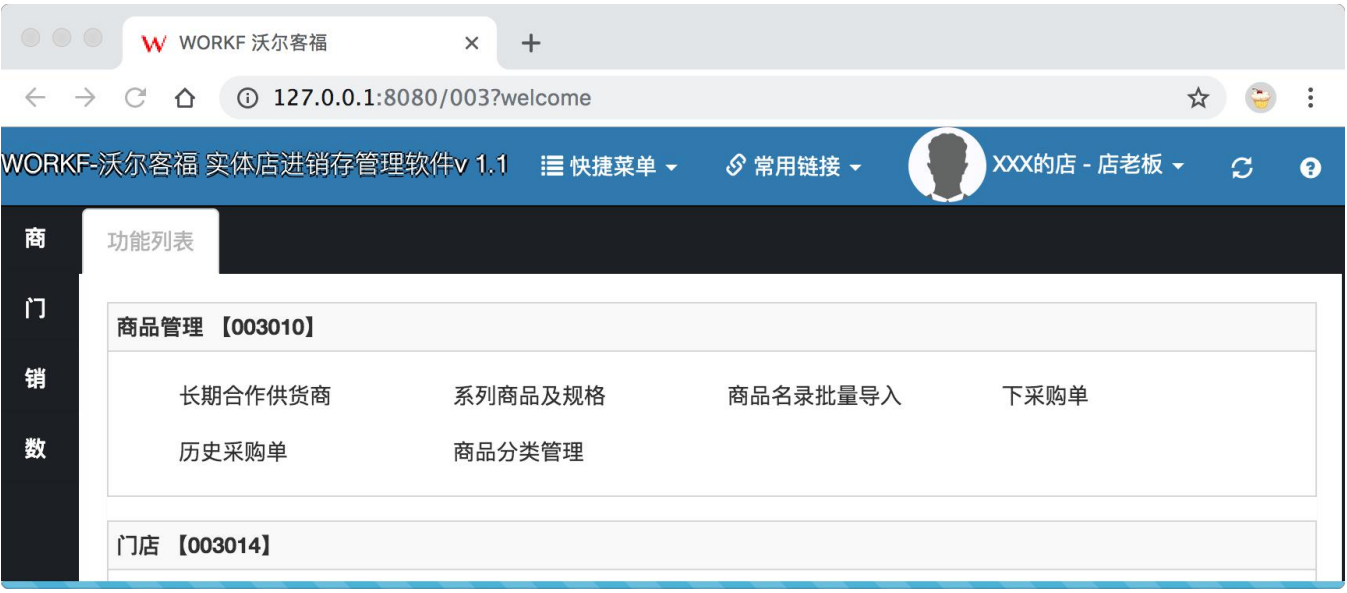

图 **55**

点击**"**历史采购单**"**按钮,弹出标题为**"**历史采购单**"**的标签页,如下图所示:

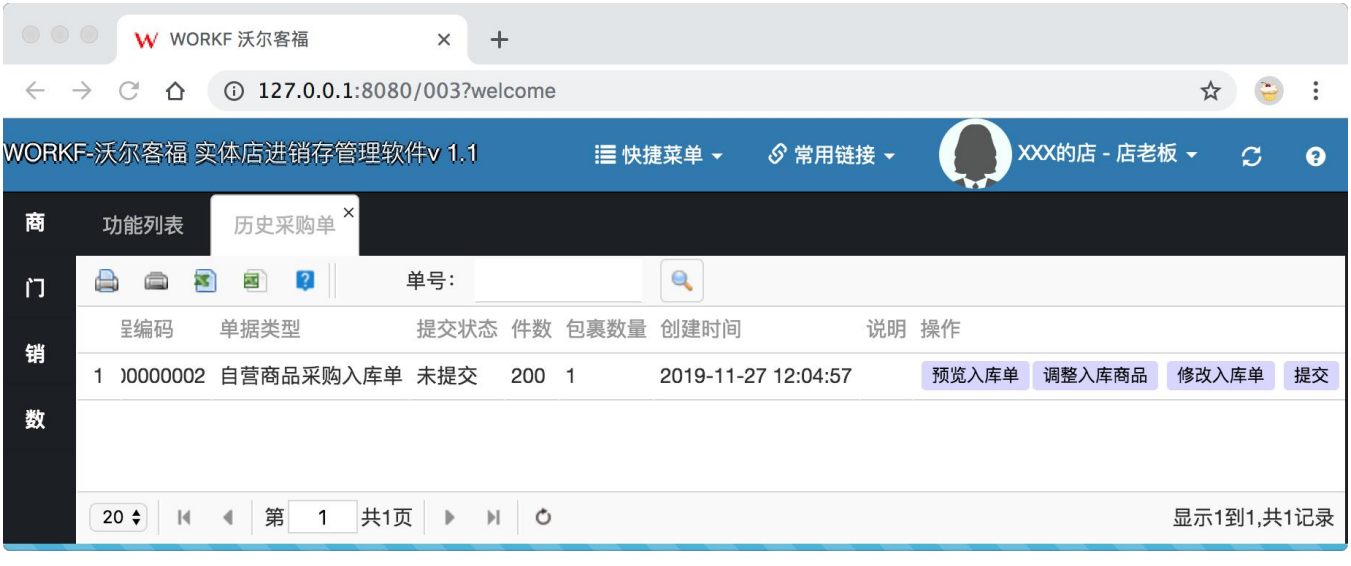

图 **56**

点击**"**提交**"**按钮,系统从底部弹出流程操作面板,如下图所示:

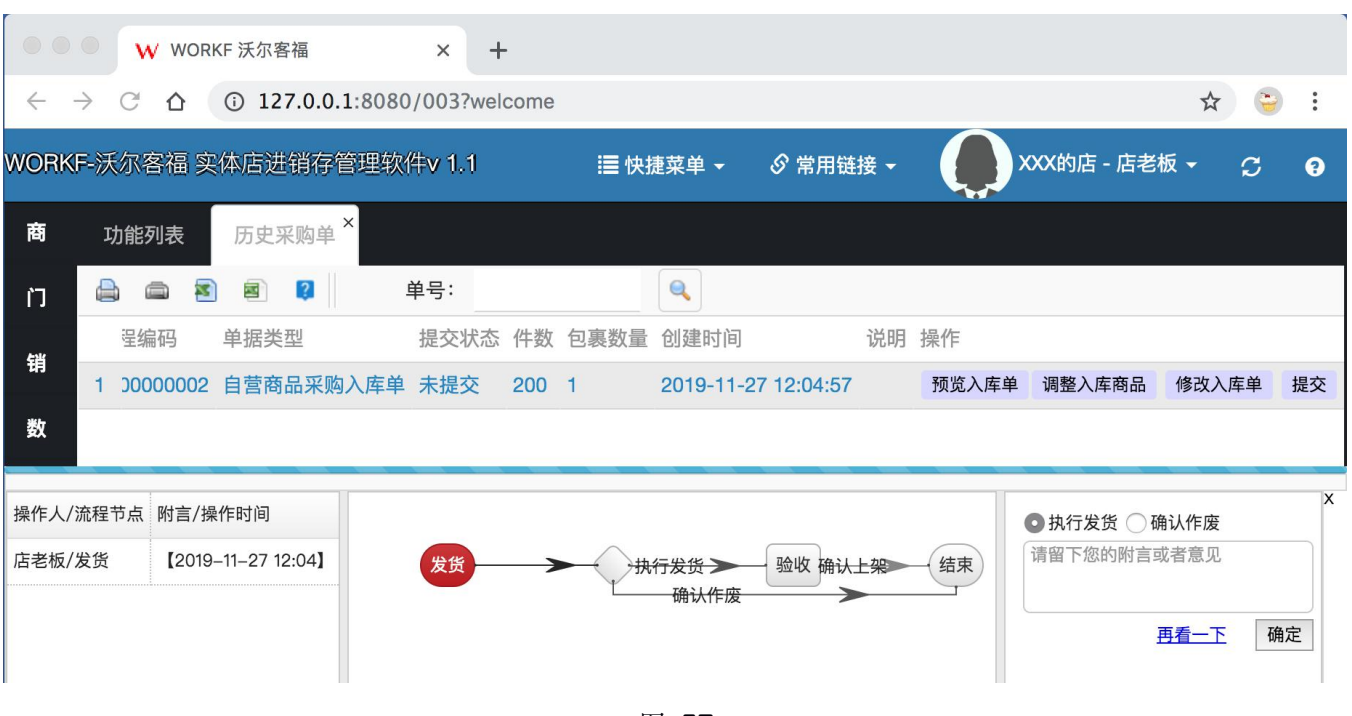

图 **57**

点击流程面板右下角的**"**确定**"**,即可提交该采购单。

小提示:

- **1**,**"**确定**"**按钮左侧有一个**"**再看一下**"**链接,点击它,可以在提交之前再次确定一下采购单的内容。
- **2**,发货时,请将采购单打印一份,放置包裹内,到货时可以扫码收货,方便确认采购单号。

#### <span id="page-45-0"></span>**8**.门店收货

回到登录后第一个页面、**"**功能列表**"**页面,点击**"**门店**"**板块中**"**收货**"**按钮,按钮位置如下图所示:

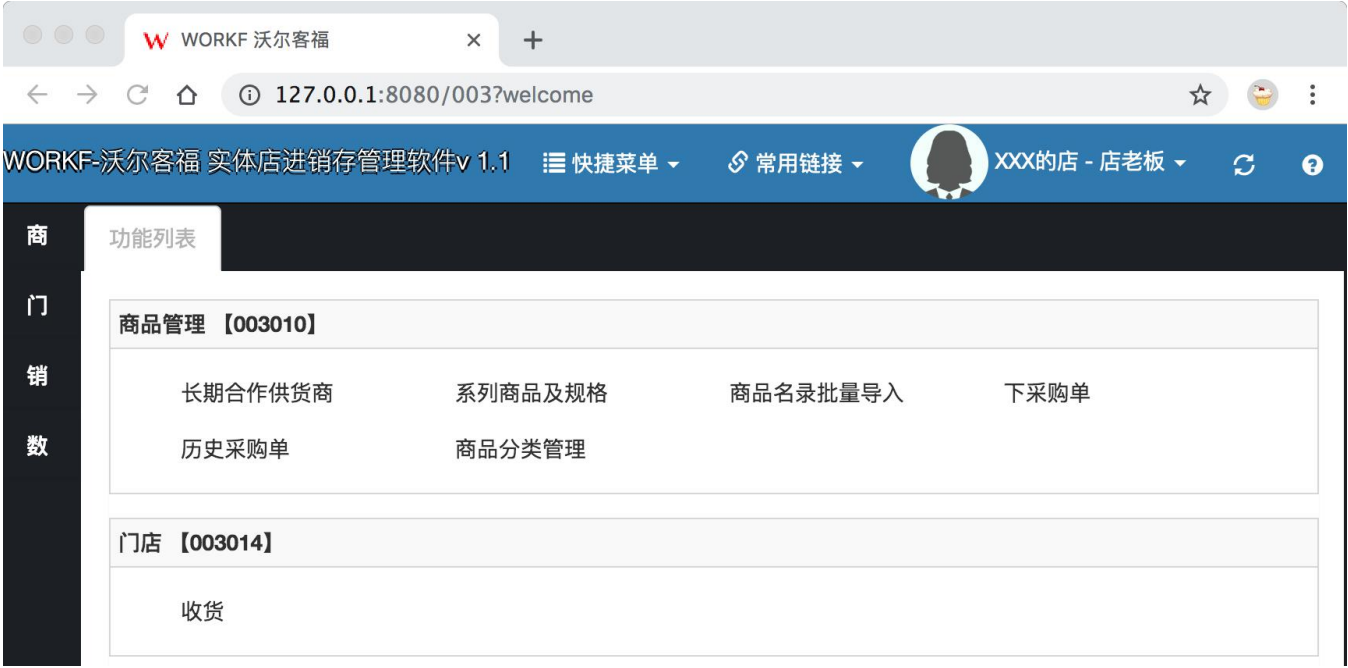

图 **58**

# 点击**"**收货**"**按钮,弹出标题为**"**历史采购单**"**的标签页,如下图所示:

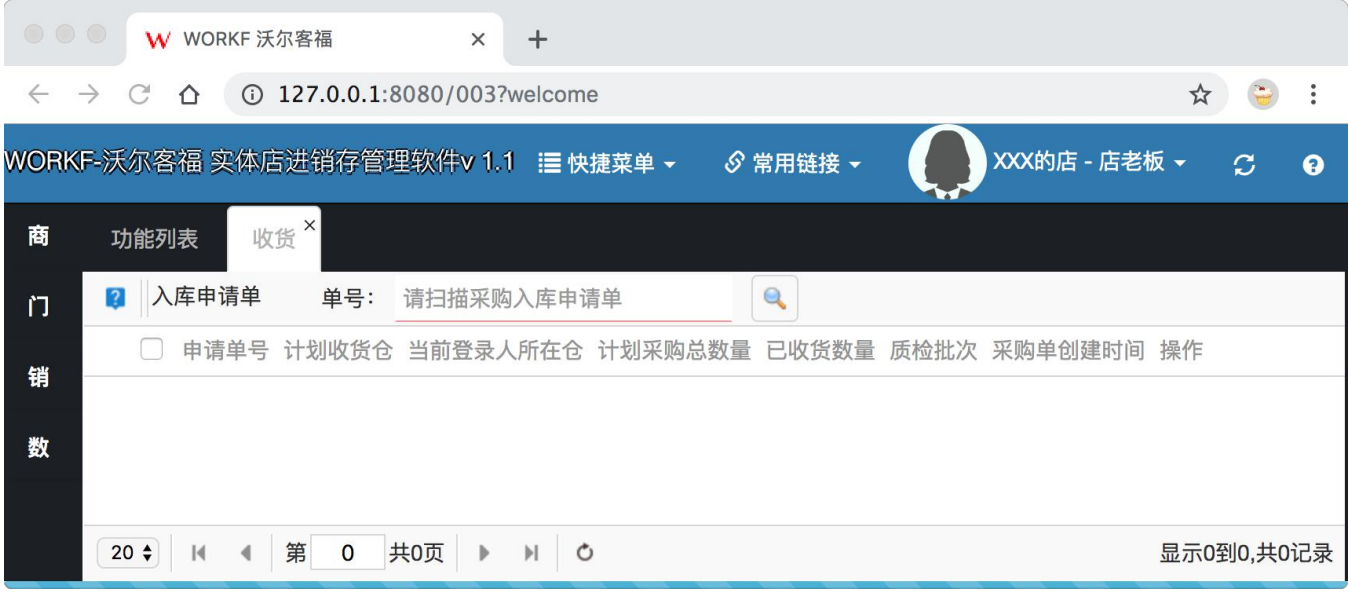

图 **59**

此时打开包裹内的采购单,使用扫码枪扫码单号后(或者输入完整采购单号并回车),即可检索出该笔收

货单,如下图所示:

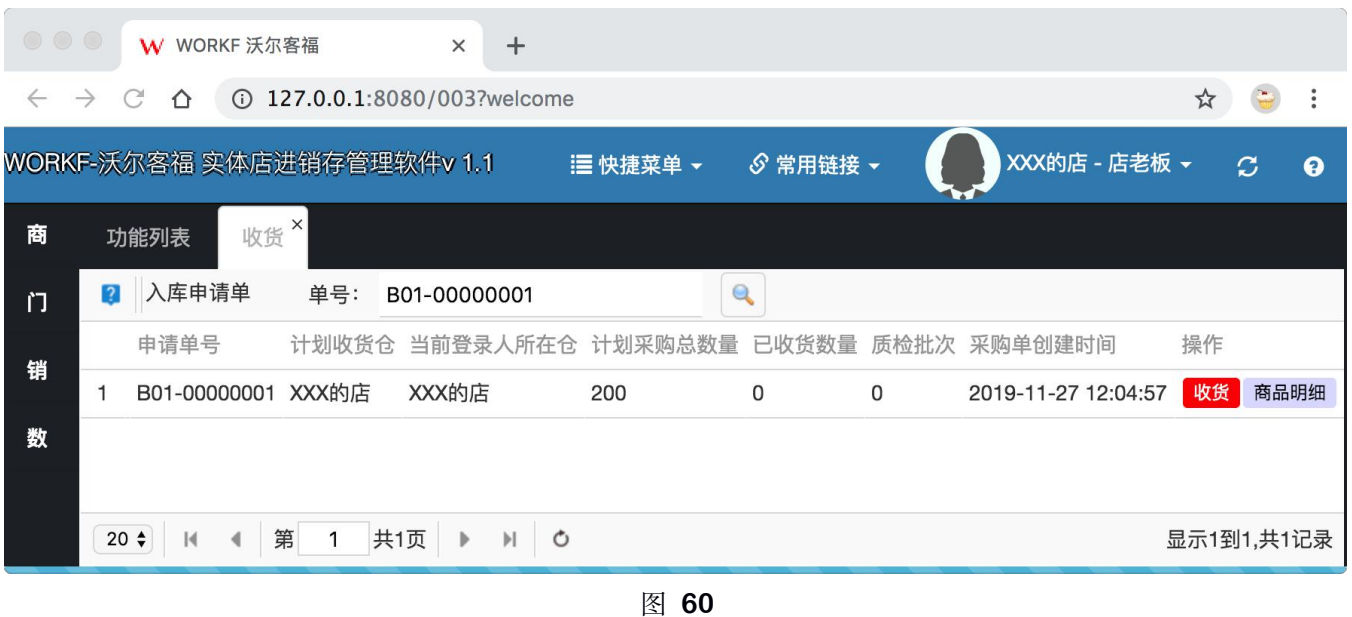

若该入库单目前还有商品尚未收货,则右侧会有红色的**"**收货**"**按钮,点击**"**收货**"**按钮,系统打开收货确认 窗口,如下图所示:

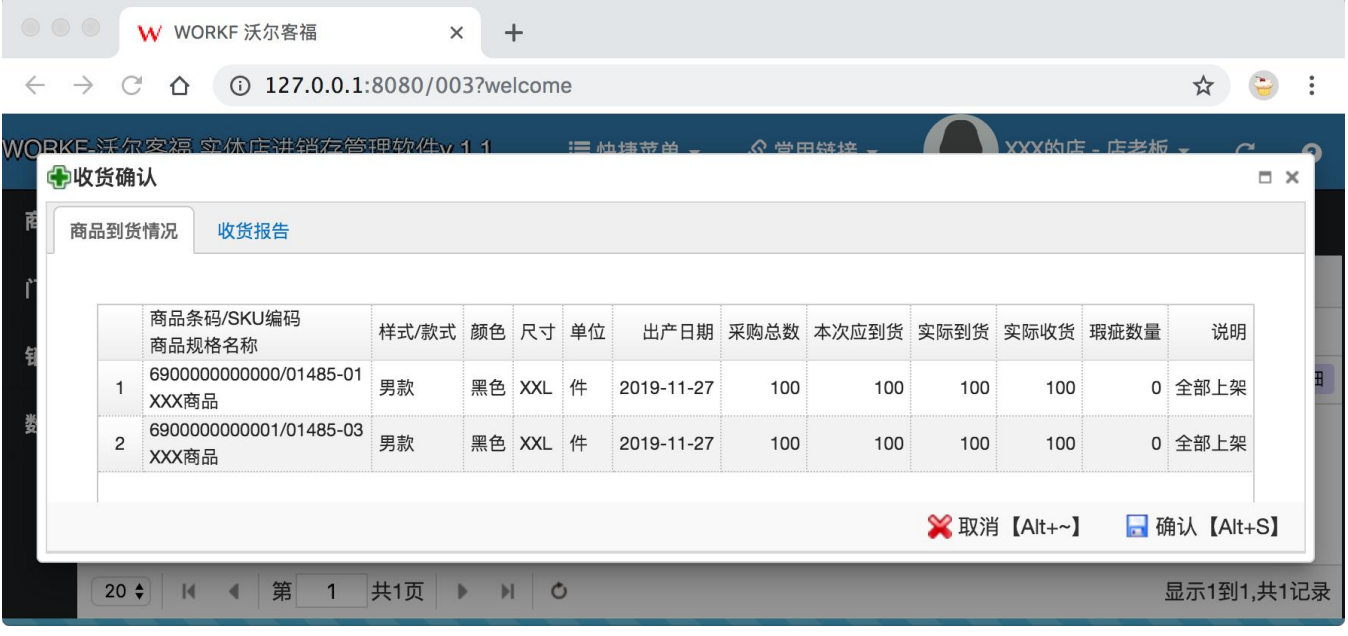

图 **61**

在确认实物品类数量和系统显示的数量无误之后,点击**"**确认**"**按钮,系统提示操作成功,界面如下图 所示:

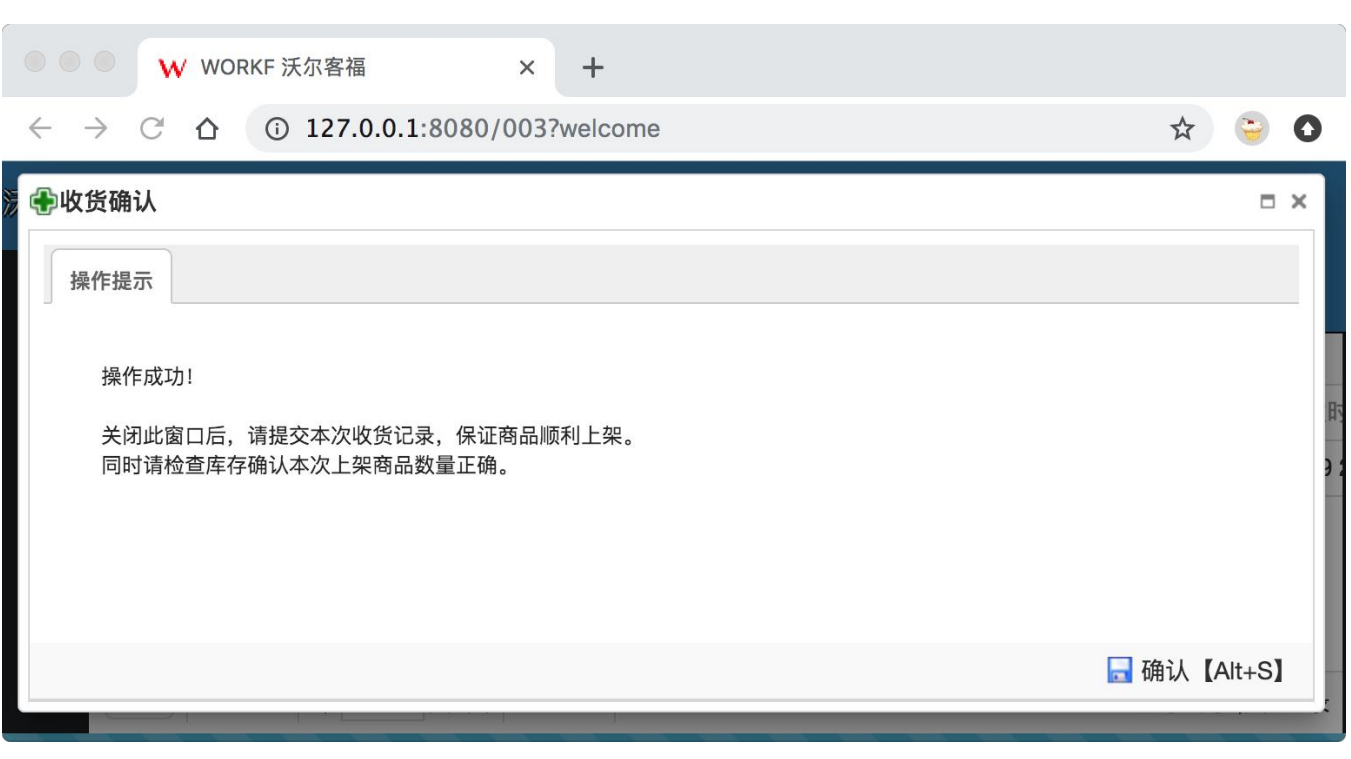

图 **62**

此时,全部商品数量均入帐面库存。继续点击**"**确认**"**按钮,关闭该窗口,此时收货列表的红色**"**收货**"**按钮 消失不见,取而代之的是红色的**"**提交**"**按钮,如下图所示:

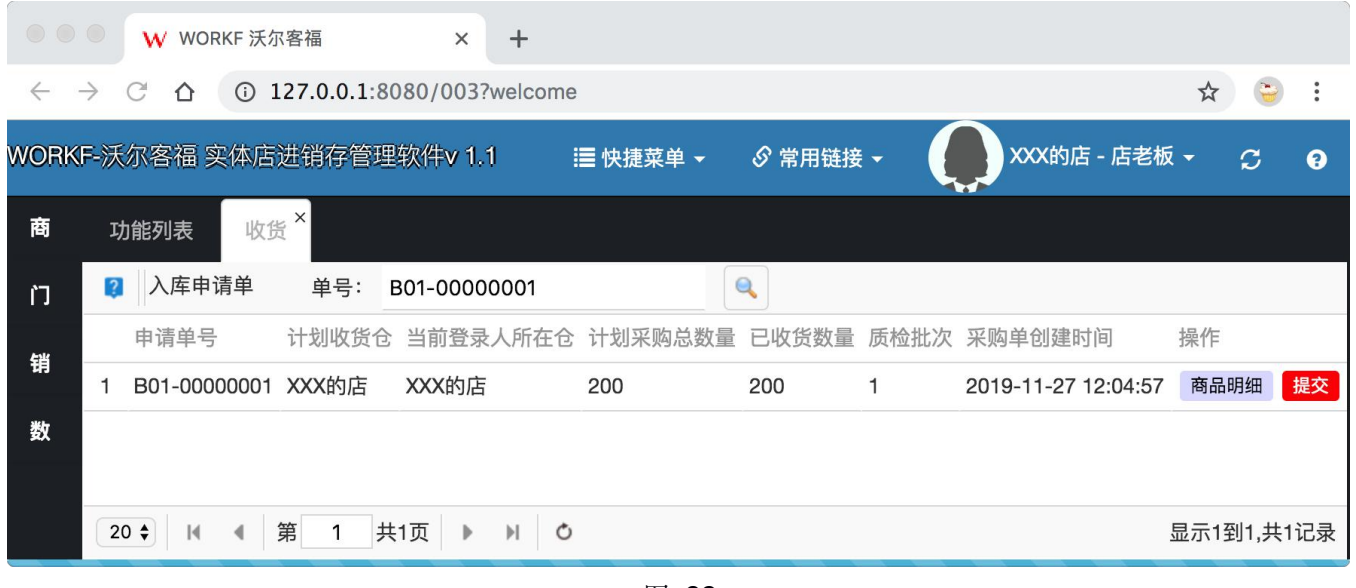

图 **63**

最后需要将该采购单关闭,点击红色**"**提交**"**按钮,系统弹出底部面板,如下图所示:

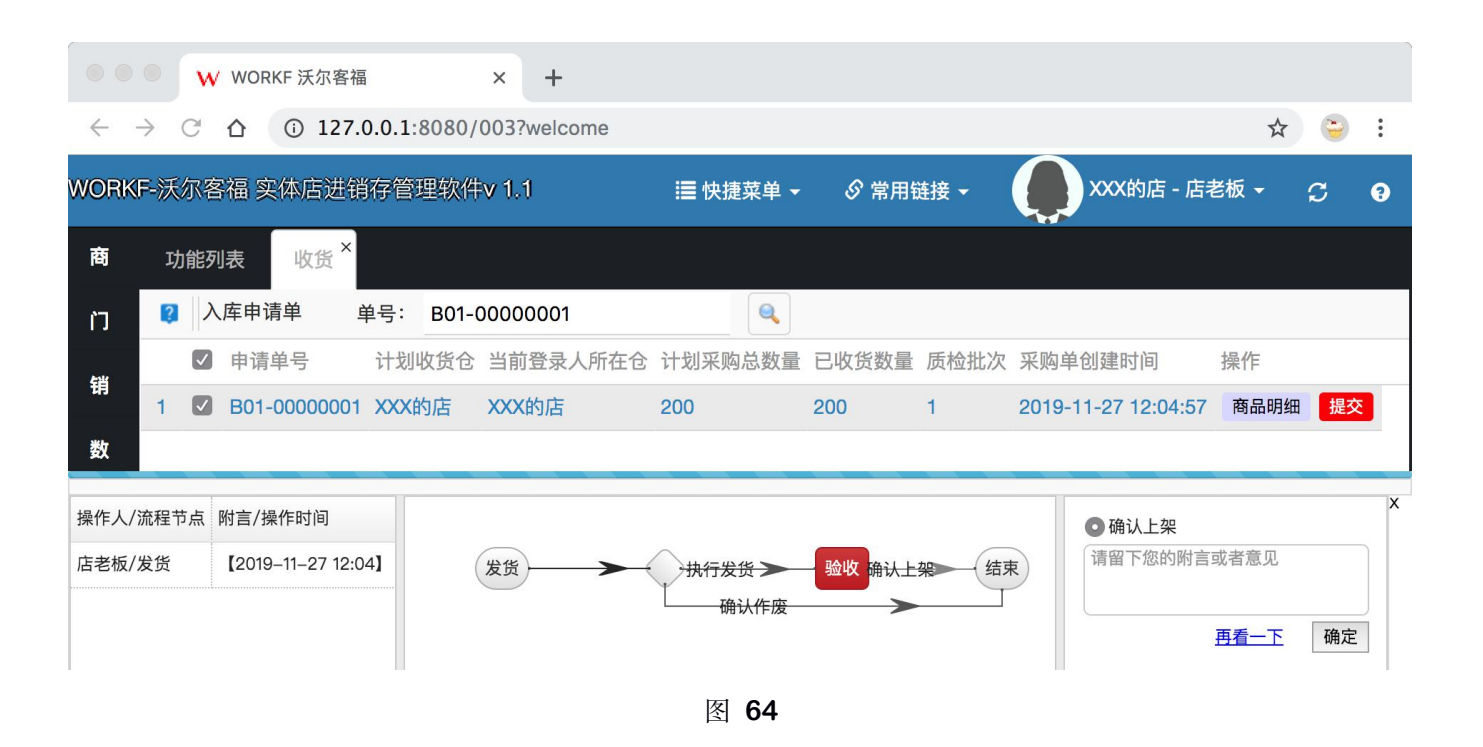

点击底部面板的**"**确定**"**按钮,确定该笔收货单全部到货,结束采购收货流程。

小提示:

**1**,当部分到货时(没有全部到货),将收货窗口中未到货部分的商品**"**实际到货**"**数量修改为 **0**,则收 货列表中的**"**收货**"**按钮会一直保留,直到下次到货。

**2**,当收货完成后,打开**"**功能列表**"**页签中**"**数据统计**"**板块中的**"**商品剩余库存**"**功能,可以看到相关商 品帐面库存的数字会有所增加。

**3**,可以选择非长期供货商采购发货下 **0** 成本采购单,用于填补盘点之后出现盘盈的的商品部分库存。

<span id="page-49-0"></span>十二、下订单(批销)

回到登录后第一个页面、**"**功能列表**"**页面,点击**"**销售管理**"**板块中**"**下订单(批销)**"**按钮,按钮位置如下 图所示:

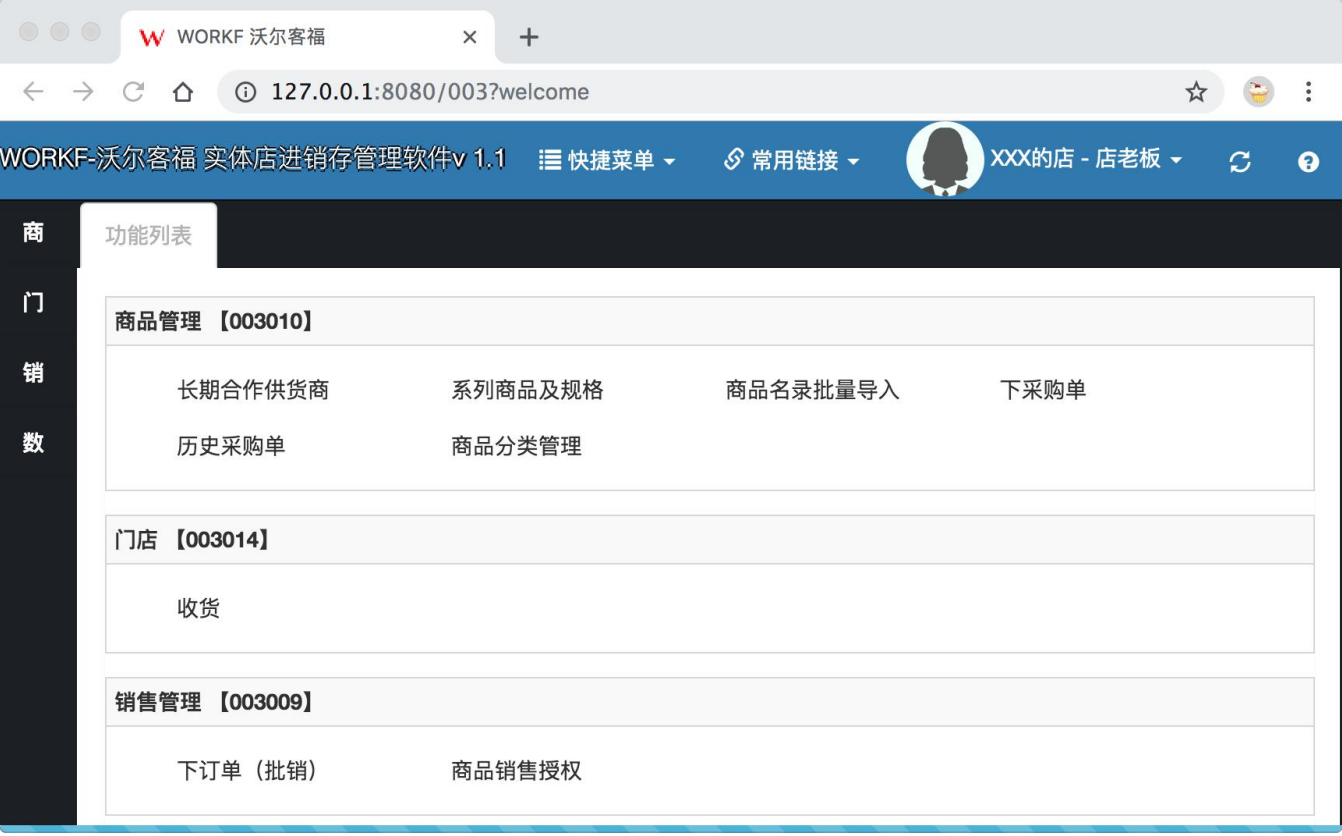

图 **65**

点击后打开一个标题为**"**下订单(批销)**"**的页签,页签列出页面、如下图所示:

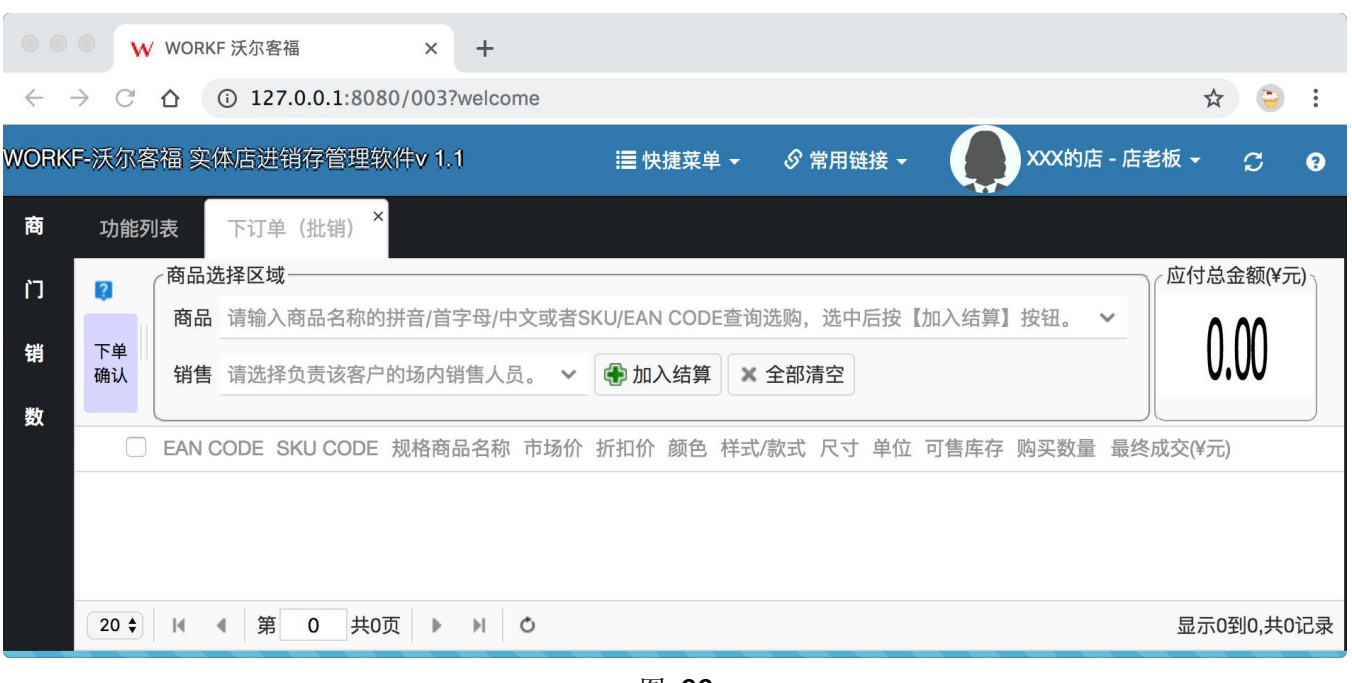

图 **66**

使用条码枪在商品搜索框中扫描商品条码,或者输入商品拼音缩写或者全拼,或者输入汉字检索出需要采 购的商品,输入条码、如下图所示:

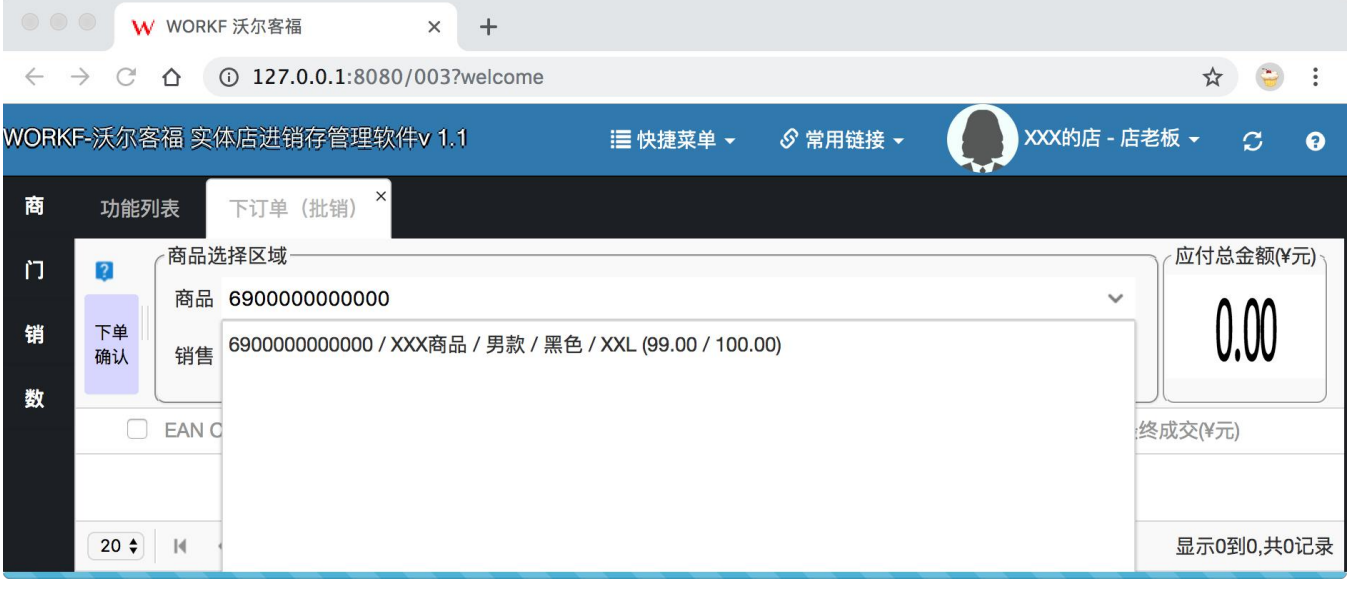

图 **67**

输入拼音缩写、如下图所示:

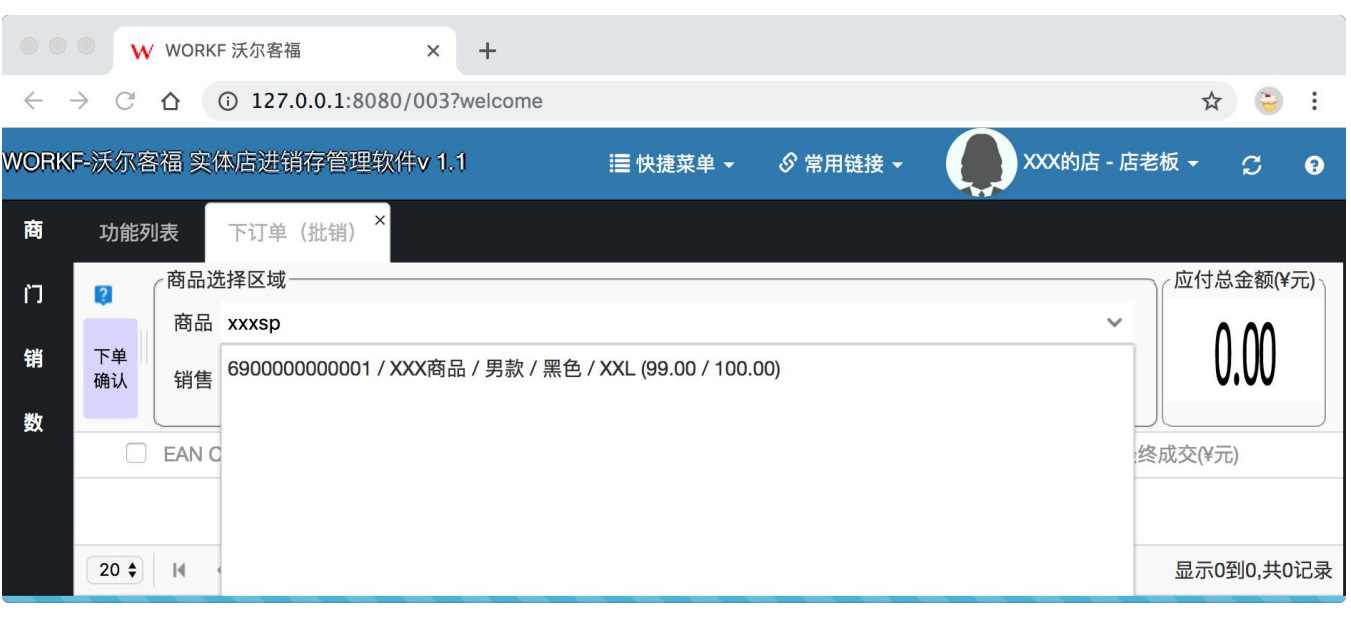

图 **68**

输入全拼、如下图所示:

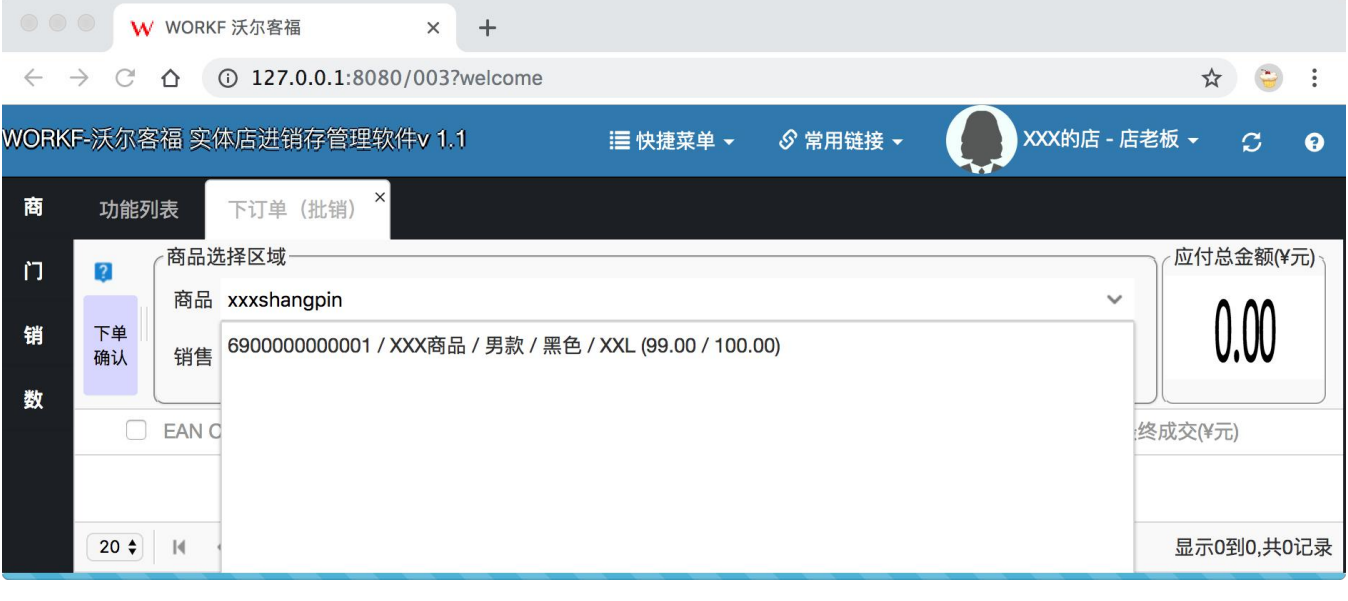

图 **69**

输入中文、如图所示:

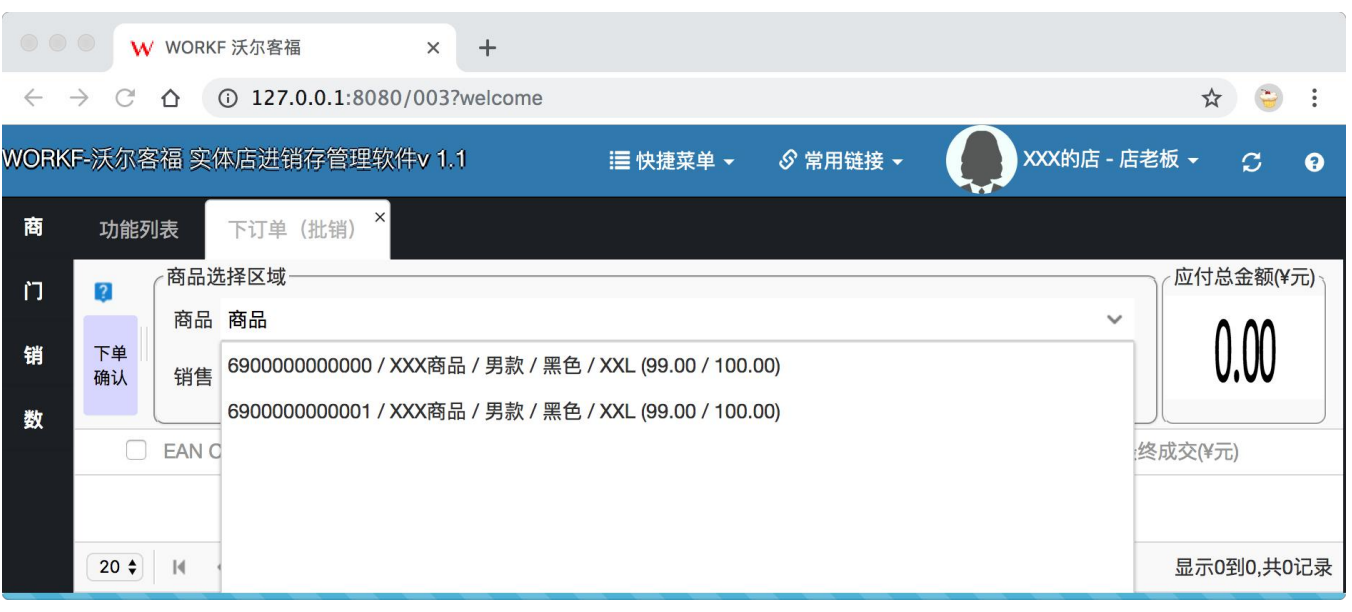

图 **70**

下拉列表匹配到商品后,按键盘**"**向下**"**键、或者使用鼠标选择该商品,点击绿色**"**加入结算**"**按钮,或按**"**回 车**"**键,该商品会出现在下方列表中,如下图所示:

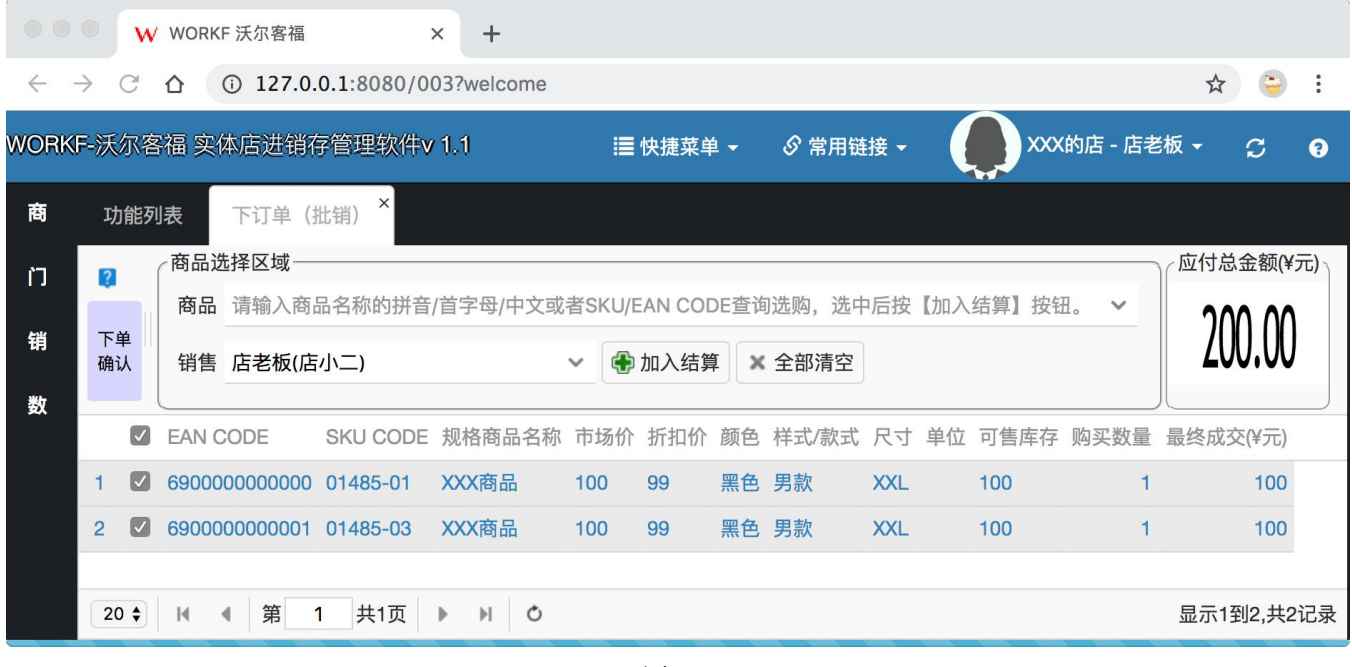

图 **71**

小提示

- **1**,由于门店可以议价,最终成交价是可以修改的,双击**"**最终成交价**"**列,即可打开带计算器的修改框。
- **2**,只有被勾选过的商品才可以下单,勾选后应付总金额才会有变化。顾客不想买的商品,可以去掉勾选。
- **3**,商品下拉列表中的商品是可以多选的。(向下键**+**回车)

4, 下单时候选择哪位销售,该笔订单就算是该销售人员的业绩,在每日业绩排名处, 可以实时显示出来。

选好商品并完成议价后,点击**"**下单确认**"**按钮,系统弹出下单确认窗口,如下图所示:

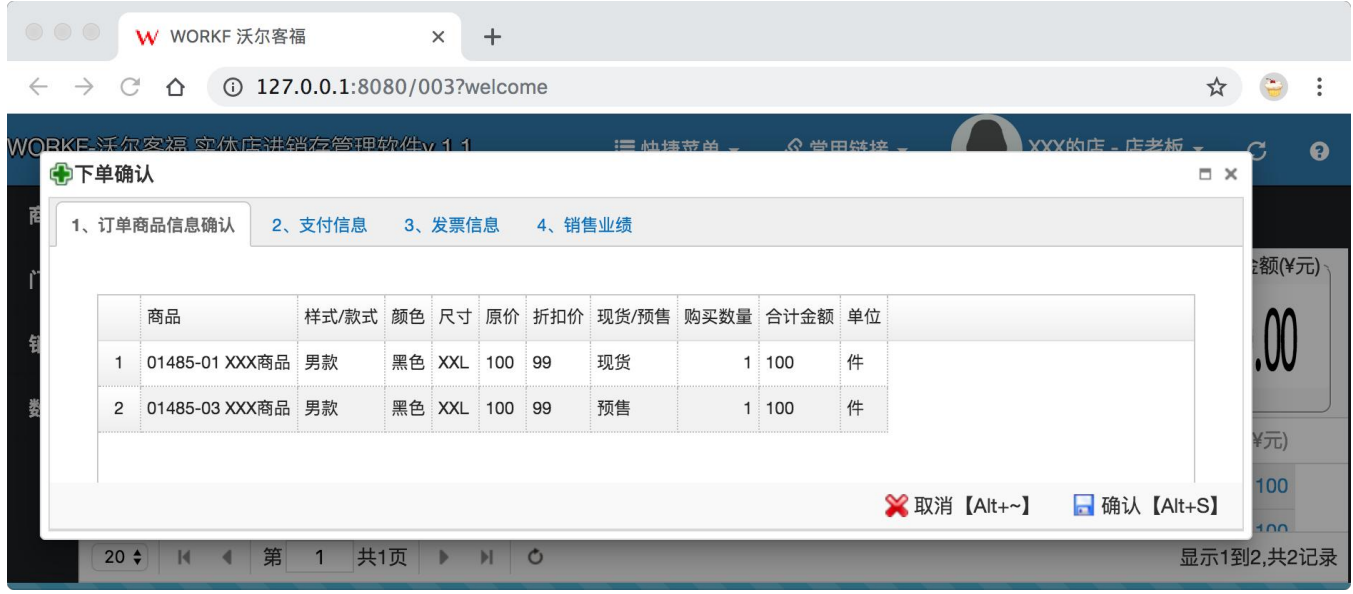

图 **72**

在确认顾客购买的商品数量和金额之后,点击**"**确定**"**按钮,此时系统自动弹出打印销售小票预览页面,如 下图所示:

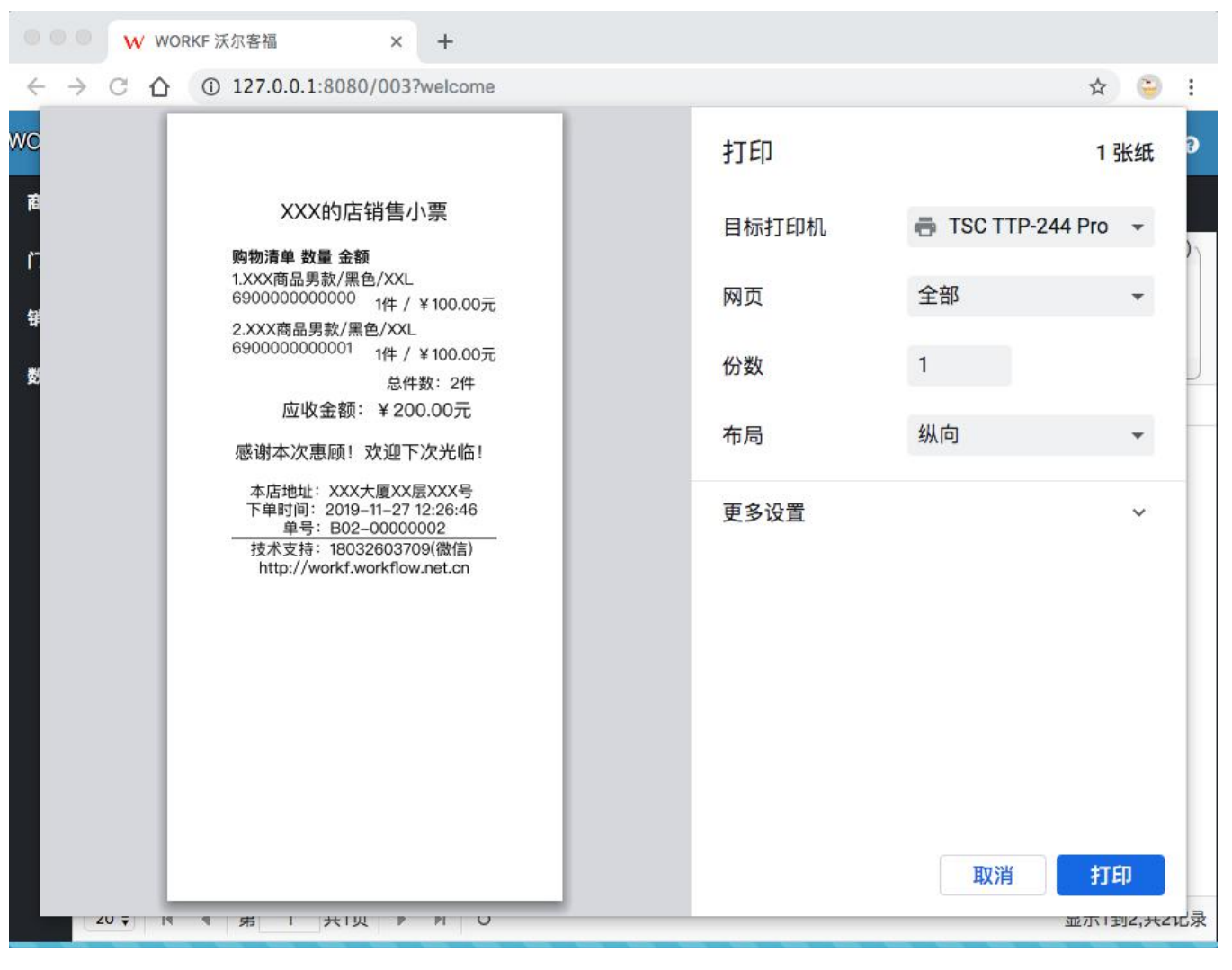

图 **73**

点击**"**打印**"**按钮,打印小票,完成交易。

小提示:

**1**,部分浏览器会不预览小票,而直接打印。这是根据浏览器设置的。例如谷歌浏览器,在启动浏览 器时增加启动参数: --kiosk-printing, 即可避免预览, 从而达到直接快速静默打印的效果。

**2**,销售订单可以 **0** 元销售,用于盘点之后消减去盘亏部分的库存。

<span id="page-55-0"></span>十三、商品剩余库存(盘点)

回到登录后第一个页面、**"**功能列表**"**页面,点击页面最下方**"**数据统计**"**板块中**"**商品剩余库存**"**按钮,按钮 位置如下图所示:

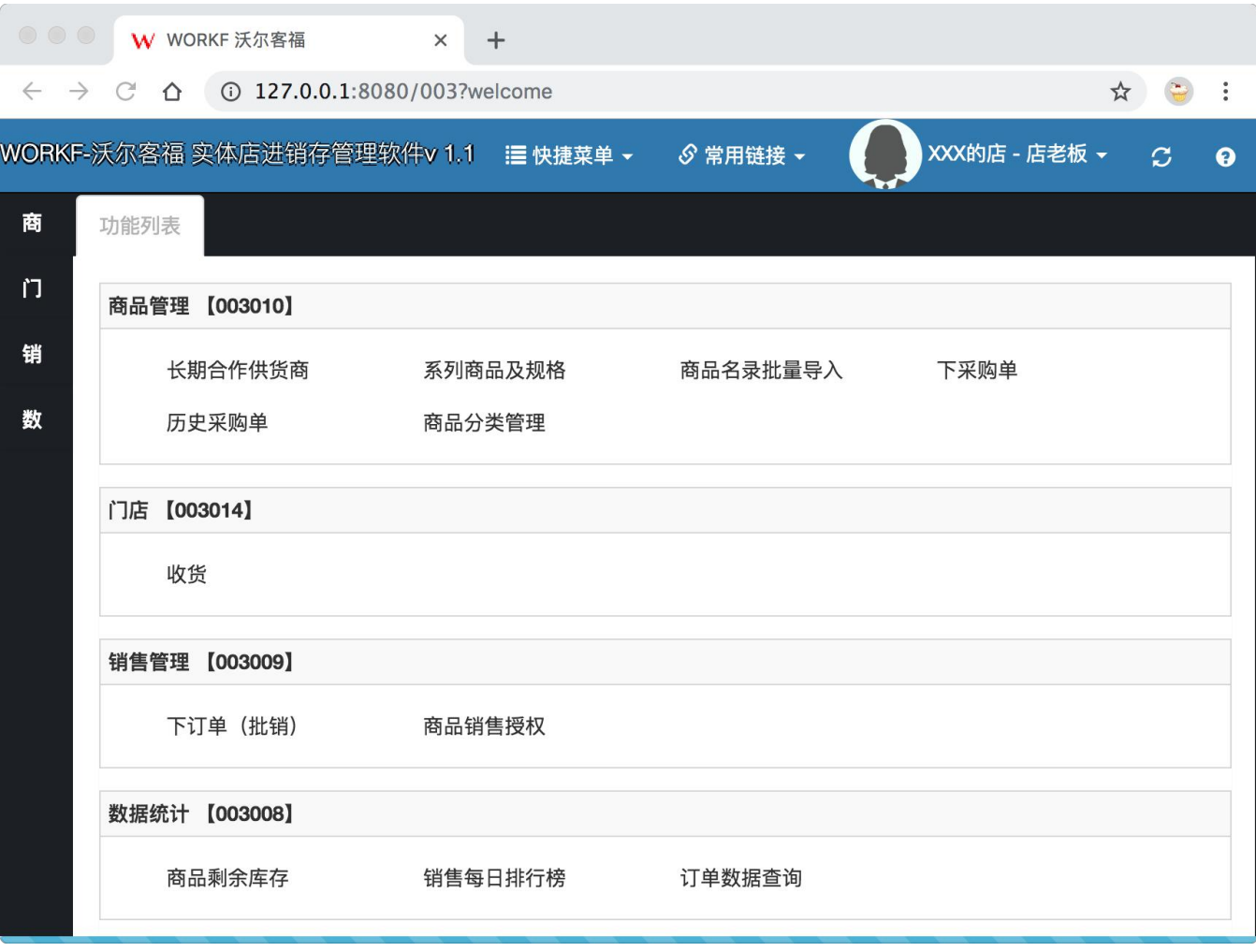

图 **74**

点击**"**商品剩余库存**"**后,系统打开一个标题为**"**商品剩余库存**"**的页签,如下图所示:

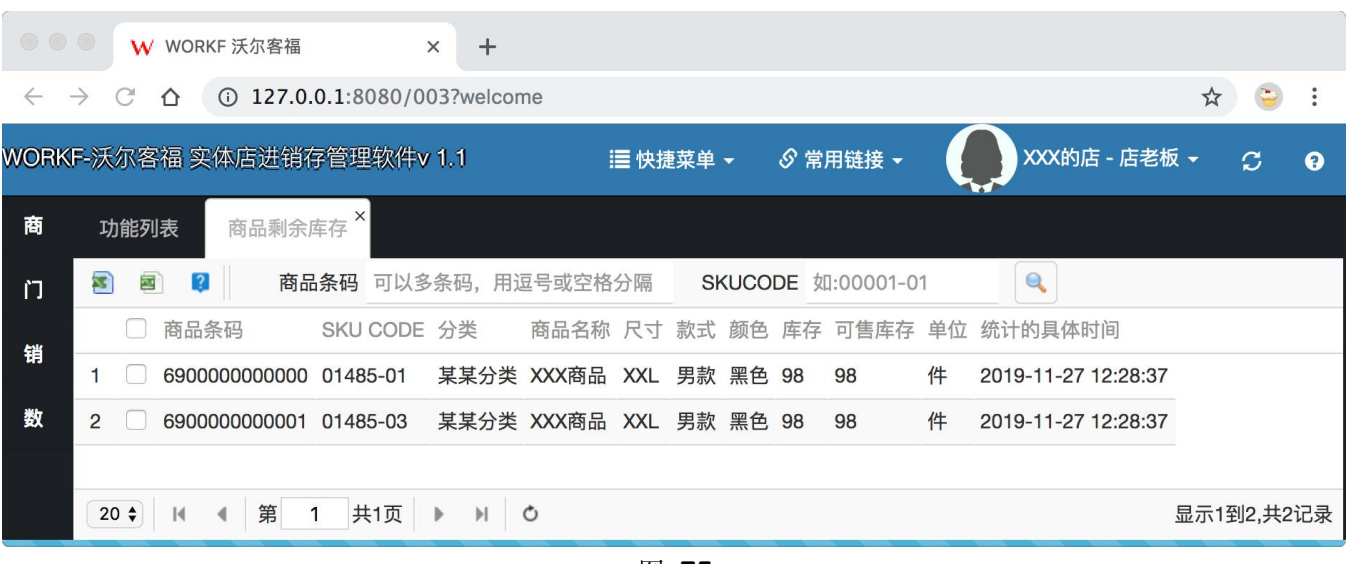

图 **75**

点击列表页左上角第一个图标按钮,会将检索出的数据导出成电子文档并且下载到本地,打开文档后,如 下图所示:

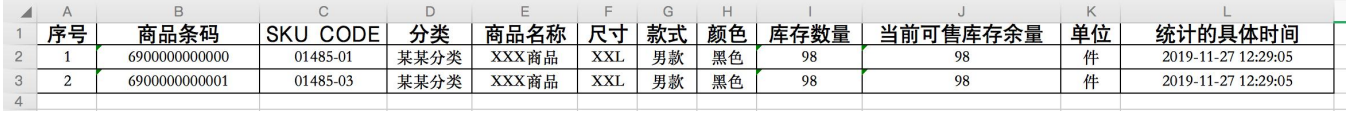

图 **76**

可将此表打印,门店实物的库存盘点对照。出现盘盈商品,则将实际盘盈的部分商品下 **0** 成本采购单,入 库到门店,帐面库存即和实际库存相符。若出现盘亏商品,则将实际盘亏部分商品下 **0** 元销售订单,下单出库, 系统即消减帐面库存,以达到商品库存数量的帐实相符。

小提示:

**1**,若门店商品品类太多,可以勾选部分商品后,点击第二个按钮,打印勾选商品的库存记录。其余商品 可以另外打印,交由不同的人来分工盘点。

**2**,打印帐面库存前,可以删除库存数量列的数据,盲盘可以不受现有帐面数据的误导和干扰。

<span id="page-57-0"></span>十四、销售每日排行

回到登录后第一个页面、**"**功能列表**"**页面,点击页面最下方**"**销售每日排行榜**"**板块中**"**商品剩余库存**"**按钮, 按钮位置如下图所示:

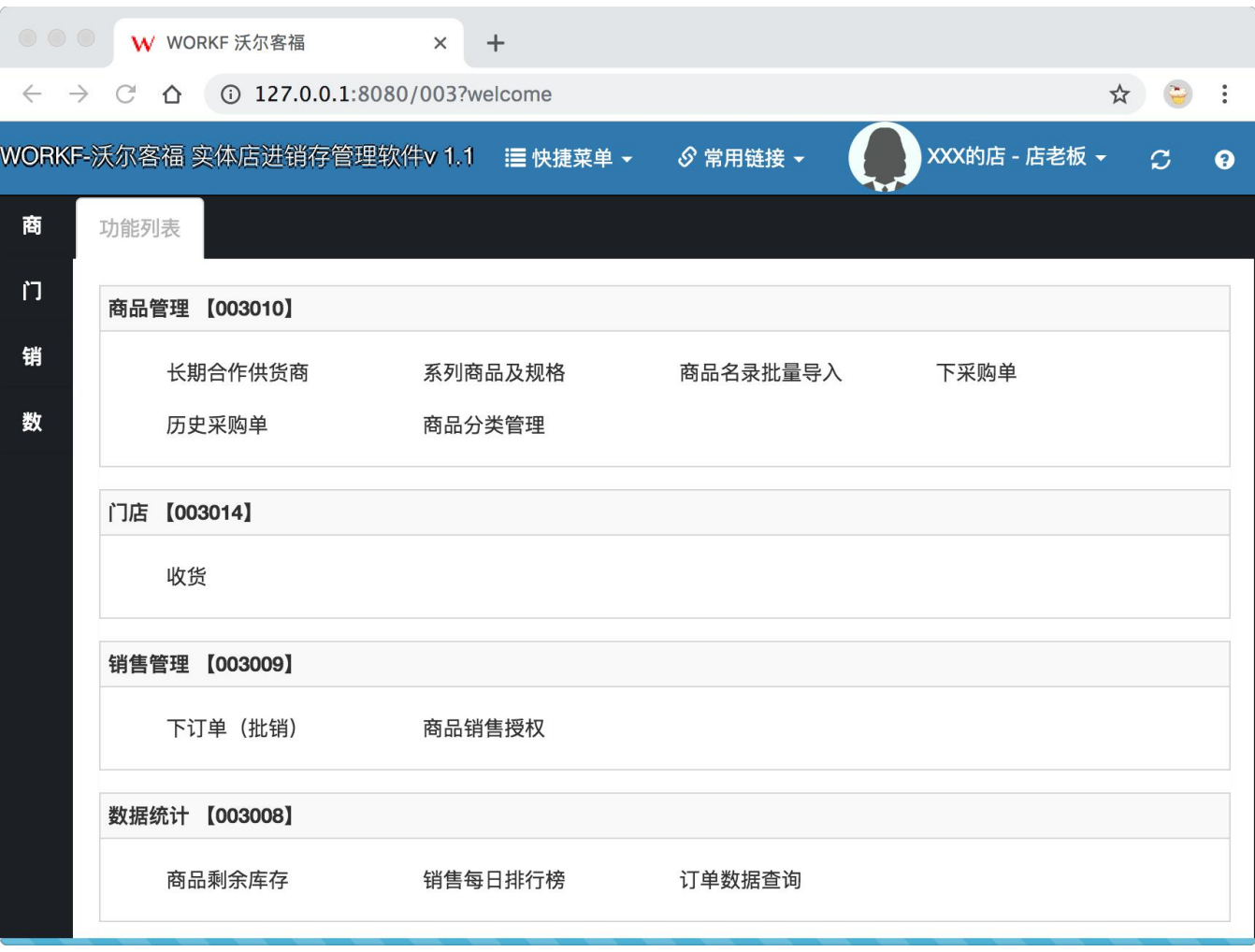

图 **77**

点击**"**销售每日排行榜**"**按钮,系统打开一个标题为**"**销售每日排行榜**"**的页签,如下图所示:

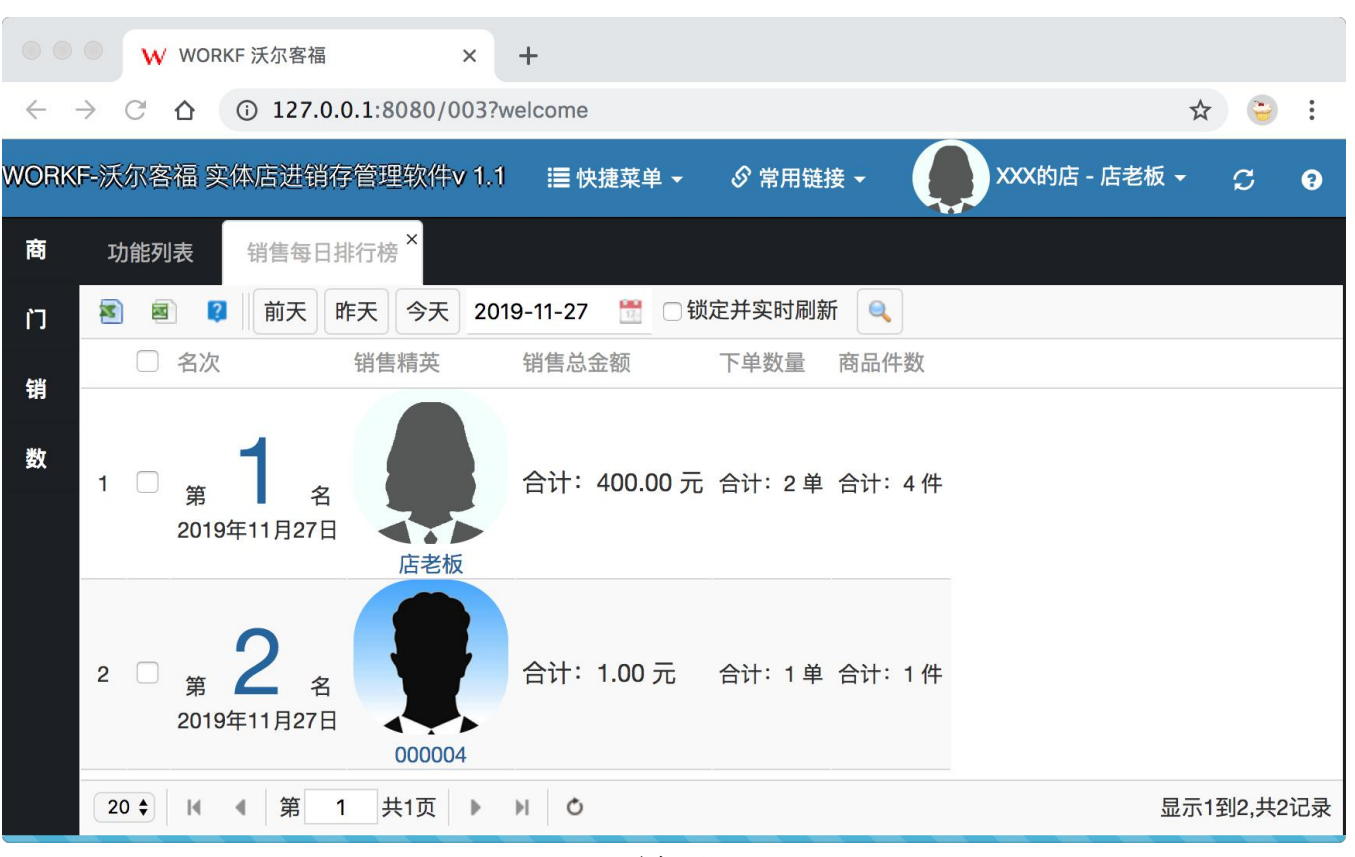

图 **78**

点击**"**今天**"**按钮,可以查看当天的销售人员的销售业绩情况。当勾选了**"**锁定并实时刷新**"**,只要出单,该 排行会实时的刷新。

小提示

**1**,卖场如果有电子显示屏,可以将销售排行。请点击右上角自己的头像修改各自的照片和姓名。

**2**,柜台人员在出单时,请不要选错负责该笔订单销售人员,否则会影响业绩排行。

<span id="page-59-0"></span>十五、订单数据查询

回到登录后第一个页面、**"**功能列表**"**页面,点击页面最下方**"**每日订单数据**"**板块中**"**商品剩余库存**"**按钮, 按钮位置如下图所示:

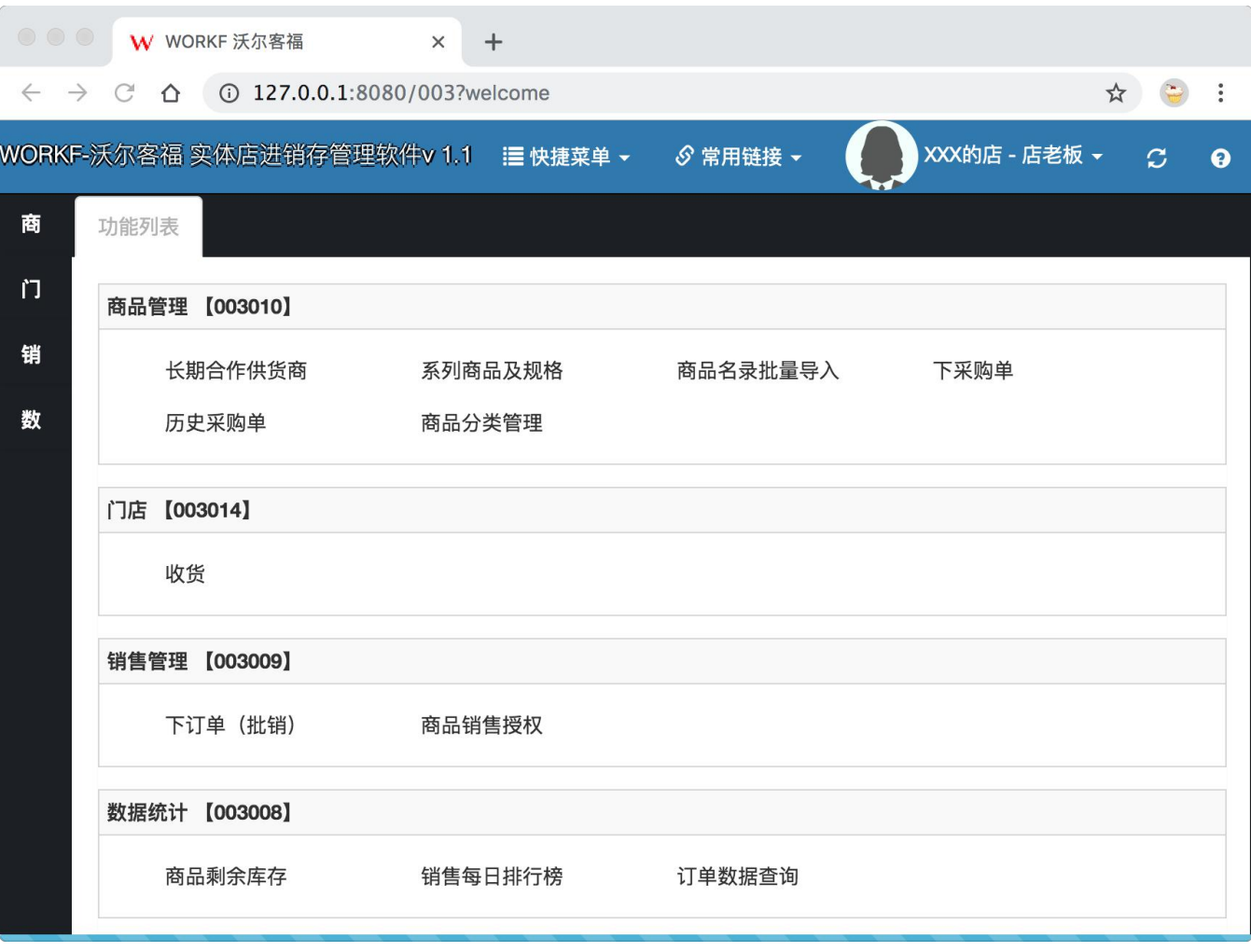

图 **79**

点击"订单数据查询"按钮,统打开一个标题为"订单数据查询"的页签,如下图所示:

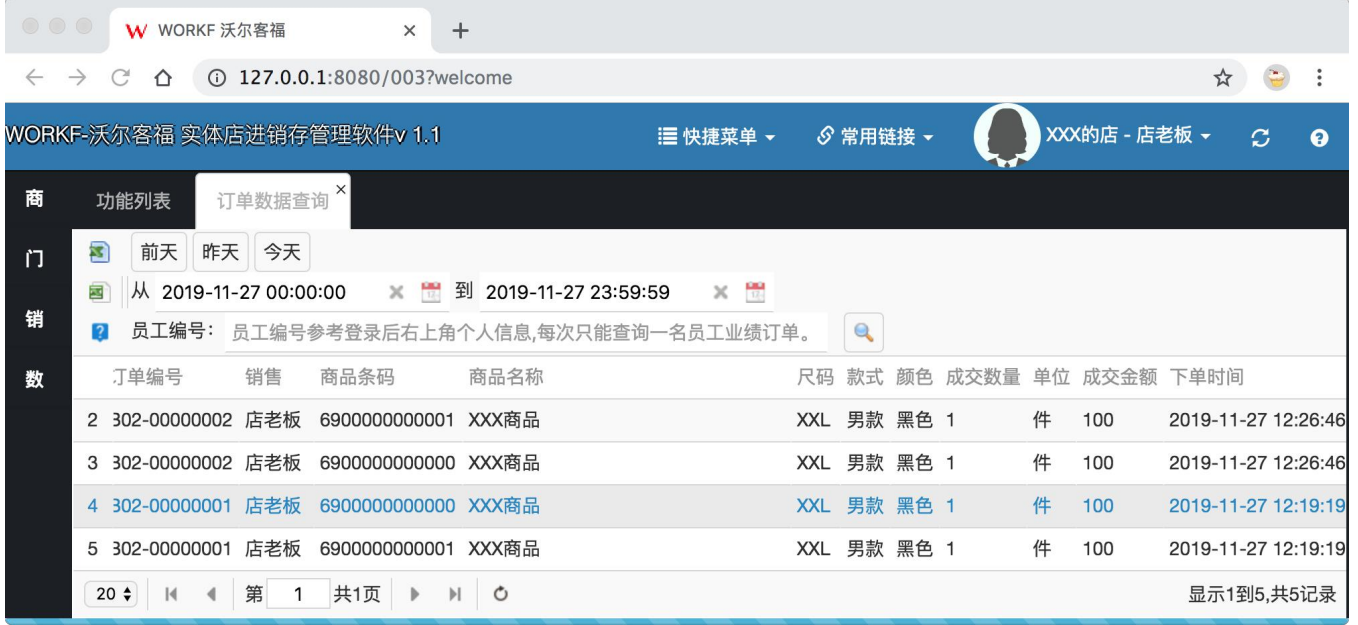

图 **80**

订单数据可以支持按某个特定的日期简单查询方式,以及按时间段和特定和销售人员组合检索的方式,检 索出的结果可以一次性导出成电子文档,进行二次分析。

说明书内容结束